# <span id="page-0-0"></span>**Dell™ PowerEdge™ SC1425-Systeme Anleitung zur Installation und Fehlersuche**

**[Einführung](file:///C:/data/systems/sc1425/ge/IT/j3353c10.htm#wp316527)** [Anzeigen, Meldungen und Codes](file:///C:/data/systems/sc1425/ge/IT/j3353c20.htm#wp840590) [Lösungen für Softwareprobleme](file:///C:/data/systems/sc1425/ge/IT/j3353c30.htm#wp119940) [Ausführen des Systemdiagnose](file:///C:/data/systems/sc1425/ge/IT/j3353c40.htm#wp924009) [Fehlerbehebung beim System](file:///C:/data/systems/sc1425/ge/IT/j3353c50.htm#wp834878) [Installieren von Systemkomponenten](file:///C:/data/systems/sc1425/ge/IT/j3353c60.htm#wp838216) [Installieren von Laufwerken](file:///C:/data/systems/sc1425/ge/IT/j3353c70.htm#wp762827) **[Hilfestellung](file:///C:/data/systems/sc1425/ge/IT/j3353c80.htm#wp103413)** [Jumper, Schalter und Anschlüsse](file:///C:/data/systems/sc1425/ge/IT/j3353aa0.htm#wp588651) E/A-[Anschlüsse](file:///C:/data/systems/sc1425/ge/IT/j3353ab0.htm#wp265200)

### **Anmerkungen, Hinweise und Warnungen**

**ANMERKUNG:** Eine ANMERKUNG macht auf wichtige Informationen aufmerksam, die Ihnen die Arbeit mit dem Computer erleichtern.

**HINWEIS:** Ein HINWEIS warnt vor möglichen Beschädigungen der Hardware oder Datenverlust und zeigt, wie diese vermieden werden können.

**A** VORSICHT: VORSICHT zeigt eine potenziell gefährliche Situation an, die zu Sachschäden, Verletzungen oder zum Tod führen könnte.

# **Abkürzungen und Akronyme**

Eine vollständige Liste der verwendeten Abkürzungen und Akronyme finden Sie im *Benutzerhandbuch* unter Glossar.

## **Irrtümer und technische Änderungen vorbehalten. © 2004 Dell Inc. Alle Rechte vorbehalten.**

Die Reproduktion dieses Dokuments in jeglicher Form ohne schriftliche Genehmigung von Dell Inc. ist streng verboten.

Marken in diesem Text: Dell, das DELL Logo, Inspiron, Dell Precision, Dimension, OptiPlex, PowerGap, PowerCennect, PowerVault, DellNet, Axim, Latitude und Dell OpenManage<br>sind Marken von Dell Inc.; Intel und Pentium sind e

Alle anderen in dieser Dokumentation genannten Marken und Handelsbezeichnungen sind Eigentum der jeweiligen Hersteller und Firmen. Dell Inc. erhebt keinen Anspruch auf<br>Marken und Handelsbezeichnungen mit Ausnahme der eigen

*Erstveröffentlichung : 15 September 2004* 

# <span id="page-1-0"></span> **Jumper, Schalter und Anschlüsse**

**Dell™ PowerEdge™ SC1425-Systeme Anleitung zur Installation und Fehlersuche**

- [Grundsätzliches zu Jumpern](#page-1-1)
- **Jumper auf der Systemplatin**
- Systemplatinenanschlüsse
- **O** Steckkartenanschlüsse
- [Vergessenes Kennwort deaktivieren](#page-3-1)

Dieser Abschnitt enthält spezifische Informationen über die Jumper des Systems. Darüber hinaus werden grundlegende Informationen zu Jumpern und Schaltern gegeben und die Anschlüsse auf den verschiedenen Platinen im System beschrieben.

## <span id="page-1-1"></span>**Grundsätzliches zu Jumpern**

Mit Jumpern lassen sich die Schaltkreise auf einer gedruckten Leiterplatine einfach und umkehrbar neu konfigurieren. Bei einer Neukonfiguration des Systems<br>kann es erforderlich sein, die Einstellung von Jumpern auf Platine

### **Jumper**

Jumper sind kleine Blöcke, die sich auf einer Platine befinden und aus denen zwei oder mehr Pins herausragen. Auf die Pins lassen sich Kunststoffstege<br>aufsetzen, die innen elektrisch leitend sind sien werden einen eins ele

#### <span id="page-1-3"></span> **Abbildung A-1. Beispiel-Jumper**

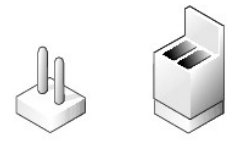

Ein Jumper wird als geöffnet oder nicht überbrückt bezeichnet, wenn der Steg nur über einen Pin gesteckt ist oder wenn kein Steg vorhanden ist. Wenn der Steg zwei Pins verbindet, ist der Jumper überbrückt. Die Jumper-Stellung wird im Text meist mit zwei Zahlen dargestellt, wie z. B. 1-2. Die Zahl 1 ist auf die<br>Platine gedruckt, so dass jede Pin-Nummer ausgehend von der Pos

<u>[Abbildung A](#page-1-4)-2</u> zeigt die Position und Standardeinstellungen der Jumper-Blöcke des Servermoduls. Die Zuweisungen, Standardeinstellungen und Funktionen<br>der Jumper sind in <u>[Tabelle A](#page-2-1)-1</u> dargestellt.

# <span id="page-1-2"></span>**Jumper auf der Systemplatine**

<u>[Abbildung A](#page-1-4)-2</u> zeigt die Position der Konfigurations-Jumper auf der Systemplatine.<br>In <u>[Tabelle A](#page-2-1)-1</u> sind die Jumper-**Stellungen aufgeführt.** 

<span id="page-1-4"></span> **Abbildung A-2. Systemplatinen-Jumper**

<span id="page-2-2"></span>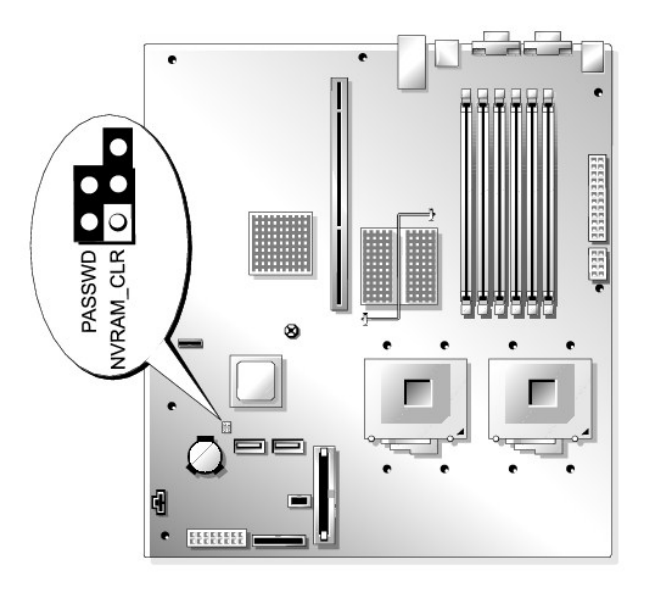

<span id="page-2-1"></span> **Tabelle A-1. Einstellungen der Jumper auf der Systemplatine** 

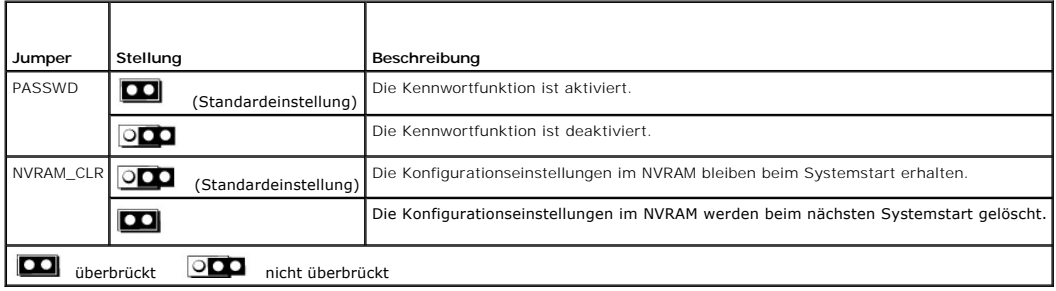

# <span id="page-2-0"></span>**Systemplatinenanschlüsse**

Unter [Abbildung A](#page-2-3)-3 und [Tabelle A](#page-3-2)-2 finden Sie die Position und Beschreibungen der Systemplatinenanschlüsse.

<span id="page-2-3"></span> **Abbildung A-3. Systemplatinenanschlüsse**

<span id="page-3-3"></span>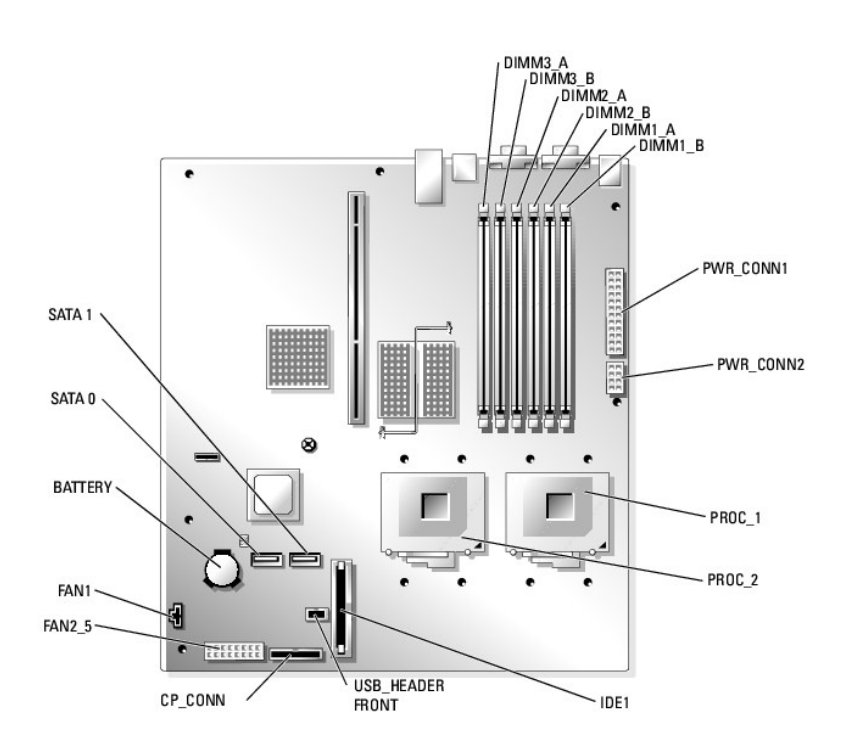

### <span id="page-3-2"></span> **Tabelle A-2. Anschlüsse der Systemplatine**

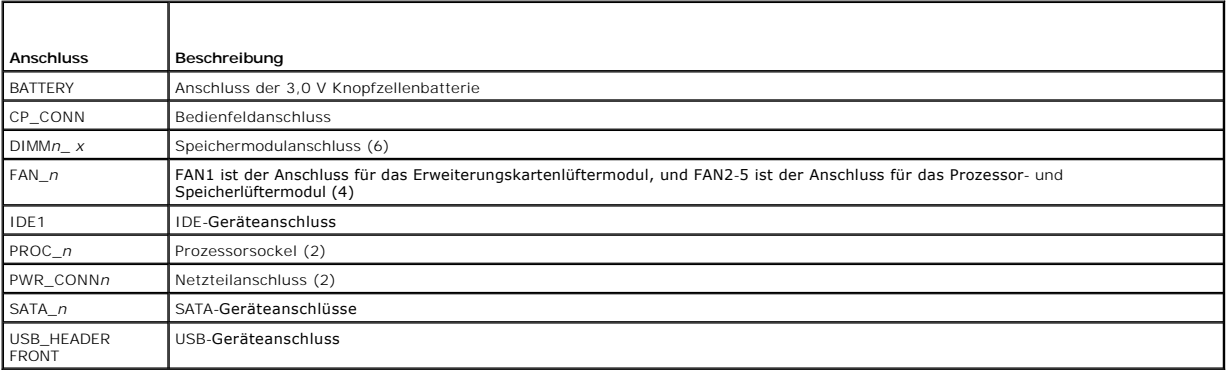

# <span id="page-3-0"></span>**Steckkartenanschlüsse**

[Abbildung A](#page-3-4)-4 enthält die Lage und Beschreibungen der Anschlüsse auf der Riser-Karte.

<span id="page-3-4"></span> **Abbildung A-4. Standard PCI-X Riser-Karte**

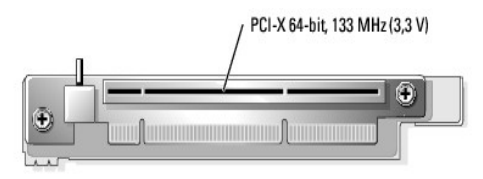

# <span id="page-3-1"></span>**Vergessenes Kennwort deaktivieren**

Zu den Sicherheitsfunktionen der Systemsoftware gehören ein Systemkennwort und ein Setup-Kennwort. Diese werden im *Benutzerhandbuch* unter System-<br>Setup-Programm verwenden ausführlich erläutert. Der Kennwort-Jumper aktivi

- $\wedge$ VORSICHT: Viele Reparaturarbeiten dürfen nur von zugelassenen Servicetechnikern durchgeführt werden. Fehlerbehebungsmaßnahmen oder<br>einfache Reparaturen sollten Sie nur dann selbst übernehmen, wenn dies mit der Produktdokum **Garantie abgedeckt. Lesen und befolgen Sie die zusammen mit dem Produkt gelieferten Sicherheitshinweise.**
- 1. Schalten Sie das System sowie die angeschlossenen Peripheriegeräte aus, und unterbrechen Sie die Stromzufuhr.
- 2. Öffnen Sie das System. Siehe [Öffnen des Systems](file:///C:/data/systems/sc1425/ge/IT/j3353c50.htm#wp835247) unter Fehlerbehebung beim System.
- 3. Entfernen Sie den Steg vom Kennwort-Jumper.

[Abbildung A](#page-1-4)-2 zeigt die Position des Kennwort-Jumpers auf der Systemplatine.

Entfernen Sie falls nötig die Isolierung der Riser-Karte, um den Zugang zum Kennwort-Jumper zu erleichtern. Siehe Installieren von Systemkomp unter [Riser-Karte entfernen](file:///C:/data/systems/sc1425/ge/IT/j3353c60.htm#wp838676).

- 4. Falls Sie die Isolierung der Riser-Karte in Schritt 3 entfernt haben, setzen Sie sie jetzt wieder ein. Siehe <u>[Riser-Karte installieren](file:///C:/data/systems/sc1425/ge/IT/j3353c60.htm#wp838714)</u> unter Installieren von<br>Systemkomponenten.
- 5. Schließen Sie das System. Siehe [System schließen](file:///C:/data/systems/sc1425/ge/IT/j3353c50.htm#wp835300) unter Fehlerbehebung beim System.
- 6. Schließen Sie das System wieder an den Netzstrom an, und schalten Sie es ein.

Die vorhandenen Kennwörter werden erst dann deaktiviert (gelöscht), wenn das System mit geöffnetem Kennwort-Jumper gestartet wird. Um ein neues<br>System- bzw. Setup-Kennwort zu vergeben, muss zunächst der Jumper wieder überb

**ANMERKUNG:** Wenn Sie ein neues System- bzw. Setup-Kennwort vergeben, während der Jumper noch geöffnet ist, deaktiviert das System beim nächsten Start die neuen Kennwörter.

- 7. Schalten Sie das System und die Peripheriegeräte aus, und trennen Sie das System vom Stromnetz.
- 8. Öffnen Sie das System. Siehe [Öffnen des Systems](file:///C:/data/systems/sc1425/ge/IT/j3353c50.htm#wp835247) unter Fehlerbehebung beim System.
- 9. Stecken Sie den Jumper-Steg wieder auf.

[Abbildung A](#page-1-4)-2 zeigt die Position des Kennwort-Jumpers auf der Systemplatine.

Entfernen Sie falls nötig die Isolierung der Riser-Karte, um den Zugang zum Kennwort-Jumper zu erleichtern. Setzen Sie die Isolierung danach wieder ein.

- 10. Schließen Sie das System. Stellen Sie dann die Stromversorgung des Systems wieder her, und schalten Sie es ein. Siehe [System schließen](file:///C:/data/systems/sc1425/ge/IT/j3353c50.htm#wp835300) unter Fehlerbehebung beim System.
- 11. Vergeben Sie ein neues System- und/oder Setup-Kennwort.

Informationen zur Vergabe eines neuen Kennworts mit Hilfe des System-Setup-Programms finden Sie im *Benutzerhandbuch* unter Verwenden des System-Setup-Programms.

[Zurück zum Inhalt](file:///C:/data/systems/sc1425/ge/IT/index.htm)

# <span id="page-5-0"></span> **E/A-Anschlüsse**

**Dell™ PowerEdge™ SC1425-Systeme Anleitung zur Installation und Fehlersuche**

- Serieller Anschluss
- **[PS/2-kompatible Tastatur-](#page-6-0) und Mausanschlüsse**
- **Bildschirmanschluss**
- O USB-Anschlüsse
- 
- **[Integrierte NIC-](#page-7-1)Anschlüsse**
- [Anforderungen an Netzwerkkabel](#page-8-0)

E/A-Anschlüsse sind die Schnittstellen, über die das System mit externen Geräten kommuniziert, wie z. B. Tastatur, Maus, Drucker oder Monitor. In diesem Abschnitt sind die verschiedenen Anschlüsse des Systems beschrieben. Bei einer Neukonfiguration der mit dem System verbundenen Hardware benötigen Sie<br>möglicherweise auch die Pin-Nummern und Signalinformationen für diese An

#### <span id="page-5-2"></span> **Abbildung B-1. E/A-Anschlüsse**

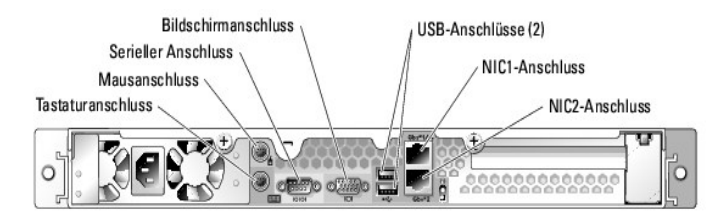

[Tabelle B](#page-5-3)-1 zeigt die Symbole, die zur Bezeichnung der Anschlüsse des Systems verwendet werden.

<span id="page-5-3"></span> **Tabelle B-1. E/A-Anschlusssymbole**

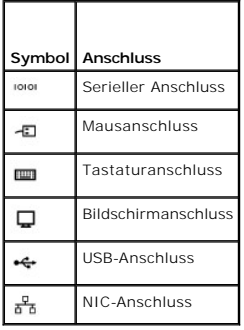

### <span id="page-5-1"></span>**Serieller Anschluss**

Serielle Anschlüsse unterstützen Geräte wie z. B. externe Modems, Drucker und Mausgeräte, für die eine serielle Datenübertragung erforderlich ist. Der serielle<br>Anschluss wird auch vom BMC zum Fernzugriff auf den Computer g 9-poligen D-Sub-Mini-Stecker.

### **Autokonfiguration des seriellen Anschlusses**

Die Standardbezeichnung des integrierten seriellen Anschlusses ist COM1. Wenn eine Erweiterungskarte mit einem seriellen Anschluss mit derselben<br>Bezeichnung wie der integrierte Anschluss hinzugefügt wird, adressiert die Au

**ANMERKUN**G: Wenn zwei COM-Anschlüsse eine IRQ-Einstellung gemeinsam nutzen, können möglicherweise nicht beide Anschlüsse gleichzeitig<br>verwendet werden. Wenn Sie eine oder mehrere Erweiterungskarten mit als COM1 und COM3 b der integrierte serielle Anschluss deaktiviert.

Bevor Sie eine Karte hinzufügen, die eine Umadressierung der COM-Anschlüsse erfordert, sollten Sie in der Softwaredokumentation nachlesen, ob die<br>Software die neue COM-Anschlussbezeichnung aufnehmen kann.

[Abbildung B](#page-5-4)-2 zeigt die Pin-Nummern des seriellen Anschlusses, und [Tabelle B](#page-6-2)-2 enthält die entsprechende Pin-Belegung.

<span id="page-5-4"></span> **Abbildung B-2. Pin-Nummern des seriellen Anschlusses**

<span id="page-6-3"></span>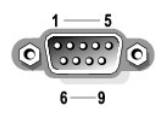

<span id="page-6-2"></span> **Tabelle B-2. Pin-Belegung für den seriellen Anschluss** 

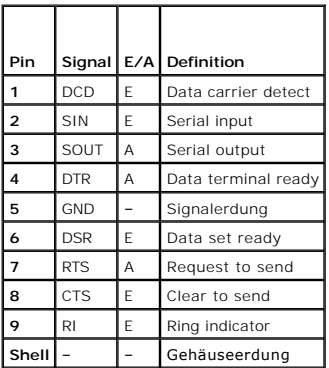

## <span id="page-6-0"></span>**PS/2-kompatible Tastatur- und Mausanschlüsse**

Die PS/2--k**ompatiblen Tastaturen und Mäuse werden über 6**-polige DIN-Ministecker angeschlossen. <u>[Abbildung B](#page-6-4)-3</u> zeigt die Pin-**Nummern dieser Anschlüsse,**<br>und <u>[Tabelle B](#page-6-5)-3</u> enthält die Pin-Belegung dieser Anschlüsse.

<span id="page-6-4"></span> **Abbildung B-3. Pin-Nummern bei PS/2-Tastatur- und -Mausanschluss**

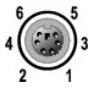

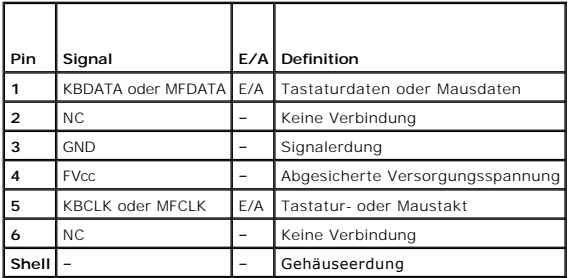

### <span id="page-6-5"></span> **Tabelle B-3. Pin-Belegung für den Tastatur- und Mausanschluss**

## <span id="page-6-1"></span>**Bildschirmanschluss**

An den integrierten Grafikcontroller des Systems lässt sich auf der Vorder- oder Rückseite des Computers ein VGA-kompatibler Monitor über einen 15-poligen<br>D-Subminiaturanschlusses anschließen. <u>[Abbildung B](#page-6-6)-4</u> zeigt die Pin

**ANMERKUNG:** Beim Einbau einer Grafikkarte wird der integrierte Grafikcontroller des Systems automatisch deaktiviert.

<span id="page-6-6"></span> **Abbildung B-4. Pin-Nummern des Bildschirmanschlusses**

$$
10\bigcirc\frac{5-1}{5-10}
$$
\n
$$
15-11
$$

Ŧ

<span id="page-6-7"></span> **Tabelle B-4. Pin-Belegung des Bildschirmanschlusses**

<span id="page-7-6"></span>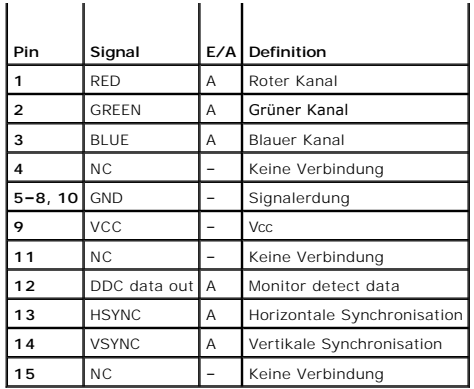

## <span id="page-7-0"></span>**USB-Anschlüsse**

Die USB-Anschlüsse des Systems unterstützen USB-kompatible Peripheriegeräte wie Tastaturen, Mausgeräte und Drucker sowie eventuell auch z. B. USB-<br>Diskettenlaufwerke und optische USB-Laufwerke. <u>[Abbildung B](#page-7-2)-5</u> zeigt die Pi

HINWEIS: Schließen Sie kein USB-Gerät noch eine Kombination von USB-Geräten an, die mehr als 500 mA pro Kanal aufnehmen oder mehr als 5 V<br>benötigen. Beim Anschluss von Geräten, die diesen Grenzwert überschreiten, funktioni

<span id="page-7-2"></span> **Abbildung B-5. Pin-Nummern des USB-Anschlusses**

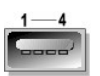

<span id="page-7-3"></span> **Tabelle B-5. Pin-Belegung des USB-Anschlusses**

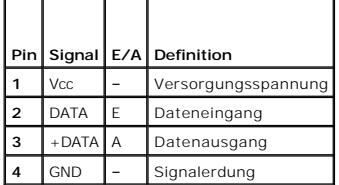

# <span id="page-7-1"></span>**Integrierte NIC-Anschlüsse**

Jeder der integrierten Netzwerkcontroller (NIC) des Systems wird als separate Netzwerkerweiterungskarte betrieben und ermöglicht eine schnelle<br>Kommunikation zwischen Servern und Workstations. <u>[Abbildung B](#page-7-4)-6</u> zeigt die Pin-

### <span id="page-7-4"></span> **Abbildung B-6. NIC-Anschluss**

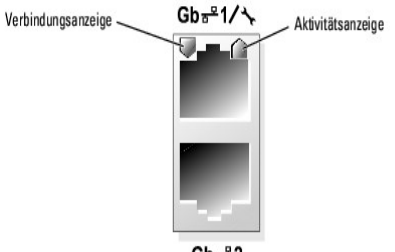

 $Gb - 2$ 

<span id="page-7-5"></span> **Tabelle B-6. Pin-Belegung des NIC-Anschlusses**

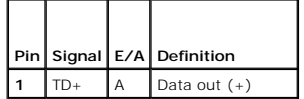

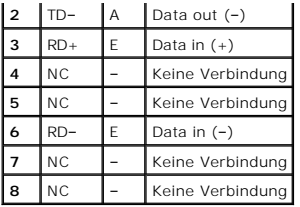

# <span id="page-8-0"></span>**Anforderungen an Netzwerkkabel**

Der NIC unterstützt ein UTP-Ethernet-Kabel mit einem RJ45-kompatiblen Standard-Stecker.

Beachten Sie folgende Einschränkungen für die Verkabelung.

- **HINWEIS:** Um Leitungsinterferenzen zu vermeiden, müssen Sprach- und Datenleitungen in separaten Mänteln geführt werden.
	- l Verwenden Sie Leitungen und Anschlüsse der Kategorie 5 oder höher.
	- l Die maximale Kabellänge (von einer Workstation zum Hub) beträgt 100 m und darf nicht überschritten werden.

Genaue Betriebsrichtlinien für Netzwerke finden Sie im Dokument Systems Considerations of Multi-Segment Networks der IEEE 802.3-Norm.

[Zurück zum Inhalt](file:///C:/data/systems/sc1425/ge/IT/index.htm)

### <span id="page-9-0"></span> **Einführung**

**Dell™ PowerEdge™ SC1425-Systeme Anleitung zur Installation und Fehlersuche**

### [Weitere nützliche Dokumente](#page-9-1)

Das System verfügt über die folgende wichtige Wartungs- und Upgradefunktion:

l Systemdiagnose zur Überprüfung des Systems auf Hardwareprobleme (falls das System gestartet werden kann)

Die folgenden Upgrade-Optionen stehen zur Verfügung:

- l Zweiter Prozessor
- l Zusätzlicher Systemspeicher
- l Erweiterungskartenoptionen
- l Optisches IDE-Laufwerk

# <span id="page-9-1"></span>**Weitere nützliche Dokumente**

Das *Produktinformationshandbuch* enthält wichtige Informationen zu Sicherheits- und Betriebsbestimmungen. Garantiebestimmungen können als separates Dokument beigelegt sein.

l In der zusammen mit der Rack-Lösung gelieferten *Rack-Installationsanleitung* ist die Installation des Systems in ein Rack beschrieben.

- l Im Dokument *Erste Schritte* finden Sie eine Übersicht über die erste Einrichtung des Systems.
- l Das *Benutzerhandbuch* enthält Informationen über Systemmerkmale und technische Daten.
- l In der Dokumentation zur Systemverwaltungssoftware sind die Merkmale, die Anforderungen, die Installation und der grundlegende Einsatz der Software beschrieben.
- l In der Dokumentation zum Betriebssystem ist beschrieben, wie das Betriebssystem zu installieren (falls erforderlich), zu konfigurieren und anzuwenden ist.
- l Die Dokumentation separat erworbener Komponenten enthält Informationen zur Konfiguration und Installation dieser Zusatzgeräte.
- l Unter Umständen liegen dem System auch aktualisierte Dokumente bei, in denen Änderungen am System, an der Software bzw. an der Dokumentation beschrieben sind.

**ANMERKUNG:** Wenn auf der Website **support.dell.com** aktualisierte Dokumente vorliegen, lesen Sie diese immer zuerst, da damit frühere Informationen gegebenenfalls außer Kraft gesetzt werden.

ı Möglicherweise liegen Anmerkungen zur Version oder Infodateien bei und enthalten neueste Aktualisierungen zum System oder zur Dokumentation<br>bzw. erweitertes technisches Referenzmaterial für erfahrene Benutzer oder Techn

[Zurück zum Inhalt](file:///C:/data/systems/sc1425/ge/IT/index.htm)

# <span id="page-10-0"></span> **Anzeigen, Meldungen und Codes**

**Dell™ PowerEdge™ SC1425-Systeme Anleitung zur Installation und Fehlersuche**

- [Anzeigen und Merkmale des vorderen Bedienfelds](#page-10-1)   [Anzeigen und Merkmale auf der Rückseite](#page-12-0)
- [Warnmeldungen](#page-17-0)  [Diagnosemeldungen](#page-17-1)
- [Alarmmeldungen](#page-17-2)
- O NIC-Anzeigen
- **O** Systemmeldungen
- Signaltoncodes des Systems

[Meldungen des Baseboard-Management-Controllers](#page-17-3) 

Auftretende Probleme können vom System, den Anwendungen und dem Betriebssystem festgestellt und gemeldet werden. Die folgenden Ereignisse zeigen an, dass das System nicht ordnungsgemäß funktioniert:

- l Systemanzeigen
- l Systemmeldungen
- l Signaltoncodes
- l Warnmeldungen
- l Diagnosemeldungen
- l Alarmmeldungen

Dieser Abschnitt befasst sich mit den genannten Meldungstypen und führt mögliche Ursachen sowie Maßnahmen zur Fehlerbehebung auf. Die Systemanzeigen und -funktionen sind in diesem Abschnitt dargestellt.

# <span id="page-10-1"></span>**Anzeigen und Merkmale des vorderen Bedienfelds**

### **Systemstatusanzeigen**

Wie Sie die optionale Frontblende entfernen, um auf das vordere Bedienfeld zuzugreifen, erfahren Sie unter [Öffnen des Systems](file:///C:/data/systems/sc1425/ge/IT/j3353c50.htm#wp835247) im Abschnitt Fehlerbehebung beim System. <u>[Abbildung 2](#page-10-2)-1</u> zeigt die Merkmale und Anzeigen des vorderen Bedienfelds. In <u>Tabelle 2-1</u> sind die LED-Anzeigen, Tasten und Anschlüsse des<br>vorderen Bedienfelds aufgeführt.

### <span id="page-10-2"></span> **Abbildung 2-1. Funktionsmerkmale und Anzeigen des vorderen Bedienfelds**

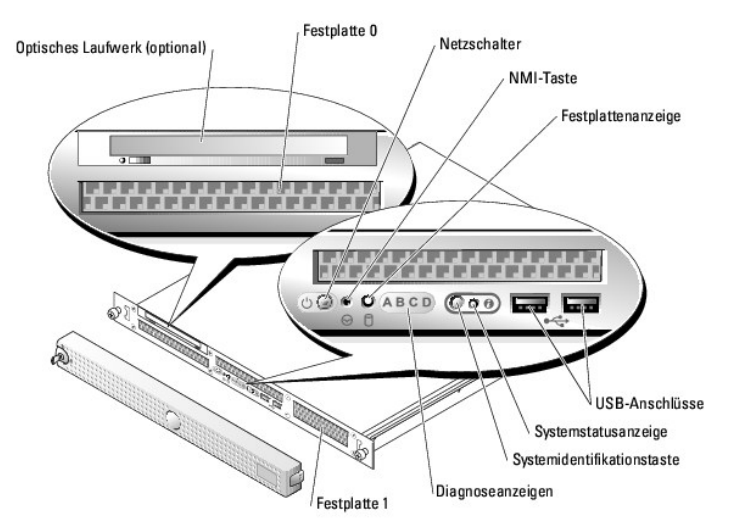

#### <span id="page-10-3"></span> **Tabelle 2-1. LED-Anzeigen, Tasten und Anschlüsse des vorderen Bedienfelds**

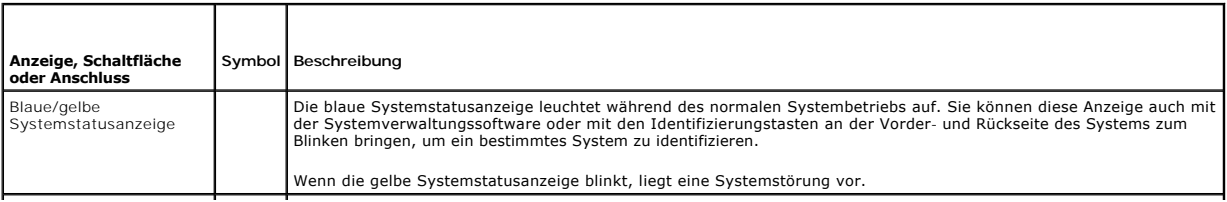

<span id="page-11-1"></span>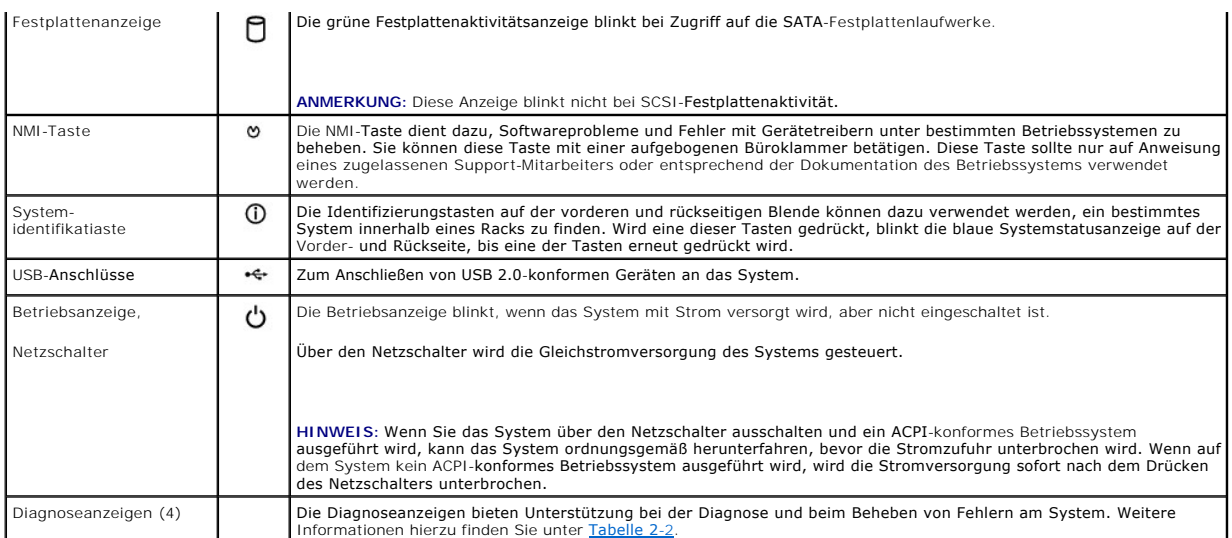

### <span id="page-11-0"></span> **Tabelle 2-2. Diagnosecodes**

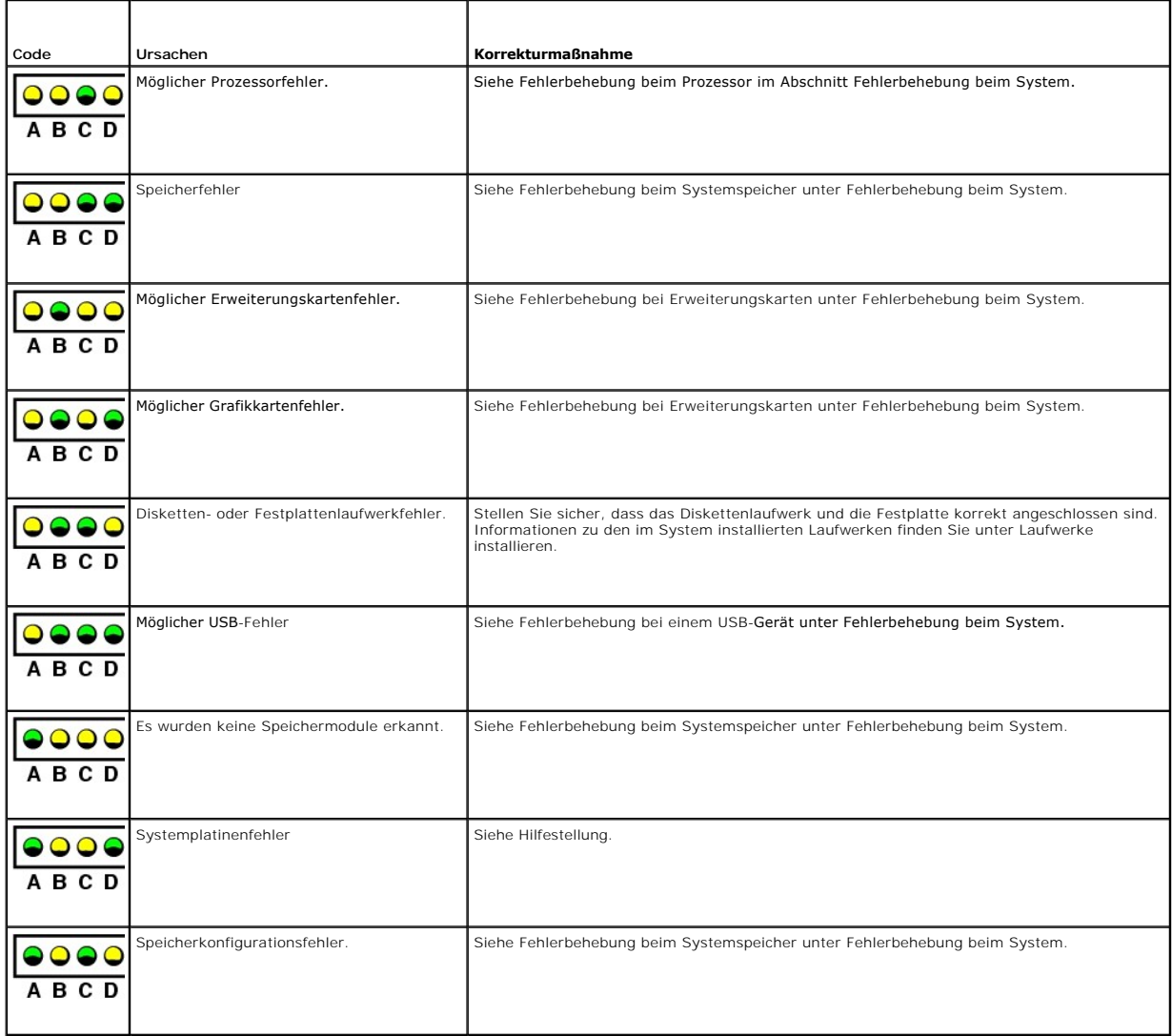

<span id="page-12-3"></span>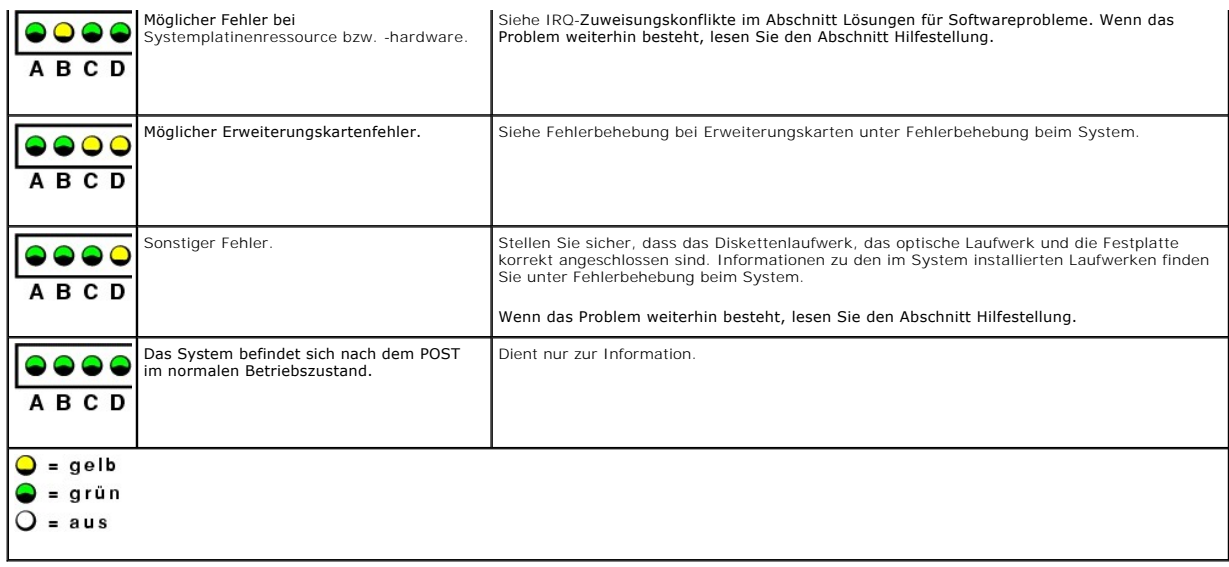

# <span id="page-12-0"></span>**Anzeigen und Merkmale auf der Rückseite**

[Abbildung 2](#page-12-2)-2 zeigt die Bedienelemente, Anzeigen und Anschlüsse auf der Systemrückseite.

<span id="page-12-2"></span>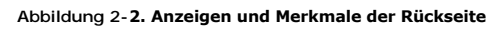

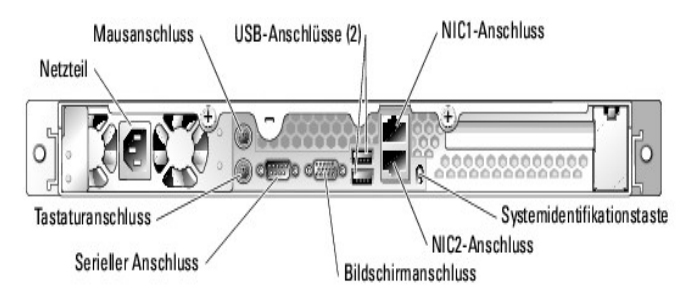

# <span id="page-12-1"></span>**NIC-Anzeigen**

 **Abbildung 2-3. NIC-Anzeigen**

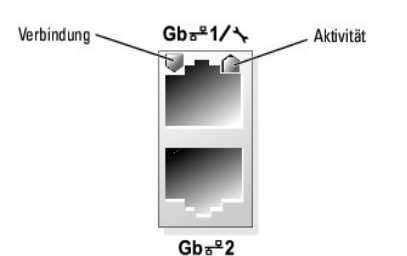

 **Tabelle 2-3. NIC-Anzeigen**

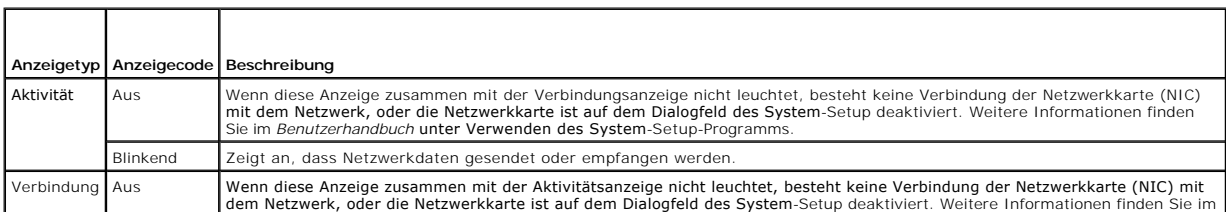

<span id="page-13-2"></span>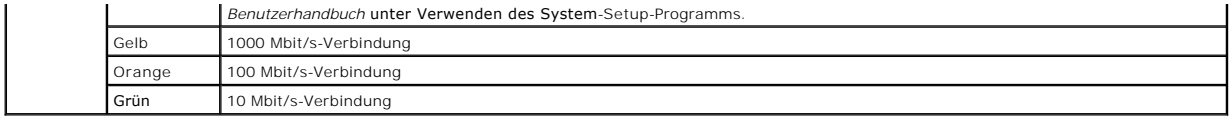

# <span id="page-13-0"></span>**Systemmeldungen**

Systemmeldungen werden während des Systemstarts auf dem Bildschirm angezeigt, um Sie auf mögliche Systemprobleme aufmerksam zu machen. <u>[Tabelle 2](#page-13-1)-4</u><br>führt die möglichen Systemmeldungen, die wahrscheinliche Fehlerursache un

**ANMERKUNG**: Wenn eine Systemmeldung ausgegeben wird, die nicht in <u>[Tabelle 2](#page-13-1)-4</u> aufgeführt ist, können Sie die Erklärung der Meldung und die<br>empfohlene Maßnahme in der Dokumentation zur Anwendung, welche bei der Anzeige d

### <span id="page-13-1"></span> **Tabelle 2-4. Systemmeldungen**

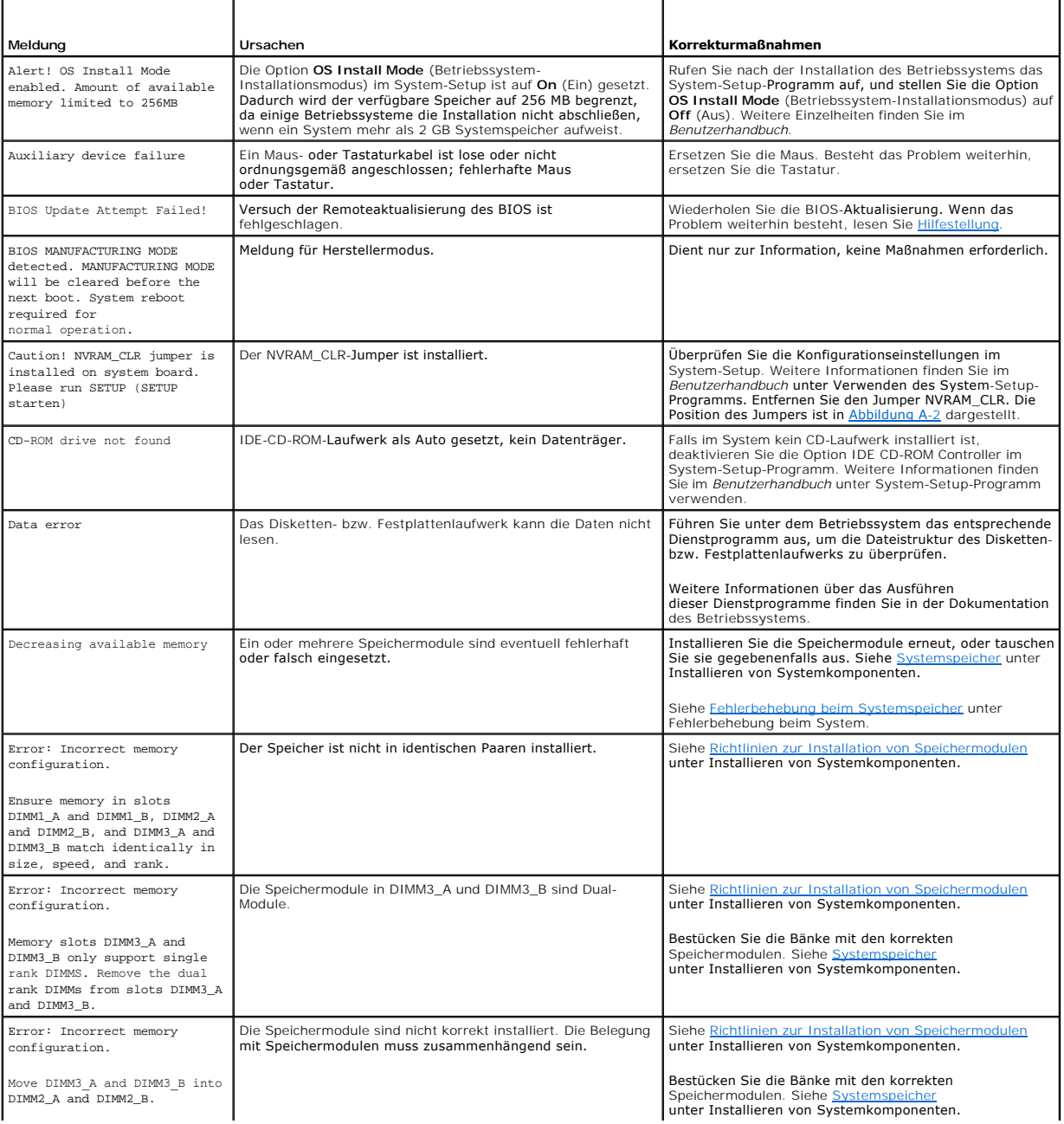

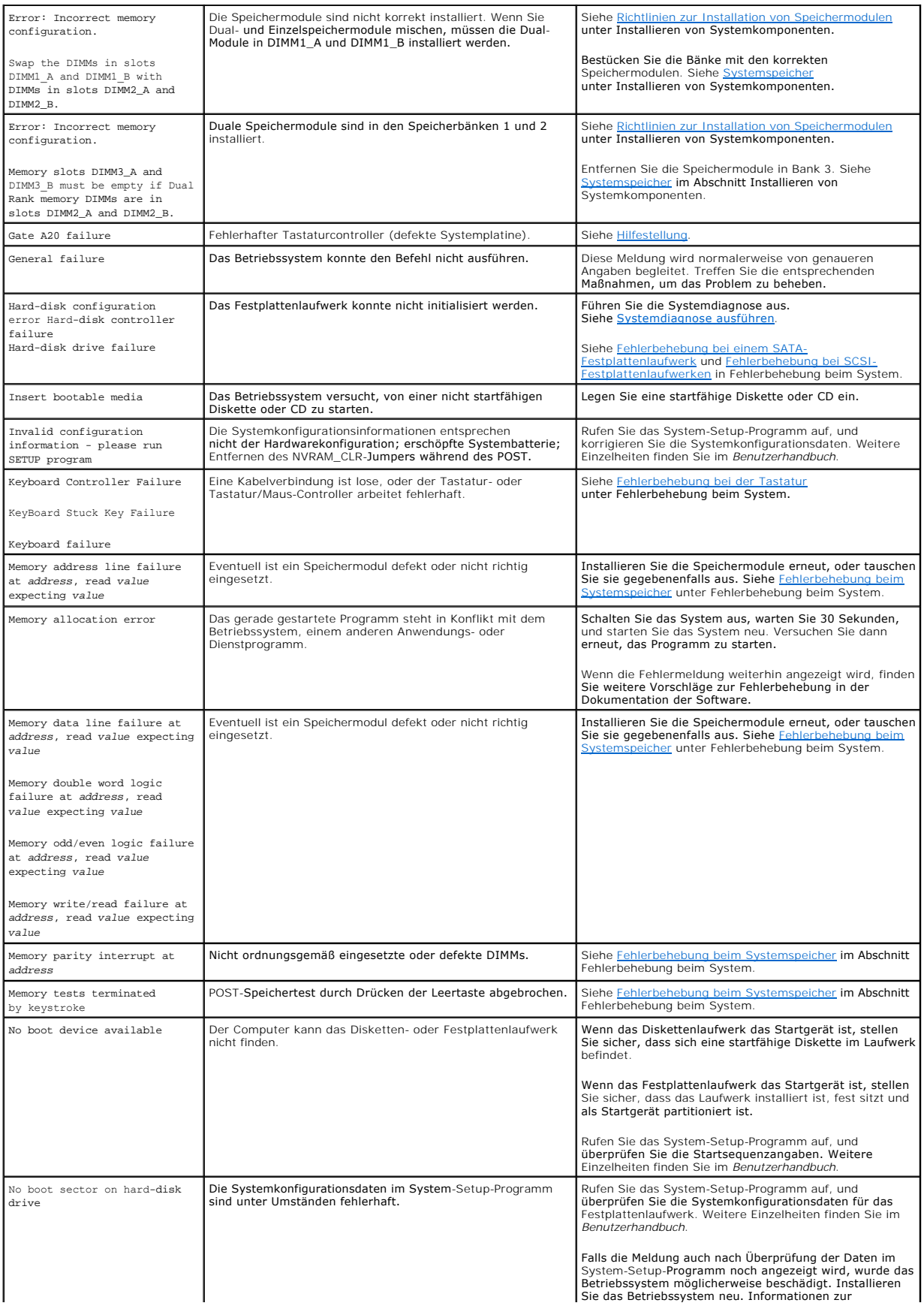

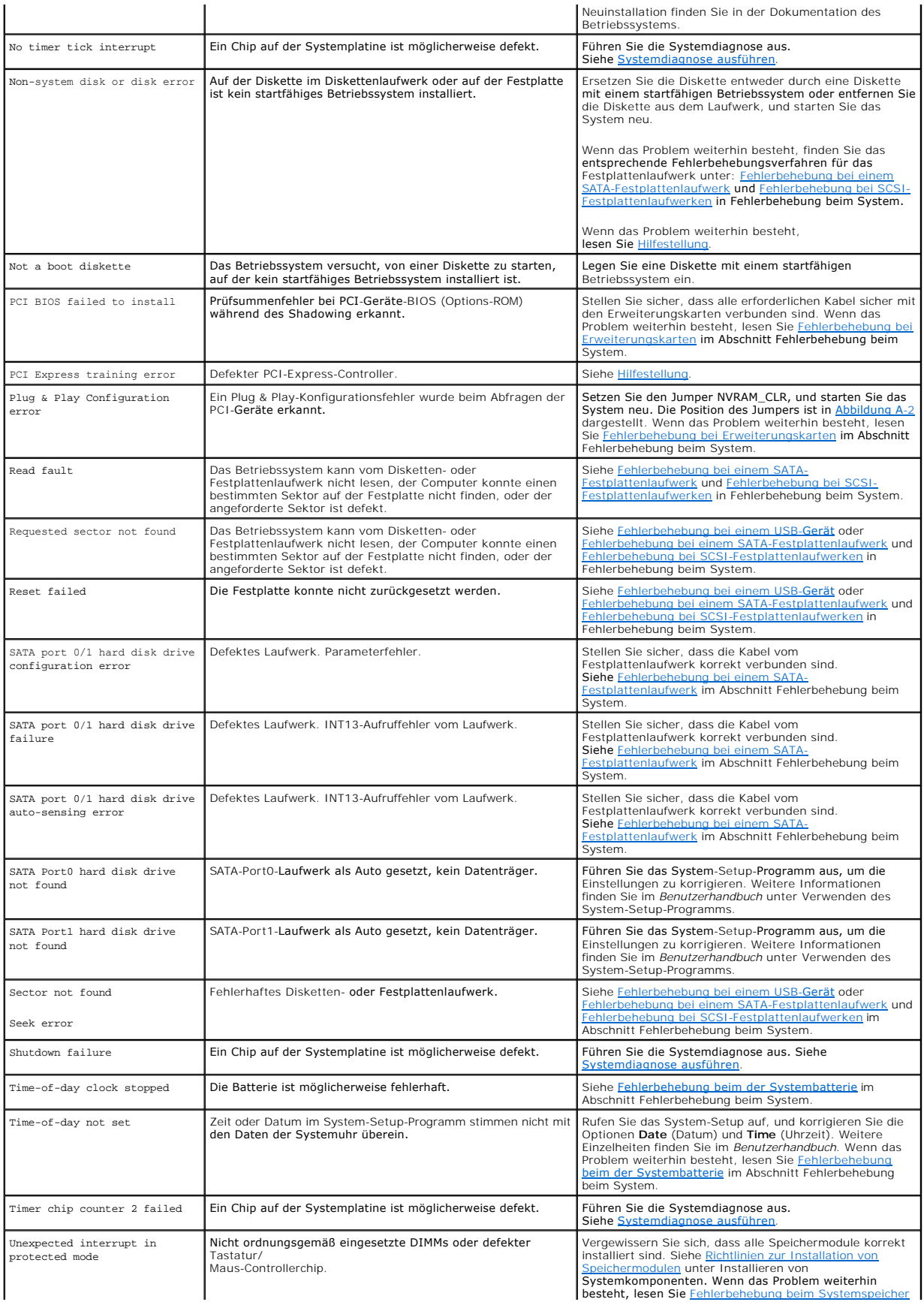

<span id="page-16-2"></span>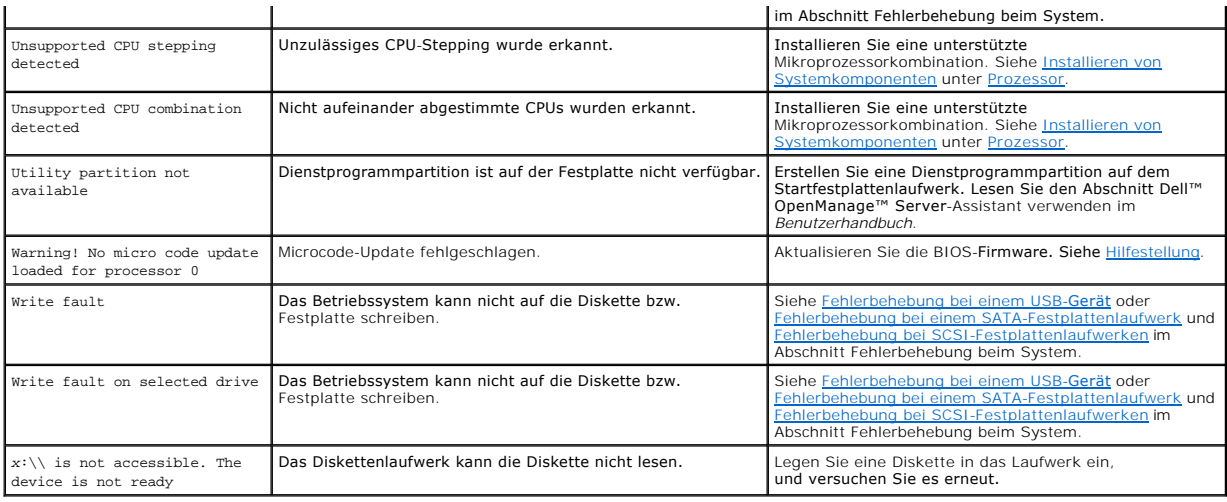

# <span id="page-16-0"></span>**Signaltoncodes des Systems**

Wenn beim POST Fehler auftreten, die nicht auf dem Monitor angezeigt werden können, gibt das System möglicherweise eine Reihe von Signaltönen aus, die das Problem identifizieren.

**ANMERKUNG:** Wenn das System startet, ohne dass eine Tastatur, eine Maus oder ein Monitor angeschlossen ist, gibt das System keine Signaltoncodes<br>fü**r diese Peripheriegeräte aus.** 

Falls ein Signaltoncode ausgegeben wird, notieren Sie sich dessen Abfolge, und schlagen Sie diese in <u>Tabelle 2-5</u> nach. Wenn das Problem nicht durch<br>Nachschlagen der Bedeutung des Signaltoncodes behoben werden kann, verwe

# <span id="page-16-1"></span> **Tabelle 2-5. Signaltoncodes des Systems**

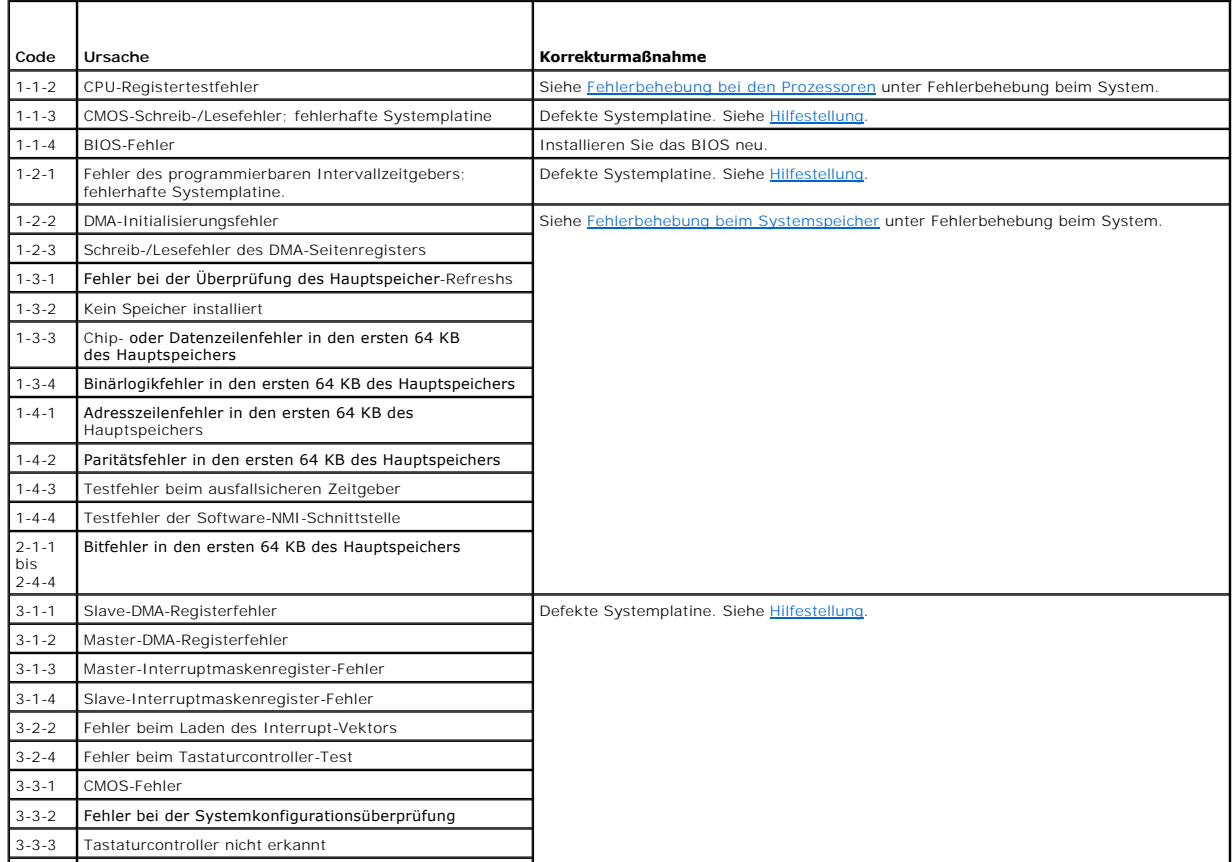

<span id="page-17-4"></span>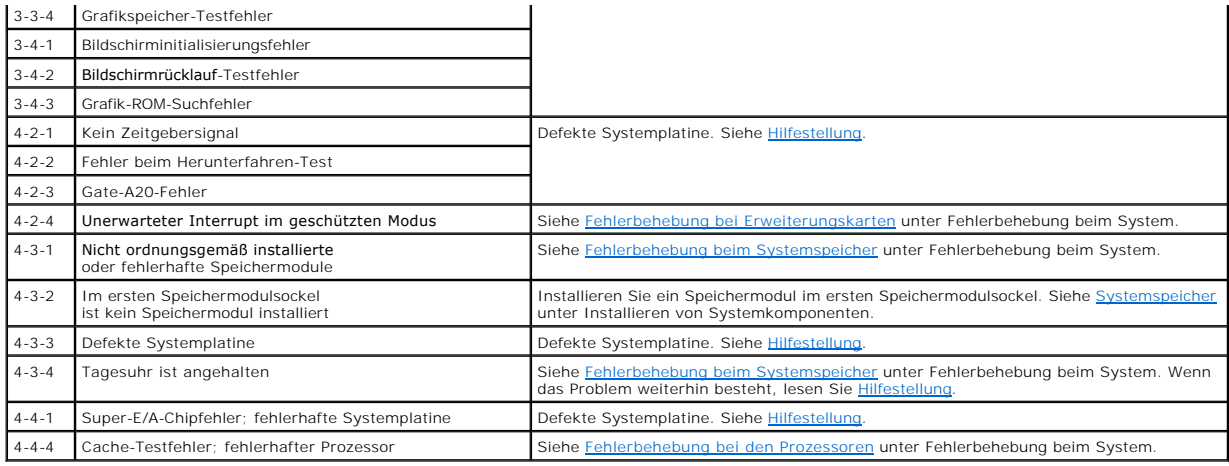

### <span id="page-17-0"></span>**Warnmeldungen**

Eine Warnmeldung macht auf mögliche Probleme aufmerksam und fordert Sie zu einer Reaktion auf, bevor das System eine Aufgabe fortsetzt. Vor dem<br>Formatieren einer Diskette werden Sie beispielsweise gewarnt, dass alle Dais e

**ANMERKUNG:** Warnmeldungen werden entweder vom Anwendungsprogramm oder vom Betriebssystem ausgegeben. Weitere Informationen finden Sie<br>unter <u>[Lösungen für Softwareprobleme](file:///C:/data/systems/sc1425/ge/IT/j3353c30.htm#wp119940)</u> und in der Dokumentation des Betriebssystems oder

# <span id="page-17-1"></span>**Diagnosemeldungen**

Bei der Ausführung der Systemdiagnose erhalten Sie unter Umständen eine Fehlermeldung. Diagnosefehlermeldungen werden in diesem Abschnitt nicht behandelt. Notieren Sie die Meldung auf einer Kopie der Diagnose-Checkliste (siehe Hilfestellung), und befolgen Sie dann die Anleitungen im selben Abschnitt,<br>um technische Unterstützung zu erhalten.

# <span id="page-17-2"></span>**Alarmmeldungen**

Die Systemverwaltungssoftware erzeugt Alarmmeldungen für das System. Alarmmeldungen bestehen aus Informations-, Status-, Warn- und Fehlermeldungen<br>zu Laufwerk-, Temperatur-, Lüfter- und Stromversorgungsbedingungen.

# <span id="page-17-3"></span>**Meldungen des Baseboard-Management-Controllers**

Mit dem Baseboard-Management-Controller (BMC) lassen sich Systeme per Fernzugriff konfigurieren, überwachen und wiederhergestellen. Der BMC verwendet<br>die serielle Schnittstelle und den integrierten NIC1 des Systems für Feh

**ANMERKUNG**: Wenn der integrierte Netzwerkcontroller in einem Ether-Channel-**Team oder in einem Link**-Aggregation-Team benutzt wird, funktioniert<br>der BMC-Verwaltungsdatenaustausch nicht einwandfrei. Weitere Informationen z

Weitere Informationen zur Nutzung der BMC-Funktion finden Sie auch in der Dokumentation zum BMC und zu den Systemverwaltungsanwendungen.

[Zurück zum Inhalt](file:///C:/data/systems/sc1425/ge/IT/index.htm)

### <span id="page-18-0"></span> **Lösungen für Softwareprobleme**

**Dell™ PowerEdge™ SC1425-Systeme Anleitung zur Installation und Fehlersuche**

- Bevor Sie beginnen
- **O** Fehler und Konflikte

Softwareprobleme können verursacht werden durch:

- l Fehlerhafte Installation oder Konfiguration einer Anwendung
- l Anwendungskonflikte
- l Eingabefehler
- l Interruptkonflikte

Stellen Sie sicher, dass die Softwareanwendung gemäß den empfohlenen Verfahren des Softwareherstellers installiert wird. Wenn nach der Installation der Software Probleme auftreten, müssen die Softwareanwendung und das System möglicherweise überprüft werden.

Genaue Informationen zur Störungsbehebung finden Sie in der Dokumentation, die mit der Software geliefert wurde, oder kontaktieren Sie den Softwarehersteller.

**ANMERKUNG:** Wenn alle Diagnosetests des Systems erfolgreich abgeschlossen werden, wird die Störung wahrscheinlich durch die Software und nicht durch die Hardware verursacht.

# <span id="page-18-1"></span>**Bevor Sie beginnen**

- l Überprüfen Sie die Softwaredatenträger mit einer Antiviren-Software.
- l Lesen Sie die Softwaredokumentation vor dem Ausführen des Installationsprogramms.
- l Bereiten Sie sich für Eingabeaufforderungen des Installationsprogramms vor.

Das Installationsprogramm fordert Sie möglicherweise zur Eingabe von Informationen über das System auf, z. B. über die Konfiguration des<br>Betriebssystems und den Typ der an das System angeschlossenen Peripheriegeräte. Halte Installationsprogramm starten.

# <span id="page-18-2"></span>**Fehler und Konflikte beheben**

Während der Konfiguration und beim Ausführen von Software treten eventuell Probleme auf, die durch Eingabefehler, Anwendungskonflikte und/oder IRQ-Zuweisungskonflikte verursacht werden. Störungen werden manchmal durch Fehlermeldungen angezeigt.

Fehlermeldungen werden von der Systemhardware oder -software erzeugt. <u>Anzeigen. Meldungen und Codes</u> **enthält Informationen über Fehlermeldungen,**<br>die durch Hardware verursacht werden. Wenn eine nicht aufgelistete Fehlerm des Softwareprogramms, um Informationen zur Fehlerbehebung zu erhalten.

#### **Eingabefehler**

Das Betätigen einer falschen Taste bzw. einer falschen Tastenkombination zum falschen Zeitpunkt kann dazu führen, dass sich ein Programm nicht wie<br>erwartet verhält. In der mitgelieferten Dokumentation zum Anwendungsprogram

Stellen Sie sicher, dass das Betriebssystem zur Ausführung der Anwendung ordnungsgemäß konfiguriert ist. Beachten Sie, dass durch eine Anderung der<br>Parameter des Betriebssystems ein Konflikt mit den Betriebsanforderungen e ausgeführt werden kann.

### **Anwendungsprogrammkonflikte**

Einige Anwendungen hinterlassen nach der Deinstallation aus dem System nicht benötigte Dateien oder Daten. Gerätetreiber können ebenfalls Anwendungsfehler erzeugen. Wenn Anwendungsfehler eintreten, lesen Sie die Dokumentation des Gerätetreibers der Anwendung oder des Betriebssystems,<br>um Informationen zur Fehlerbehebung zu erhalten.

### **IRQ-Zuweisungskonflikte**

Die meisten PCI-Geräte können sich einen IRQ mit einem anderen Gerät teilen. Ein gleichzeitiger Zugriff ist jedoch nicht möglich. Um derartige Konflikte zu vermeiden, beachten Sie die in den jeweiligen PCI-G**erätedokumentationen angegebenen IRQ**-Anforderungen. <u>[Tabelle 3](#page-18-3)-1</u> enthält die IRQ-Zuweisungen

<span id="page-18-3"></span> **Tabelle 3-1. IRQ-Standardzuweisungen** 

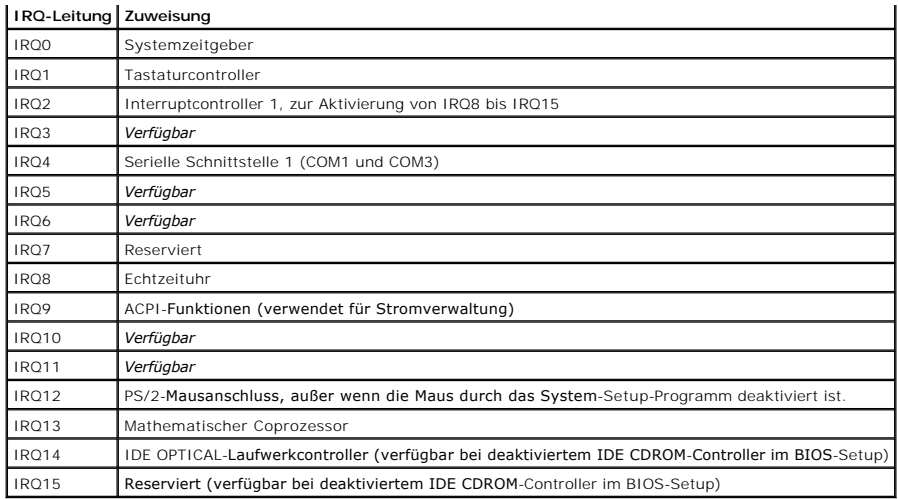

### <span id="page-20-0"></span> **Ausführen des Systemdiagnose**

**Dell™ PowerEdge™ SC1425-Systeme Anleitung zur Installation und Fehlersuche**

- [Dell-Diagnoseprogramm verwenden](#page-20-1)
- **Funktionen der Systemdiagnose**
- [Bedingungen für den Einsatz der Systemdiagnose](#page-20-3)
- Systemdiagnose ausführen
- **Testoptionen der Systemdiagnose**
- **Benutzerdefinierte Testoptionen**

Führen Sie bei Störungen im System eine Diagnose durch, bevor Sie technische Unterstützung anfordern. Der Zweck der Diagnose ist es, die Hardware des<br>Systems ohne zusätzliche Ausrüstung und ohne Risiko von Datenverlust zu

# <span id="page-20-1"></span>**Dell-Diagnoseprogramm verwenden**

Um ein Systemproblem zu beheben, verwenden Sie zuerst die Online-Diagnose. Wenn das Problem nicht identifiziert werden kann, verwenden Sie die Systemdiagnose.

Die aktuelle Version der Dell PowerEdge-Diagnose können Sie unter **support.euro.dell.com** für Ihr System herunterladen. Weitere Informationen erhalten Sie in der Diagnose-Dokumentation unter **support.euro.dell.com**.

# <span id="page-20-2"></span>**Funktionen der Systemdiagnose**

Die Systemdiagnose enthält eine Reihe von Menüs und Optionen für bestimmte Gerätegruppen oder Geräte. Mit den Menüs und Optionen der Systemdiagnose können Sie:

- l Tests einzeln oder gemeinsam ausführen
- l Die Reihenfolge der Tests bestimmen
- l Tests wiederholen
- l Testergebnisse anzeigen, ausdrucken oder speichern
- l Laufende Tests bei Auftreten eines Fehlers unterbrechen oder die Tests ganz abbrechen, wenn eine einstellbare Obergrenze für Fehler erreicht wird
- l Hilfemeldungen mit kurzer Beschreibung aller Tests und ihrer Parameter anzeigen
- l Statusmeldungen ansehen, die zeigen, ob Tests erfolgreich abgeschlossen wurden
- l Fehlermeldungen über Probleme während des Testvorgangs anzeigen

# <span id="page-20-3"></span>**Bedingungen für den Einsatz der Systemdiagnose**

Wenn eine Hauptkomponente oder ein Gerät des Systems nicht ordnungsgemäß funktioniert, liegt eventuell ein Hardwarefehler vor. Solange der<br>Mikroprozessor und die Ein- und Ausgabegeräte des Systems (Monitor, Tastatur und Di Systemdiagnose identifiziert werden.

# <span id="page-20-4"></span>**Systemdiagnose ausführen**

Die Systemdiagnose kann entweder von der Dienstprogrammpartition auf dem Festplattenlaufwerk oder von einem Diskettensatz ausgeführt werden, der mit<br>Hilfe der CD *Dell OpenManage Server Assistant* erstellt wird. Für den Ei

Θ HINWEIS: Verwenden Sie die Systemdiagnose ausschließlich zum Testen Ihres Systems. Der Einsatz dieses Programms mit anderen Systemen kann zu<br>ungültigen Ergebnissen oder Fehlermeldungen führen. Verwenden Sie nur das Program Version dieses Programms.

### **Von der Dienstprogrammpartition ausführen**

- 1. Wenn das System startet, drücken Sie die Taste <F10> während des POST.
- 2. Wählen Sie im Hauptmenü der Dienstprogrammpartition in der Kategorie **Run System Utilities** (Systemdienstprogramme ausführen) die Option **Run System Diagnostics** (Systemdiagnose ausführen).

## <span id="page-21-3"></span>**Mit Diagnosedisketten ausführen**

- 1. Erstellen Sie einen Satz Diagnosedisketten von der CD *Dell OpenManage Server Assistant*. Informationen zum Erstellen der Disketten finden Sie im *Benutzerhandbuch* unter Dell OpenManage Server-Assistant verwenden.
- 2. Schließen Sie ein USB-Diskettenlaufwerk am System an.
- 3. Legen Sie die erste Diagnosediskette ein.
- 4. Starten Sie das System neu.

Wenn das System nicht startet, lesen Sie die Anweisungen unter [Hilfestellung](file:///C:/data/systems/sc1425/ge/IT/j3353c80.htm#wp103413).

Beim Starten der Systemdiagnose erscheint eine Meldung, dass das Diagnoseprogramm initialisiert wird. Als Nächstes wird das Diagnosemenü **Diagnostics** eingeblendet. Mit diesem Menü können Sie alle oder spezifische Diagnosetests starten oder die Systemdiagnose beenden.

**ANMERKUNG:** Starten Sie die Systemdiagnose, bevor Sie den Rest dieses Abschnitts lesen, damit Sie das Dienstprogramm auf dem Bildschirm sehen können.

## <span id="page-21-0"></span>**Testoptionen der Systemdiagnose**

Klicken Sie auf die Testoption im **Main Menu** (Hauptmenü). In [Tabelle 4](#page-21-2)-1 sind die Testoptionen jeweils kurz erläutert.

<span id="page-21-2"></span> **Tabelle 4-1. Testoptionen der Systemdiagnose** 

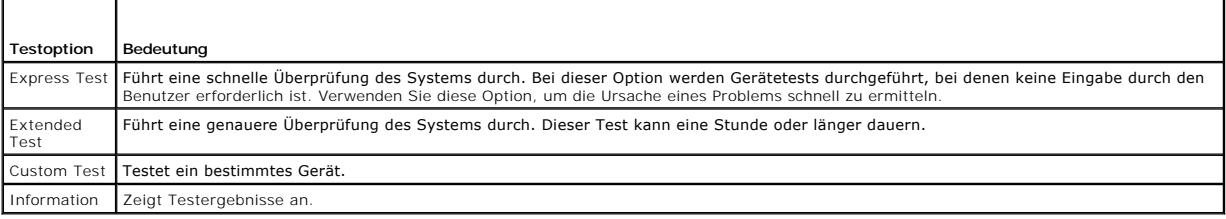

### <span id="page-21-1"></span>**Benutzerdefinierte Testoptionen verwenden**

Klicken Sie im **Main Menu** (Hauptmenü) auf **Custom Test** (Benutzerdefinierter Test), um das Fenster **Customize** (Anpassen) zu öffnen. Hier können Sie die zu testenden Geräte auswählen, Einstellungen für die Tests vornehmen und die Ergebnisse des Tests anzeigen.

### **Geräte für den Test auswählen**

Auf der linken Seite des Fensters **Customize (**Anpassen) werden die Geräte angezeigt, die getestet werden können. Die Geräte können nach Gerätetyp oder<br>Modul sortiert werden. Klicken Sie auf das (+) neben einem Gerät oder beliebigen Komponente, um die verfügbaren Tests anzuzeigen. Klicken Sie auf ein Gerät, und nicht auf dessen einzelne Komponenten, um alle Komponenten<br>des Geräts für die Tests auszuwählen.

### **Diagnoseoptionen auswählen**

Die Testoptionen eines Geräts können Sie im Bereich **Diagnostics Options** einstellen. Sie können folgende Einstellungen vornehmen:

- l **Non-Interactive Tests Only** (Nur nicht interaktive Tests) Führt nur Tests durch, die keine Benutzereingaben erfordern.
- l **Quick Tests Only** (Nur schnelle Tests) Führt nur die schnell durchführbaren Tests durch. Mit dieser Option werden keine erweiterten Tests durchaeführt
- l **Show Ending Timestamp** (Zeit protokollieren) Schreibt die Zeiten der Tests in die Protokolldatei.
- l **Test Iterations** (Testwiederholungen) Legt fest, wie oft der Test durchgeführt wird.
- l **Log output file pathname** (Pfad der Protokolldatei) Legt den Speicherort für die Protokolldatei fest.

### **Informationen und Ergebnisse anzeigen**

Die Registerkarten im Fenster **Customize** (Anpassen) zeigen Informationen über den Test und die Testergebnisse an. Es stehen folgende Registerkarten zur Verfügung:

l **Results** (Ergebnisse) - Zeigt den durchgeführten Test und dessen Ergebnis an.

- l **Errors** (Fehler) Zeigt während des Tests aufgetretene Fehler an.
- l **Help** (Hilfe) Zeigt Informationen über das aktuell ausgewählte Element (Gerät, Komponente oder Test) an.
- l **Configuration** (Konfiguration) Zeigt grundlegende Informationen über die Konfiguration des aktuell ausgewählten Geräts an.
- l **Parameters** (Parameter) Zeigt gegebenenfalls Parameter an, die Sie für den Test einstellen können.

### <span id="page-23-0"></span> **Fehlerbehebung beim System Dell™ PowerEdge™**

#### **SC1425-Systeme Anleitung zur Installation und Fehlersuche**

- Sicherheit geht vor [Für Sie und Ihr System](#page-23-1)
- **O** Startvorgang
- [Grundlegende Stromversorgung kontrollieren](#page-23-3)
- [Geräte überprüfen](#page-24-1)
- [Fehlerbehebung bei E/A-Grundfunktionen](#page-25-0)
- [Fehlerbehebung bei einem NIC](#page-26-1)
- **O** Das Innere des Systems
- [Öffnen des Systems](#page-27-2)
- **O** System schließen
- 
- [Fehlerbehebung bei Feuchtigkeit im System](#page-28-2)
- [Fehlerbehebung bei einem beschädigten System](#page-29-0)
- $\bullet$  **Fehlerbehebung beim der Systembatterie**
- **•** Fehlerbehebung beim Netzteil
- [Fehlerbehebung bei der Systemkühlung](#page-31-1)
- **•** Fehlerbehebung beim Systemspeicher
- $\bullet$  Fehlerbehebung bei einem optischen Laufwerk
- [Fehlerbehebung bei einem SATA-Festplattenlaufwerk](#page-33-1)
- [Fehlerbehebung bei SCSI-Festplattenlaufwerken](#page-34-1)
- [Fehlerbehebung bei Erweiterungskarten](#page-34-2)
- [Fehlerbehebung bei den Prozessoren](#page-35-1)

## <span id="page-23-1"></span>**Sicherheit geht vor – Für Sie und Ihr System**

Für einige in diesem Dokument beschriebene Vorgehensweisen ist es erforderlich, das Gehäuse des Systems zu öffnen und im Innern des Systems zu arbeiten. Führen Sie keine Wartungsarbeiten am System durch, die über das in diesem Handbuch oder in anderen Systemdokumentationen Beschriebene hinausgehen.

**A** VORSICHT: Viele Reparaturarbeiten dürfen nur von zugelassenen Servicetechnikern durchgeführt werden. Fehlerbehebungsmaßnahmen oder **einfache Reparaturen sollten Sie nur dann selbst übernehmen, wenn dies mit der Produktdokumentation im Einklang steht oder Sie vom Team des**  Online- oder Telefonsupports dazu aufgefordert werden. Schäden durch nicht von Dell genehmigte Wartungsversuche sind nicht durch die<br>Garantie abgedeckt. Lesen und befolgen Sie die zusammen mit dem Produkt gelieferten Siche

# <span id="page-23-2"></span>**Startvorgang**

Achten Sie beim Hochfahren des Systems auf die optischen und akustischen Anzeigen, die in [Tabelle 5](#page-23-4)-1 beschrieben sind.

#### <span id="page-23-4"></span> **Tabelle 5-1. Anzeigen beim Hochfahren**

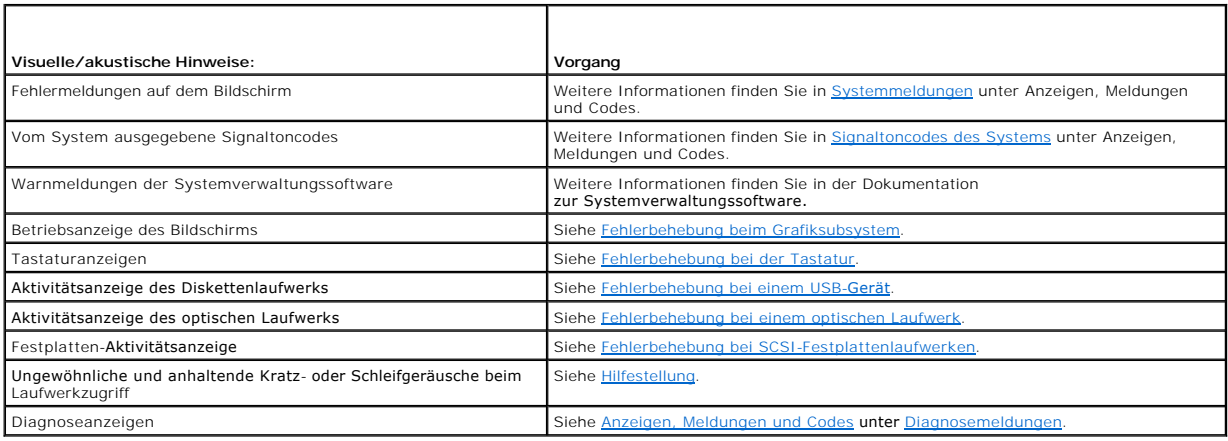

## <span id="page-23-3"></span>**Grundlegende Stromversorgung kontrollieren**

- 1. Wenn die Betriebsanzeige an der Vorderseite des Systems nicht anzeigt, dass das System mit Strom versorgt wird, stellen Sie sicher, dass das Netzstromkabel fest mit dem Netzteil verbunden ist.
- 2. Wenn das System an eine PDU (Steckerleiste) oder einen ÜSV (Überspannungsschutz) angeschlossen ist, schalten Sie die PDU oder den ÜSV aus und dann wieder ein.
- 3. Wenn die PDU keinen Strom führt, schließen Sie sie an eine andere Steckdose an. Wenn die PDU oder ÜVS dann noch immer keinen Strom führt, verwenden Sie andere PDUs oder ÜSVs.
- 4. Schließen Sie das System wieder an das Netz an, und schalten Sie es ein.

<span id="page-24-0"></span>Wenn das System nicht ordnungsgemäß arbeitet, lesen Sie den Abschnitt [Fehlerbehebung beim Netzteil](#page-30-2).

# <span id="page-24-1"></span>**Geräte überprüfen**

Dieser Abschnitt enthält Hinweise zur Behebung von Störungen bei externen Geräten, die direkt mit dem System verbunden sind, wie z. B. Bildschirm, Tastatur<br>oder Maus. Lesen Sie Fehlerbehebung bei externen Verbindungen, bev oder Mauslindung bei der Antennen durch bei externen Geraten, die unteren durchführen.

### <span id="page-24-4"></span>**Fehlerbehebung bei externen Verbindungen**

Lockere und falsch angeschlossene Kabel sind die häufigsten Ursachen für Störungen beim System, beim Bildschirm und bei anderen Peripheriegeräten (z. B.<br>Drucker, Tastatur, Maus oder andere externe Geräte). Stellen Sie sich

### <span id="page-24-2"></span>**Fehlerbehebung beim Grafiksubsystem**

### **Problem**

- l Der Bildschirm funktioniert nicht ordnungsgemäß.
- l Der Grafikspeicher ist fehlerhaft.

#### **Vorgang**

- 1. Überprüfen Sie die System- und Netzanschlüsse zum Bildschirm.
- 2. Führen Sie den entsprechenden Online-Diagnosetest durch. Siehe [Dell-Diagnoseprogramm verwenden](file:///C:/data/systems/sc1425/ge/IT/j3353c40.htm#wp924015) unter Ausführen der Systemdiagnose.

Wenn die Tests erfolgreich ausgeführt werden, liegt das Problem nicht an der Videohardware. Siehe [Lösungen für Softwareprobleme](file:///C:/data/systems/sc1425/ge/IT/j3353c30.htm#wp119940).

Wenn die Tests fehlschlagen, lesen Sie den Abschnitt [Hilfestellung.](file:///C:/data/systems/sc1425/ge/IT/j3353c80.htm#wp103413)

### <span id="page-24-3"></span>**Fehlerbehebung bei der Tastatur**

#### **Problem**

- l Eine Systemmeldung weist auf ein Tastaturproblem hin
- l Die Tastatur funktioniert nicht richtig

### **Vorgang**

- 1. Drücken Sie jede Taste auf der Tastatur und untersuchen Sie die Tastatur und deren Kabel auf Beschädigungen.
- 2. Tauschen Sie die defekte Tastatur gegen eine an anderer Stelle funktionierende Tastatur aus.

Wenn sich das Problem auf diese Weise lösen lässt, muss die defekte Tastatur ersetzt werden. Siehe Hilfestellung

Wenn das Problem nicht behoben werden kann, lesen Sie [Hilfestellung.](file:///C:/data/systems/sc1425/ge/IT/j3353c80.htm#wp103413)

## **Fehlerbehebung bei der Maus**

#### **Problem**

- l Eine Systemmeldung weist auf ein Mausproblem hin.
- l Die Maus funktioniert nicht ordnungsgemäß.

- <span id="page-25-3"></span>1. Führen Sie den entsprechenden Online-Diagnosetest durch. Siehe [Dell-Diagnoseprogramm verwenden](file:///C:/data/systems/sc1425/ge/IT/j3353c40.htm#wp924015) unter Ausführen der Systemdiagnose. Wenn der Test fehlschlägt, fahren Sie mit dem nächsten Schritt fort.
- 2. Überprüfen Sie die Maus und die Kabel auf Zeichen von Beschädigungen.

Wenn die Maus nicht beschädigt ist, fahren Sie mit [Schritt 4](#page-25-1) fort.

Wenn die Maus beschädigt ist, fahren Sie mit dem nächsten Schritt fort.

3. Tauschen Sie die defekte Maus gegen eine funktionierende Maus aus.

Wenn das Problem dadurch behoben wird, muss die fehlerhafte Maus ersetzt werden. Siehe [Hilfestellung](file:///C:/data/systems/sc1425/ge/IT/j3353c80.htm#wp103413)

<span id="page-25-1"></span>4. Rufen Sie das System-Setup-Programm auf, und stellen Sie sicher, dass der Maus-Controller aktiviert ist. Weitere Informationen finden Sie im *Benutzerhandbuch* unter Verwenden des System-Setup-Programms.

Wenn das Problem nicht behoben wird, lesen Sie [Hilfestellung](file:///C:/data/systems/sc1425/ge/IT/j3353c80.htm#wp103413).

# <span id="page-25-0"></span>**Fehlerbehebung bei E/A-Grundfunktionen**

#### **Problem**

- l Eine Fehlermeldung weist auf ein Problem mit der seriellen Schnittstelle hin.
- l Das Gerät an der seriellen Schnittstelle funktioniert nicht ordnungsgemäß.

#### **Vorgang**

- 1. Rufen Sie das System-Setup-Programm auf, und stellen Sie sicher, dass die serielle Schnittstelle aktiviert ist. Weitere Informationen finden Sie im *Benutzerhandbuch* unter Verwenden des System-Setup-Programms.
- 2. Tritt das Problem nur in Verbindung mit einem bestimmten Anwendungsprogramm auf, lesen Sie in der Dokumentation des Anwendungsprogramms die möglicherweise erforderlichen Anforderungen an die Schnittstellenkonfiguration
- 3. Führen Sie den entsprechenden Online-Diagnosetest durch. Siehe [Dell-Diagnoseprogramm verwenden](file:///C:/data/systems/sc1425/ge/IT/j3353c40.htm#wp924015) unter Ausführen der Systemdiagnose.

Wenn die Tests erfolgreich durchgeführt wurden, das Problem jedoch weiterhin besteht, lesen Sie [Fehlerbehebung bei einem seriellen E/A-](#page-25-2)Gerät.

# <span id="page-25-2"></span>**Fehlerbehebung bei einem seriellen E/A-Gerät**

#### **Problem**

l Das Gerät an der seriellen Schnittstelle funktioniert nicht ordnungsgemäß.

#### **Vorgang**

- 1. Rufen Sie das System-Setup-Programm auf, und stellen Sie sicher, dass die Option **Console Redirection** (Konsolenumleitung) auf dem Bildschirm<br>Con**sole Redirection** auf**Off (Aus) gesetzt ist. Weitere Informationen finden**
- 2. Schalten Sie das System und die an die serielle Schnittstelle angeschlossenen Peripheriegeräte aus.
- 3. Ersetzen Sie das serielle Schnittstellenkabel durch ein funktionierendes Kabel, und schalten Sie das System und das serielle Gerät ein.

Wenn sich das Problem auf diese Weise lösen lässt, muss das Schnittstellenkabel ersetzt werden. Siehe [Hilfestellung](file:///C:/data/systems/sc1425/ge/IT/j3353c80.htm#wp103413).

- 4. Schalten Sie das System und das serielle Gerät aus, und tauschen Sie das Gerät gegen ein vergleichbares aus, das nachweislich funktioniert.
- 5. Schalten Sie das System und das serielle Gerät wieder ein.

<span id="page-26-0"></span>Wenn das Problem dadurch behoben wird, muss das serielle Gerät ersetzt werden. Siehe [Hilfestellung](file:///C:/data/systems/sc1425/ge/IT/j3353c80.htm#wp103413).

Wenn das Problem weiterhin besteht, lesen Sie [Hilfestellung](file:///C:/data/systems/sc1425/ge/IT/j3353c80.htm#wp103413)

### <span id="page-26-2"></span>**Fehlerbehebung bei einem USB-Gerät**

### **Problem**

- l Eine Systemmeldung weist auf ein Problem mit einem USB-Gerät hin.
- l Das Gerät an einem USB-Anschluss funktioniert nicht ordnungsgemäß.

#### **Vorgang**

- 1. Rufen Sie das System-Setup-Programm auf, und stellen Sie sicher, dass die USB-Anschlüsse aktiviert sind. Weitere Informationen finden Sie im *Benutzerhandbuch* unter Verwenden des System-Setup-Programms.
- 2. Schalten Sie das System und alle USB-Geräte aus.
- 3. Trennen Sie alle USB-Geräte von der Schnittstelle, und schließen Sie das Gerät mit der Fehlfunktion an den anderen USB-Anschluss an.
- 4. Schalten Sie das System und das wieder angeschlossene Gerät ein.

Wenn sich das Problem auf diese Weise lösen lässt, ist eventuell der USB-Anschluss defekt. Siehe [Hilfestellung.](file:///C:/data/systems/sc1425/ge/IT/j3353c80.htm#wp103413)

5. Falls möglich, tauschen Sie das Schnittstellenkabel gegen ein funktionierendes Kabel aus.

Wenn sich das Problem auf diese Weise lösen lässt, muss das Schnittstellenkabel ersetzt werden. Siehe [Hilfestellung](file:///C:/data/systems/sc1425/ge/IT/j3353c80.htm#wp103413)

- 6. Schalten Sie das System und das USB-Gerät aus, und tauschen Sie das Gerät gegen ein vergleichbares aus, das nachweislich funktioniert.
- 7. Schalten Sie das System und das USB-Gerät wieder ein.

Wenn sich das Problem auf diese Weise lösen lässt, muss das USB-Gerät ersetzt werden. Siehe [Hilfestellung](file:///C:/data/systems/sc1425/ge/IT/j3353c80.htm#wp103413)

Wenn das Problem weiterhin besteht, lesen Sie [Hilfestellung](file:///C:/data/systems/sc1425/ge/IT/j3353c80.htm#wp103413).

## <span id="page-26-1"></span>**Fehlerbehebung bei einem NIC**

#### **Problem**

l Der NIC kommuniziert nicht mit dem Netzwerk.

#### **Vorgang**

- 1. Führen Sie den entsprechenden Online-Diagnosetest durch. Siehe [Dell-Diagnoseprogramm verwenden](file:///C:/data/systems/sc1425/ge/IT/j3353c40.htm#wp924015) unter Ausführen der Systemdiagnose.
- 2. Überprüfen Sie die entsprechende Anzeige auf dem NIC-Anschluss. Weitere Informationen finden Sie in [NIC-Anzeigen](file:///C:/data/systems/sc1425/ge/IT/j3353c20.htm#wp840217) unter Anzeigen, Meldungen und Codes.
	- l Wenn die Verbindungsanzeige nicht leuchtet, überprüfen Sie alle Kabelverbindungen.
	- l Leuchtet die Aktivitätsanzeige nicht auf, sind die Netzwerktreiberdateien eventuell beschädigt oder gelöscht.

Entfernen Sie die Treiber, und installieren Sie sie neu, falls notwendig. Weitere Informationen finden Sie in der Dokumentation zum NIC.

- l Ändern Sie, falls möglich, die Autonegotiation-Einstellung.
- l Verwenden Sie einen anderen Anschluss am Switch bzw. Hub.

Wenn eine NIC-Karte an Stelle eines integrierten NIC verwendet wird, lesen Sie die Dokumentation zur NIC-Karte.

3. Stellen Sie sicher, dass die entsprechenden Treiber installiert und die Protokolle gebunden sind. Weitere Informationen finden Sie in der Dokumentation zum NIC.

- <span id="page-27-0"></span>4. Rufen Sie das System-Setup-Programm auf, und bestätigen Sie, dass die NICs aktiviert sind. Weitere Informationen finden Sie im *Benutzerhandbuch* unter Verwenden des System-Setup- Programms.
- 5. Stellen Sie sicher, dass alle NICs, Hubs und Switches im Netzwerk auf dieselbe Datenübertragungsgeschwindigkeit eingestellt sind. Lesen Sie die Dokumentation zu Ihren Netzwerkgeräten.
- 6. Stellen Sie sicher, dass alle Netzwerkkabel vom richtigen Typ sind und die maximale Länge nicht überschreiten. Lesen Sie Netzwerkkabel-Anforderungen in Ihrem *Benutzerhandbuch*.

# <span id="page-27-1"></span>**Das Innere des Systems**

In [Abbildung 5](#page-27-3)-1 ist das System ohne Frontblende und Systemabdeckung gezeigt, so dass das Systeminnere zu sehen ist.

<span id="page-27-3"></span> **Abbildung 5-1. Das Innere des Systems**

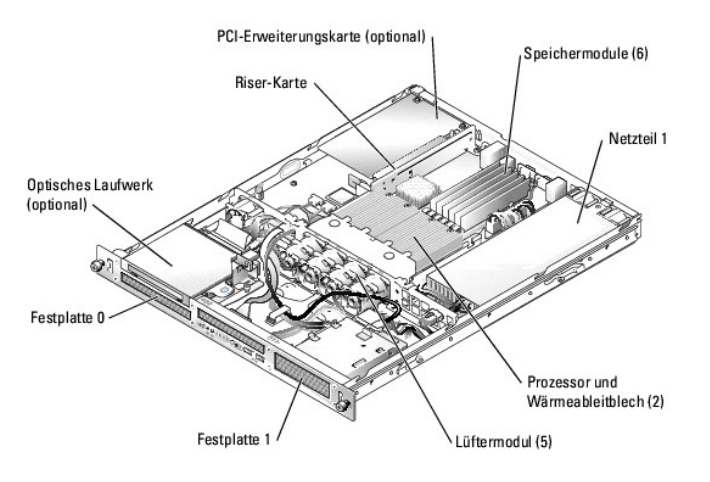

Auf der Systemplatine befinden sich die Steuerschaltkreise des Systems und andere elektronische Bauteile. Der Prozessor und die Speichermodule werden<br>direkt auf der Systemplatine installiert. Mit einer Riser-Karte kann das versorgt.

# <span id="page-27-2"></span>**Öffnen des Systems**

Das System ist mit einer Abdeckung und einer optionalen Blende ausgestattet. Für Upgrades oder Fehlerbehebungsmaßnahmen am System müssen die Blende und die Abdeckung entfernt werden.

VORSICHT: Viele Reparaturarbeiten dürfen nur von zugelassenen Servicetechnikern durchgeführt werden. Fehlerbehebungsmaßnahmen oder<br>einfache Reparaturen sollten Sie nur dann selbst übernehmen, wenn dies mit der Produktdokum **Online- oder Telefonsupports dazu aufgefordert werden. Schäden durch nicht von Dell genehmigte Wartungsversuche sind nicht durch die Garantie abgedeckt. Lesen und befolgen Sie die zusammen mit dem Produkt gelieferten Sicherheitshinweise.**

1. Entfernen Sie gegebenenfalls die Blende. Siehe [Abbildung 5](#page-27-4)-2.

- a. Entriegeln Sie die Blende.
- b. Lösen Sie linke Seite der Blende, und drehen Sie sie von der Frontblende weg.
- c. Lösen Sie die rechte Seite der Blende aus dem Haken, und ziehen Sie sie von der Frontblende weg.

<span id="page-27-4"></span> **Abbildung 5-2. Optionale Blende installieren und entfernen**

<span id="page-28-0"></span>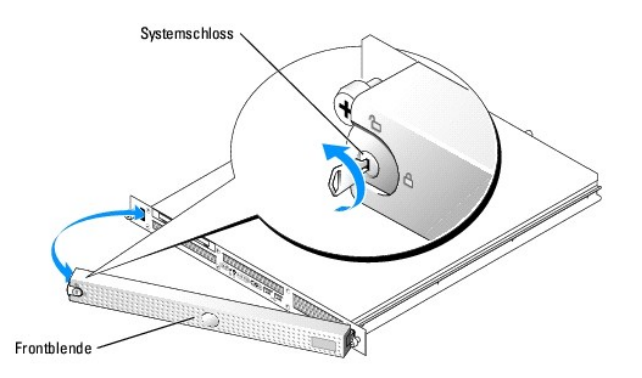

- 2. Schalten Sie das System sowie die angeschlossenen Peripheriegeräte aus, und trennen Sie die Kabel von der Steckdose und allen Peripheriegeräten.
- 3. Nehmen Sie das System aus dem Rack, und stellen Sie es auf eine Arbeitsfläche.
- 4. Lösen Sie zum Entfernen der Systemabdeckung die zwei Rändelschrauben an der Rückseite des Systems. Siehe [Abbildung 5](#page-28-3)-3.
- 5. Ziehen Sie die Abdeckung etwa 1,3 cm nach hinten, und halten Sie sie dabei an beiden Seiten fest.
- 6. Heben Sie die Abdeckung vorsichtig vom System ab.

<span id="page-28-3"></span> **Abbildung 5-3. Systemabdeckung installieren und entfernen**

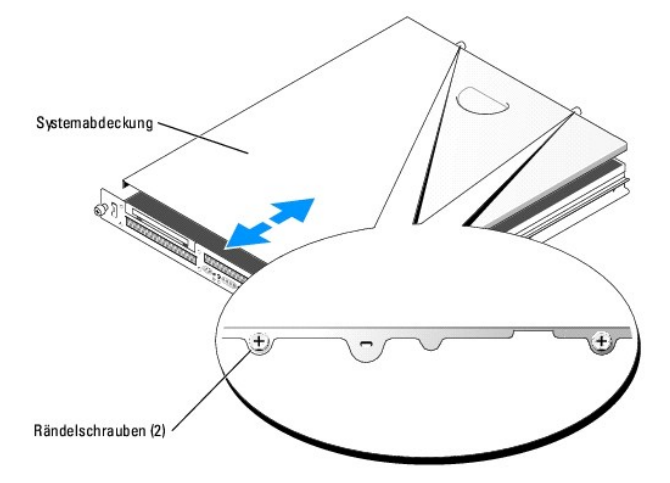

# <span id="page-28-1"></span>**System schließen**

- 1. Achten Sie darauf, keine Teile oder Werkzeuge im System zurückzulassen.
- 2. Passen Sie die Abdeckung an der Seite des Systems ein, und schieben Sie sie nach vorne.
- 3. Ziehen Sie die zwei Rändelschrauben auf der Rückseite des Systems fest, um die Abdeckung zu befestigen. Siehe [Abbildung 5](#page-28-3)-3.
- 4. Setzen Sie das System ins Rack ein, und schließen Sie alle Kabel wieder an.
- 5. Um die optionale Blende wieder aufzusetzen, stecken Sie zuerst die rechte Seite auf und setzen Sie sie dann passend auf. Sichern Sie die Blende mit<br>dem Systemschloss. Siehe <u>[Abbildung 5](#page-27-4)-2</u>.
- 6. Schließen Sie das System wieder an den Netzstrom an, und schalten Sie es ein.

<span id="page-28-2"></span>**Fehlerbehebung bei Feuchtigkeit im System** 

#### **Problem**

- l Flüssigkeit ist in das System eingedrungen.
- l Außergewöhnliche Luftfeuchtigkeit

#### **Vorgang**

- VORSICHT: Viele Reparaturarbeiten dürfen nur von zugelassenen Servicetechnikern durchgeführt werden. Fehlerbehebungsmaßnahmen oder<br>einfache Reparaturen sollten Sie nur dann selbst übernehmen, wenn dies mit der Produktdokum
- 1. Schalten Sie das System sowie die angeschlossenen Peripheriegeräte aus, und unterbrechen Sie die Stromzufuhr.
- 2. Öffnen Sie das System. Siehe [Öffnen des Systems](#page-27-2).
- 3. Entfernen Sie alle im System installierten Erweiterungskarten. Siehe [Erweiterungskarten entfernen](file:///C:/data/systems/sc1425/ge/IT/j3353c60.htm#wp838632) unter Installieren von Systemkomponenten.
- 4. Entfernen Sie alle im System installierten Speichermodule. Siehe [Speichermodule ausbauen](file:///C:/data/systems/sc1425/ge/IT/j3353c60.htm#wp838936) unter Installieren von Systemkomponenten.
- 5. Entfernen Sie den (die) Prozessor(en) aus dem Gerät. Siehe [Prozessor ersetzen](file:///C:/data/systems/sc1425/ge/IT/j3353c60.htm#wp838979) unter Installieren von Systemkomponenten.
- 6. Lassen Sie das System gründlich trocknen (mindestens 24 Stunden).
- 7. Installieren Sie eine der entfernten Erweiterungskarten neu. Siehe <u>Erweiterungskarten installieren, [Speichermodule installieren](file:///C:/data/systems/sc1425/ge/IT/j3353c60.htm#wp838833)</u> und <u>[Prozessor ersetzen](file:///C:/data/systems/sc1425/ge/IT/j3353c60.htm#wp838979)</u><br>im Abschnitt Installieren von Systemkomponenten.
- 8. Schließen Sie das System. Siehe [System schließen](#page-28-1).
- 9. Schließen Sie das System wieder an das Stromnetz an, und schalten Sie das System und alle angeschlossenen Peripheriegeräte ein.

Wenn das System nicht ordnungsgemäß startet, lesen Sie den Abschnitt [Hilfestellung](file:///C:/data/systems/sc1425/ge/IT/j3353c80.htm#wp103413).

10. Führen Sie die entsprechenden Online-Diagnosetests durch. Lesen Sie [Dell- Diagnoseprogramm verwenden](file:///C:/data/systems/sc1425/ge/IT/j3353c40.htm#wp924015) unter Ausführen der Systemdiagnose.

Wenn ein Test oder mehrere Tests fehlschlagen, lesen Sie den Abschnitt [Hilfestellung.](file:///C:/data/systems/sc1425/ge/IT/j3353c80.htm#wp103413)

## <span id="page-29-0"></span>**Fehlerbehebung bei einem beschädigten System**

#### **Problem**

l System wurde fallen gelassen oder beschädigt.

#### **Vorgang**

- VORSICHT: Viele Reparaturarbeiten dürfen nur von zugelassenen Servicetechnikern durchgeführt werden. Fehlerbehebungsmaßnahmen oder<br>einfache Reparaturen sollten Sie nur dann selbst übernehmen, wenn dies mit der Produktdokum
- 1. Öffnen Sie das System. Siehe [Öffnen des Systems](#page-27-2).
- 2. Untersuchen Sie die Innen- und Außenseite des Systemgehäuses.

Wenn der Schaden so groß ist, dass ein sicherer Betrieb nicht mehr möglich erscheint, lesen Sie [Hilfestellung](file:///C:/data/systems/sc1425/ge/IT/j3353c80.htm#wp103413)

- 3. Stellen Sie sicher, dass die folgenden Komponenten ordnungsgemäß installiert sind:
	- l Erweiterungskarten
	- l Speichermodule
	- l Prozessor(en)
- <span id="page-30-0"></span>l Netzteil
- l Lüfter
- 4. Stellen Sie sicher, dass alle Kabel ordnungsgemäß angeschlossen sind.
- 5. Schließen Sie das System. Siehe [System schließen](#page-28-1).
- 6. Starten Sie die Systemplatinen-Testgruppe in der Systemdiagnose. Lesen Sie [Dell- Diagnoseprogramm verwenden](file:///C:/data/systems/sc1425/ge/IT/j3353c40.htm#wp924015) unter Ausführen der Systemdiagnose. Wenn die Tests fehlschlagen, lesen Sie den Abschnitt [Hilfestellung.](file:///C:/data/systems/sc1425/ge/IT/j3353c80.htm#wp103413)

# <span id="page-30-1"></span>**Fehlerbehebung beim der Systembatterie**

#### **Problem**

- l Eine Systemmeldung weist auf ein Batterieproblem hin.
- l Das System-Setup-Programm verliert Systemkonfigurationsinformationen.
- l Systemdatum und -uhrzeit bleiben nicht erhalten.

**ANMERKUNG:** Wenn das System für lange Zeit ausgeschaltet bleibt (für Wochen oder Monate), verliert der NVRAM möglicherweise seine Systemkonfigurationsdaten. Dies wird durch eine defekte Batterie verursacht.

### **Vorgang**

- 1. Geben Sie die Uhrzeit und das Datum erneut über das System-Setup-Programm ein. Weitere Informationen finden Sie im *Benutzerhandbuch* unter Verwenden des System- Setup-Programms.
- 2. Schalten Sie das System aus, und trennen Sie es für mindestens eine Stunde vom Stromnetz.
- 3. Schließen Sie das System wieder an das Netz an, und schalten Sie es ein.
- 4. Rufen Sie das System-Setup-Programm auf.

Sind Zeit und Datum im System-Setup-Programm nicht korrekt, muss die Batterie ausgetauscht werden. Siehe [Systembatterie](file:///C:/data/systems/sc1425/ge/IT/j3353c60.htm#wp838263) unter Installieren von Systemkomponenten.

Wenn das Problem nach Austauschen der Batterie weiterhin besteht, lesen Sie den Abschnitt [Hilfestellung.](file:///C:/data/systems/sc1425/ge/IT/j3353c80.htm#wp103413)

**ANMERKUNG:** Die Systemzeit kann, verursacht durch bestimmte Software, schneller oder langsamer werden. Wenn das System normal zu funktionieren scheint, mit Ausnahme der im System-Setup-Programm vorhandenen Zeit, wird das Problem möglicherweise eher durch Software als durch eine defekte Batterie hervorgerufen.

# <span id="page-30-2"></span>**Fehlerbehebung beim Netzteil**

#### **Problem**

l Netzschalter blinkt grün, aber das System erhält keinen Strom.

#### **Vorgang**

- 1. Bauen Sie das [Netzteil](file:///C:/data/systems/sc1425/ge/IT/j3353c60.htm#wp838477) aus und wieder ein, um sicherzustellen, dass es korrekt installiert ist. Siehe Netzteil unter Installieren von Systemkomponenten. Wenn das Problem weiterhin besteht, fahren Sie mit dem nächsten Schritt fort.
- 2. Ersetzen Sie das defekte Netzteil durch ein neues Netzteil. Siehe [Netzteil entfernen](file:///C:/data/systems/sc1425/ge/IT/j3353c60.htm#wp838481) und [Netzteil installieren](file:///C:/data/systems/sc1425/ge/IT/j3353c60.htm#wp838523) in Installieren von Systemkomponenten. Wenn das Problem dadurch behoben wird, ersetzen Sie das defekte Netzteil.

Wenn das Problem nicht behoben wird, lesen Sie [Hilfestellung](file:///C:/data/systems/sc1425/ge/IT/j3353c80.htm#wp103413).

#### **Problem**

l Netzschalter blinkt nicht grün und das System erhält keinen Strom.

- <span id="page-31-0"></span>1. Stellen Sie sicher, dass das Netzstromkabel am Netzteil und an der Steckdose ordnungsgemäß angeschlossen ist.
- 2. Wenn Sie über eine USV verfügen, stellen Sie sicher, dass sie sowohl am Netzteil als auch an der Steckdose korrekt angeschlossen ist.
- 3. Bauen Sie das [Netzteil](file:///C:/data/systems/sc1425/ge/IT/j3353c60.htm#wp838477) aus und wieder ein, um sicherzustellen, dass es korrekt installiert ist. Siehe Netzteil unter Installieren von Systemkomponenten. Wenn das Problem weiter besteht, entfernen Sie das fehlerhafte Netzteil. Siehe [Netzteil entfernen](file:///C:/data/systems/sc1425/ge/IT/j3353c60.htm#wp838481) unter Installieren von Systemkomponenten.
- 4. Installieren Sie ein neues Netzteil. Siehe [Netzteil installieren](file:///C:/data/systems/sc1425/ge/IT/j3353c60.htm#wp838523) unter Installieren von Systemkomponenten. Wenn das Problem weiterhin besteht, lesen Sie [Hilfestellung](file:///C:/data/systems/sc1425/ge/IT/j3353c80.htm#wp103413).

# <span id="page-31-1"></span>**Fehlerbehebung bei der Systemkühlung**

#### **Problem**

- l Systemstatusanzeige ist gelb.
- l Die Systemverwaltungssoftware gibt eine lüfterbezogene Fehlermeldung aus.

### **Vorgang**

- VORSICHT: Viele Reparaturarbeiten dürfen nur von zugelassenen Servicetechnikern durchgeführt werden. Fehlerbehebungsmaßnahmen oder<br>einfache Reparaturen sollten Sie nur dann selbst übernehmen, wenn dies mit der Produktdokum **Garantie abgedeckt. Lesen und befolgen Sie die zusammen mit dem Produkt gelieferten Sicherheitshinweise.**
- 1. Führen Sie den entsprechenden Diagnosetest durch. Lesen Sie [Dell-Diagnoseprogramm verwenden](file:///C:/data/systems/sc1425/ge/IT/j3353c40.htm#wp924015) in Ausführen der Systemdiagnose.
- 2. Schalten Sie das System sowie die angeschlossenen Peripheriegeräte aus, und unterbrechen Sie die Stromzufuhr.
- 3. Öffnen Sie das System. Siehe [Öffnen des Systems](#page-27-2).
- 4. Suchen Sie das von der Systemverwaltungssoftware oder dem Diagnoseprogramm angegebene Lüftermodul.

Die Position der einzelnen Kühlungslüfter können Sie [Abbildung A](file:///C:/data/systems/sc1425/ge/IT/j3353aa0.htm#wp588728)-3 entnehmen.

- 5. Stellen Sie sicher, dass das Stromkabel des fehlerhaften Lüfters fest am Stromversorgungsanschluss des Lüfters und an der Systemplatine angeschlossen ist.
- 6. Schließen Sie das System. Siehe [System schließen](#page-28-1).
- 7. Schließen Sie das System wieder an das Stromnetz an, und schalten Sie das System und alle angeschlossenen Peripheriegeräte ein.
- 8. Wenn das Problem weiterhin besteht, installieren Sie ein neues Lüftermodul. Siehe [Lüfter](file:///C:/data/systems/sc1425/ge/IT/j3353c60.htm#wp1119894) unter Installieren von Systemkomponenten.
- 9. Wenn der Ersatzlüfter nicht funktioniert, lesen Sie [Hilfestellung](file:///C:/data/systems/sc1425/ge/IT/j3353c80.htm#wp103413).

# <span id="page-31-2"></span>**Fehlerbehebung beim Systemspeicher**

#### **Problem**

- l Defektes Speichermodul.
- l Defekte Systemplatine.

- <span id="page-32-1"></span>VORSICHT: Viele Reparaturarbeiten dürfen nur von zugelassenen Servicetechnikern durchgeführt werden. Fehlerbehebungsmaßnahmen oder<br>einfache Reparaturen sollten Sie nur dann selbst übernehmen, wenn dies mit der Produktdokum
- 1. Führen Sie den entsprechenden Online-Diagnosetest durch. Siehe [Dell-Diagnoseprogramm verwenden](file:///C:/data/systems/sc1425/ge/IT/j3353c40.htm#wp924015) unter Ausführen der Systemdiagnose.
- 2. Schalten Sie das System und alle angeschlossenen Peripheriegeräte ein.

Falls keine Fehlermeldung angezeigt wird, fahren Sie mit [Schritt 11](#page-32-2) fort.

3. Rufen Sie das System-Setup-Programm auf, und überprüfen Sie die Einstellung für den Systemspeicher. Weitere Informationen finden Sie im *Benutzerhandbuch* unter Verwenden des System-Setup-Programms.

Wenn die installierte Speichergröße mit der Systemspeichereinstellung übereinstimmt, fahren Sie mit [Schritt 11](#page-32-2) fort.

- 4. Schalten Sie das System sowie die angeschlossenen Peripheriegeräte aus, und unterbrechen Sie die Stromzufuhr.
- 5. Öffnen Sie das System. Siehe [Öffnen des Systems](#page-27-2).
- 6. Stellen Sie sicher, dass die Speichermodule ordnungsgemäß eingebaut sind. Siehe <u>[Richtlinien zur Installation von Speichermodulen](file:///C:/data/systems/sc1425/ge/IT/j3353c60.htm#wp838773)</u> unter Installieren<br>von Systemkomponenten.

Wenn die Speichermodule korrekt eingesetzt sind, fahren Sie mit dem nächsten Schritt fort.

- 7. Setzen Sie die Speichermodule wieder in die Sockel ein. Siehe [Speichermodule installieren](file:///C:/data/systems/sc1425/ge/IT/j3353c60.htm#wp838833) unter Installieren von Systemkomponenten.
- 8. Schließen Sie das System. Siehe [System schließen](#page-28-1).
- 9. Schließen Sie das System wieder an das Stromnetz an, und schalten Sie das System und alle angeschlossenen Peripheriegeräte ein.
- <span id="page-32-5"></span>10. Rufen Sie das System-Setup-Programm auf, und überprüfen Sie die Einstellung für den Systemspeicher. Weitere Informationen finden Sie im *Benutzerhandbuch* unter Verwenden des System-Setup-Programms.

Wenn die installierte Speichergröße nicht mit der Systemspeichereinstellung übereinstimmt, führen Sie folgende Schritte durch:

- a. Schalten Sie das System und die angeschlossenen Peripheriegeräte aus, und unterbrechen Sie die Stromzufuhr.
- b. Öffnen Sie das System. Siehe [Öffnen des Systems](#page-27-2)

**ANMERKUNG:** Für Speichermodule gibt es verschiedene Konfigurationen, siehe [Richtlinien zur Installation von Speichermodulen](file:///C:/data/systems/sc1425/ge/IT/j3353c60.htm#wp838773) unter Installieren von Systemkomponenten.

- <span id="page-32-3"></span>c. Ersetzen Sie das Speichermodul in Sockel 1 mit einem Speichermodul der gleichen Kapazität. Siehe [Speichermodule installieren](file:///C:/data/systems/sc1425/ge/IT/j3353c60.htm#wp838833) unter Installieren von Systemkomponenten.
- d. Schließen Sie das System. Siehe [System schließen](#page-28-1).
- e. Schließen Sie das System wieder an das Stromnetz an, und schalten Sie das System und alle angeschlossenen Peripheriegeräte ein.
- <span id="page-32-4"></span>f. Starten Sie das System neu, und beobachten Sie den Bildschirm und die Anzeigen auf der Tastatur.
- <span id="page-32-2"></span>11. Führen Sie folgende Schritte durch:
	- a. Schalten Sie das System und die angeschlossenen Peripheriegeräte aus, und unterbrechen Sie die Stromzufuhr.
	- b. Öffnen Sie das System. Siehe [Öffnen des Systems](#page-27-2)
	- c. Wiederholen Sie [Schritt c](#page-32-3) bis [Schritt f](#page-32-4) in [Schritt 10](#page-32-5) für jedes installierte Speichermodul.

Wenn das Problem weiterhin besteht, lesen Sie [Hilfestellung](file:///C:/data/systems/sc1425/ge/IT/j3353c80.htm#wp103413).

## <span id="page-32-0"></span>**Fehlerbehebung bei einem optischen Laufwerk**

#### **Problem**

- l Das System kann keine Daten von CD oder DVD lesen.
- l Die Anzeige des optischen Laufwerkes blinkt während des Systemstarts nicht.

- <span id="page-33-0"></span>VORSICHT: Viele Reparaturarbeiten dürfen nur von zugelassenen Servicetechnikern durchgeführt werden. Fehlerbehebungsmaßnahmen oder<br>einfache Reparaturen sollten Sie nur dann selbst übernehmen, wenn dies mit der Produktdokum
- 1. Verwenden Sie eine andere CD oder DVD, die bekanntermaßen funktionsfähig ist.
- 2. Rufen Sie das System-Setup-Programm auf, und stellen Sie sicher, dass der IDE-Controller des Laufwerks aktiviert ist. Weitere Informationen finden Sie im *Benutzerhandbuch* unter Verwenden des System-Setup-Programms.
- 3. Führen Sie den entsprechenden Online-Diagnosetest durch. Siehe [Dell-Diagnoseprogramm verwenden](file:///C:/data/systems/sc1425/ge/IT/j3353c40.htm#wp924015) unter Ausführen der Systemdiagnose.
- 4. Schalten Sie das System sowie die angeschlossenen Peripheriegeräte aus, und unterbrechen Sie die Stromzufuhr.
- 5. Öffnen Sie das System. Siehe [Öffnen des Systems](#page-27-2).
- 6. Stellen Sie sicher, dass das Schnittstellenkabel sicher mit dem optischen Laufwerk und dem Controller verbunden ist. Siehe [Abbildung 7](file:///C:/data/systems/sc1425/ge/IT/j3353c70.htm#wp762876)-1.
- 7. Schließen Sie das System. Siehe [System schließen](#page-28-1).
- 8. Schließen Sie das System wieder an das Stromnetz an, und schalten Sie das System und alle angeschlossenen Peripheriegeräte ein.

Wenn das Problem nicht behoben wird, lesen Sie [Hilfestellung](file:///C:/data/systems/sc1425/ge/IT/j3353c80.htm#wp103413).

# <span id="page-33-1"></span>**Fehlerbehebung bei einem SATA-Festplattenlaufwerk**

#### **Problem**

- l Fehlerhaftes Festplattenlaufwerk.
- l Die Festplattenlaufwerkskabel sind beschädigt oder nicht korrekt angeschlossen.

### **Vorgang**

- VORSICHT: Viele Reparaturarbeiten dürfen nur von zugelassenen Servicetechnikern durchgeführt werden. Fehlerbehebungsmaßnahmen oder<br>einfache Reparaturen sollten Sie nur dann selbst übernehmen, wenn dies mit der Produktdokum
- **HINWEIS:** Dieses Fehlerbehebungsverfahren kann die auf dem Festplattenlaufwerk gespeicherten Daten zerstören. Erstellen Sie eine Sicherungskopie aller Dateien auf dem Festplattenlaufwerk, bevor Sie fortfahren.

1. Führen Sie den entsprechenden Online-Diagnosetest durch. Lesen Sie [Dell- Diagnoseprogramm verwenden](file:///C:/data/systems/sc1425/ge/IT/j3353c40.htm#wp924015) unter Ausführen der Systemdiagnose.

Wenn der Test fehlschlägt, fahren Sie mit dem nächsten Schritt fort.

- 2. Rufen Sie das System-Setup-Programm auf und überprüfen Sie, ob das System richtig konfiguriert ist. Weitere Informationen finden Sie im *Benutzerhandbuch* unter Verwenden des System-Setup-Programms.
- 3. Führen Sie die Festplattenlaufwerktests in der Systemdiagnose aus. Siehe [Systemdiagnose ausführen](file:///C:/data/systems/sc1425/ge/IT/j3353c40.htm#wp924047).

Wenn der Test fehlschlägt, fahren Sie mit dem nächsten Schritt fort.

- 4. Öffnen Sie das System. Siehe [Öffnen des Systems](#page-27-2).
- 5. Stellen Sie sicher, dass das Festplattenlaufwerk-Schnittstellenkabel sicher mit dem Laufwerk und der Systemplatine verbunden ist.

[Abbildung A](file:///C:/data/systems/sc1425/ge/IT/j3353aa0.htm#wp588728)-3 zeigt die Anschlüsse der Systemplatine.

- 6. Falls es sich bei dem Festplattenlaufwerk um das Startlaufwerk handelt, muss es korrekt konfiguriert und angeschlossen sein. Siehe Startlaufwerk konfigurieren in Installieren von Laufwerken.
- 7. Stellen Sie sicher, dass das Stromversorgungskabel korrekt mit dem Laufwerk verbunden ist.
- <span id="page-34-0"></span>8. Schließen Sie das System. Siehe [System schließen](#page-28-1).
- 9. Partitionieren und formatieren Sie das Festplattenlaufwerk. Siehe die Betriebssystem- Dokumentation.
- 10. Stellen Sie, falls möglich, die Dateien auf dem Laufwerk wieder her.

Wenn das Problem weiterhin besteht, lesen Sie [Hilfestellung](file:///C:/data/systems/sc1425/ge/IT/j3353c80.htm#wp103413)

# <span id="page-34-1"></span>**Fehlerbehebung bei SCSI-Festplattenlaufwerken**

#### **Problem**

- l Gerätetreiberfehler.
- l Festplattenlaufwerk wurde nicht vom System erkannt.

#### **Vorgang**

- VORSICHT: Viele Reparaturarbeiten dürfen nur von zugelassenen Servicetechnikern durchgeführt werden. Fehlerbehebungsmaßnahmen oder<br>einfache Reparaturen sollten Sie nur dann selbst übernehmen, wenn dies mit der Produktdokum
- **HINWEIS:** Dieses Verfahren kann die auf dem Festplattenlaufwerk gespeicherten Daten zerstören. Erstellen Sie eine Sicherungskopie aller Dateien auf dem Festplattenlaufwerk, bevor Sie fortfahren.
- 1. Führen Sie den entsprechenden Online-Diagnosetest durch. Siehe [Dell-Diagnoseprogramm verwenden](file:///C:/data/systems/sc1425/ge/IT/j3353c40.htm#wp924015) unter Ausführen der Systemdiagnose.
	- Informationen über das Testen des Controllers finden Sie in der Dokumentation des SCSI-Controllers.

Wenn der Test fehlschlägt, fahren Sie mit dem nächsten Schritt fort.

2. Rufen Sie das System-Setup-Programm auf, und stellen Sie sicher, dass der SCSI-Controller aktiviert ist.

Siehe Verwenden des System-Setup-Programms im Benutzerhandbuch.

3. Stellen Sie sicher, dass der primäre SCSI-Kanal aktiviert ist, und starten Sie das System neu.

In der mit dem Controller gelieferten Dokumentation finden Sie Informationen bezüglich des Konfigurationsdienstprogramms.

- 4. Überprüfen Sie, ob die Gerätetreiber installiert und korrekt konfiguriert sind. Siehe die Betriebssystem-Dokumentation.
- 5. Überprüfen Sie die SCSI-Kabelverbindungen im Innern des Systems.
	- a. Schalten Sie das System und die Peripheriegeräte aus, und trennen Sie das System vom Stromnetz.
	- b. Öffnen Sie das System. Siehe [Öffnen des Systems](#page-27-2)
	- c. Stellen Sie sicher, dass das SCSI-Schnittstellenkabel fest an die SCSI-Riser-Karte und den SCSI-Controller auf der Riser-Karte, bzw. an die in eine in einem Erweiterungssteckplatz eingebaute SCSI-Controllerkarte angesch
- 6. Ersetzen Sie die Festplatte durch eine an anderer Stelle funktionierende SCSI-Festplatte des gleichen Typs.
- 7. Schließen Sie das System.

Wenn die Festplatte ordnungsgemäß funktioniert, ersetzen Sie das beschädigte Laufwerk. Falls das Problem weiterhin besteht, lesen Sie [Hilfestellung.](file:///C:/data/systems/sc1425/ge/IT/j3353c80.htm#wp103413)

# <span id="page-34-2"></span>**Fehlerbehebung bei Erweiterungskarten**

**ANMERKUNG:** Hinweise zur Lösung von Problemen mit Erweiterungskarten erhalten Sie in der Dokumentation zum Betriebssystem und zu der betreffenden Erweiterungskarte.

### **Problem**

- l Eine Fehlermeldung weist auf ein Problem mit einer Erweiterungskarte hin.
- l Eine Erweiterungskarte funktioniert nicht ordnungsgemäß oder überhaupt nicht.

- <span id="page-35-0"></span>VORSICHT: Viele Reparaturarbeiten dürfen nur von zugelassenen Servicetechnikern durchgeführt werden. Fehlerbehebungsmaßnahmen oder<br>einfache Reparaturen sollten Sie nur dann selbst übernehmen, wenn dies mit der Produktdokum
- 1. Führen Sie den entsprechenden Online-Diagnosetest durch. Siehe [Dell-Diagnoseprogramm verwenden](file:///C:/data/systems/sc1425/ge/IT/j3353c40.htm#wp924015) unter Ausführen der Systemdiagnose.
- 2. Schalten Sie das System sowie die angeschlossenen Peripheriegeräte aus, und unterbrechen Sie die Stromzufuhr.
- 3. Öffnen Sie das System. Siehe [Öffnen des Systems](#page-27-2).
- 4. Stellen Sie sicher, dass die Erweiterungskarte fest im Anschluss sitzt. Siehe [Erweiterungskarten installieren](file:///C:/data/systems/sc1425/ge/IT/j3353c60.htm#wp838572) unter Installieren von Systemkomponenten.
- 5. Schließen Sie das System. Siehe [System schließen](#page-28-1).
- 6. Schließen Sie das System wieder an das Stromnetz an, und schalten Sie das System und alle angeschlossenen Peripheriegeräte ein.

Wenn das Problem weiterhin besteht, fahren Sie mit dem nächsten Schritt fort.

- 7. Schalten Sie das System und die angeschlossenen Peripheriegeräte aus, und unterbrechen Sie die Stromzufuhr.
- 8. Öffnen Sie das System. Siehe [Öffnen des Systems](#page-27-2).
- 9. Entfernen Sie die Erweiterungskarte. Siehe [Erweiterungskarten entfernen](file:///C:/data/systems/sc1425/ge/IT/j3353c60.htm#wp838632) im Abschnitt Installieren von Systemkomponenten.
- 10. Schließen Sie das System. Siehe [System schließen](#page-28-1).
- 11. Schließen Sie das System wieder an das Stromnetz an, und schalten Sie das System und alle angeschlossenen Peripheriegeräte ein.
- 12. Führen Sie den entsprechenden Online-Diagnosetest durch.

Wenn die Tests fehlschlagen, lesen Sie den Abschnitt [Hilfestellung.](file:///C:/data/systems/sc1425/ge/IT/j3353c80.htm#wp103413)

Wenn die Test fehlerfrei abgeschlossen werden, ist möglicherweise die Erweiterungskarte defekt. Siehe [Hilfestellung.](file:///C:/data/systems/sc1425/ge/IT/j3353c80.htm#wp103413)

# <span id="page-35-1"></span>**Fehlerbehebung bei den Prozessoren**

#### **Problem**

- l Eine Fehlermeldung weist auf ein Prozessorproblem hin.
- l Nicht für jeden Mikroprozessor ist ein Kühlkörper installiert.

#### **Vorgang**

- <u>∧ VORSICHT: Viele Reparaturarbeiten dürfen nur von zugelassenen Servicetechnikern durchgeführt werden. Fehlerbehebungsmaßnahmen oder</u> einfache Reparaturen sollten Sie nur dann selbst übernehmen, wenn dies mit der Produktdokumentation im Einklang steht oder Sie vom Team des<br>Online- oder Telefonsupports dazu aufgefordert werden. Schäden durch nicht von Del **Garantie abgedeckt. Lesen und befolgen Sie die zusammen mit dem Produkt gelieferten Sicherheitshinweise.**
- 1. Führen Sie den entsprechenden Online-Diagnosetest durch. Lesen Sie [Dell- Diagnoseprogramm verwenden](file:///C:/data/systems/sc1425/ge/IT/j3353c40.htm#wp924015) unter Ausführen der Systemdiagnose.
- 2. Schalten Sie das System sowie die angeschlossenen Peripheriegeräte aus, und unterbrechen Sie die Stromzufuhr.
- 3. Öffnen Sie das System. Siehe [Öffnen des Systems](#page-27-2).
- 4. Stellen Sie sicher, dass jeder Prozessor mit Kühlkörper richtig installiert ist. Siehe [Prozessor ersetzen](file:///C:/data/systems/sc1425/ge/IT/j3353c60.htm#wp838979) unter Installieren von Systemkomponenten.
- 5. Schließen Sie das System. Siehe [System schließen](#page-28-1).
- 6. Schließen Sie das System wieder an das Stromnetz an, und schalten Sie das System und alle angeschlossenen Peripheriegeräte ein.

<span id="page-36-2"></span>7. Führen Sie den entsprechenden Online-Diagnosetest durch.

Wenn die Tests fehlschlagen oder das Problem weiter besteht, fahren Sie mit dem nächsten Schritt fort.

- 8. Schalten Sie das System sowie die angeschlossenen Peripheriegeräte aus, und unterbrechen Sie die Stromzufuhr.
- 9. Öffnen Sie das System. Siehe [Öffnen des Systems](#page-27-2).
- <span id="page-36-1"></span>10. Entfernen Sie den zweiten Prozessor, so dass nur noch der erste Prozessor eingebaut ist. Siehe [Prozessor ersetzen](file:///C:/data/systems/sc1425/ge/IT/j3353c60.htm#wp838979) unter Installieren von Systemkomponenten.

Die Position der Prozessoren können Sie [Abbildung A](file:///C:/data/systems/sc1425/ge/IT/j3353aa0.htm#wp588728)-3 entnehmen.

Wenn nur ein Prozessor installiert ist, lesen Sie [Hilfestellung](file:///C:/data/systems/sc1425/ge/IT/j3353c80.htm#wp103413).

- 11. Schließen Sie das System. Siehe [System schließen](#page-28-1).
- 12. Schließen Sie das System wieder an das Stromnetz an, und schalten Sie das System und alle angeschlossenen Peripheriegeräte ein.
- 13. Führen Sie den entsprechenden Online-Diagnosetest durch. Wenn die Tests erfolgreich abgeschlossen wurden, fahren Sie mit [Schritt 19](#page-36-0) fort.
- 14. Schalten Sie das System sowie die angeschlossenen Peripheriegeräte aus, und unterbrechen Sie die Stromzufuhr.
- 15. Öffnen Sie das System. Siehe [Öffnen des Systems](#page-27-2).
- 16. Ersetzen Sie Prozessor 1 durch einen Prozessor mit der gleichen Kapazität. Siehe [Prozessor ersetzen](file:///C:/data/systems/sc1425/ge/IT/j3353c60.htm#wp838979) unter Installieren von Systemkomponenten.
- 17. Schließen Sie das System. Siehe [System schließen](#page-28-1).
- 18. Führen Sie den entsprechenden Online-Diagnosetest durch. [Hilfestellung](file:///C:/data/systems/sc1425/ge/IT/j3353c80.htm#wp103413)

<span id="page-36-0"></span>Wenn die Tests erfolgreich abgeschlossen wurden, ersetzen Sie Prozessor 1. Siehe [Hilfestellung.](file:///C:/data/systems/sc1425/ge/IT/j3353c80.htm#wp103413)

- 19. Schalten Sie das System und die angeschlossenen Peripheriegeräte aus, und unterbrechen Sie die Stromzufuhr.
- 20. Öffnen Sie das System. Siehe [Öffnen des Systems](#page-27-2).
- 21. Setzen Sie den in <u>[Schritt 10](#page-36-1)</u> entfernten zweiten Prozessor wieder ein.<br>Siehe <u>Prozessor ersetzen</u> unter Installieren von Systemkomponenten.
- 22. Schließen Sie das System. Siehe [System schließen](#page-28-1).
- 23. Schließen Sie das System wieder an das Stromnetz an, und schalten Sie das System und alle angeschlossenen Peripheriegeräte ein.

Wenn das Problem weiterhin besteht, lesen Sie [Hilfestellung](file:///C:/data/systems/sc1425/ge/IT/j3353c80.htm#wp103413).

[Zurück zum Inhalt](file:///C:/data/systems/sc1425/ge/IT/index.htm)

### <span id="page-37-0"></span> **Installieren von Systemkomponenten Dell™ PowerEdge™ SC1425-Systeme Anleitung zur Installation und Fehlersuche**

- $\bullet$  Komponenten der Systemplatine
- **O** Systembatterie
- **O** Lüfter
- **O** Netzteil

**O** Erweiterungskarten ● Riser-Karte **Systemspeicher O** Prozessor

In diesem Abschnitt ist beschrieben, wie folgende Systemkomponenten installiert werden:

- l Systembatterie
- l Kühlungslüfter
- l Netzteil
- l Erweiterungskarten
- l Riser-Karte
- l Systemspeicher
- l Prozessoren

# <span id="page-37-1"></span>**Komponenten der Systemplatine**

Wenn Sie Komponenten der Systemplatine installieren oder ersetzen, gibt Ihnen [Abbildung 6](#page-37-3)-1 eine Übersicht über die Position der einzelnen Komponenten.

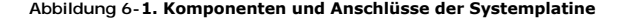

<span id="page-37-3"></span>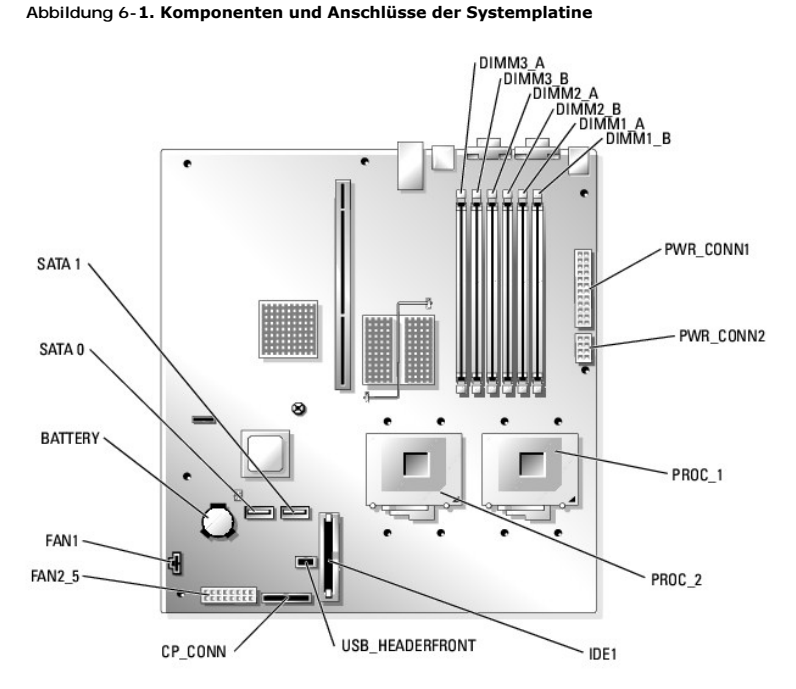

# <span id="page-37-2"></span>**Systembatterie**

# **Systembatterie auswechseln**

VORSICHT: Viele Reparaturarbeiten dürfen nur von zugelassenen Servicetechnikern durchgeführt werden. Fehlerbehebungsmaßnahmen oder<br>einfache Reparaturen sollten Sie nur dann selbst übernehmen, wenn dies mit der Produktdokum

#### <span id="page-38-0"></span>**Garantie abgedeckt. Lesen und befolgen Sie die zusammen mit dem Produkt gelieferten Sicherheitshinweise.**

1. Rufen Sie das System-Setup-Programm auf, und schreiben Sie sich die Einstellungen in den einzelnen Menüs auf.

Weitere Informationen finden Sie im *Benutzerhandbuch* unter Verwenden des System-Setup-Programms.

- 2. Öffnen Sie das System. Siehe [Öffnen des Systems](file:///C:/data/systems/sc1425/ge/IT/j3353c50.htm#wp835247) in Fehlerbehebung beim System.
- 3. Entfernen Sie die Systembatterie. Die Position der Systembatterie auf der Systemplatine ist in [Abbildung 6](#page-37-3)-1 dargestellt.
	- a. Ziehen Sie den Halteriegel von der Batterie weg. Siehe [Abbildung 6](#page-38-2)-2.
	- b. Heben Sie die Batterie aus dem Sockel heraus.

Sie können die Batterie mit den Fingern oder einem stumpfen, nicht leitenden Gegenstand, z. B. einem Kunststoffschraubenzieher, aus dem Anschluss herauslösen.

#### <span id="page-38-2"></span> **Abbildung 6-2. Systembatterie auswechseln**

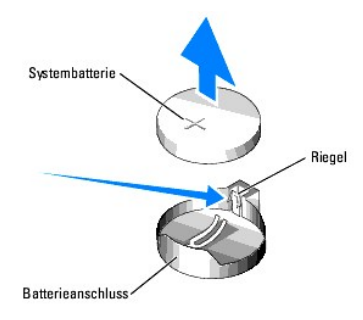

- 4. Um die neue Systembatterie einzusetzen, halten Sie die Batterie mit der Seite + nach oben, und drücken Sie dann die Batterie gerade nach unten in den<br>Sockel, bis der Riegel über dem Rand der Batterie einrastet. Siehe <u>A</u>
- 5. Installieren Sie die neue Systembatterie so, dass die Seite + nach oben zeigt. Siehe [Abbildung 6](#page-38-2)-2.

**ANMERKUNG:** Die neue Systembatterie muss mit der Seite + nach oben installiert werden.

- 6. Schließen Sie das System. Siehe [System schließen](file:///C:/data/systems/sc1425/ge/IT/j3353c50.htm#wp835300) unter Fehlerbehebung beim System.
- 7. Rufen Sie das System-Setup-Programm auf, und überprüfen Sie die einwandfreie Funktion der Batterie.
- 8. Wählen Sie im Hauptbildschirm die Option **System Time** (Systemzeit), um die aktuelle Uhrzeit und das Datum einzugeben.
- 9. Geben Sie auch alle System-Konfigurationsinformationen neu ein, die nicht mehr auf den System-Setup-Bildschirmen angezeigt werden und beenden Sie dann das System-Setup- Programm.
- 10. Eine Anleitung zum Testen der neu eingesetzten Batterie finden Sie in [Fehlerbehebung beim der Systembatterie](file:///C:/data/systems/sc1425/ge/IT/j3353c50.htm#wp835470) unter Fehlerbehebung beim System.

# <span id="page-38-1"></span>**Lüfter**

Vier Sätze von Lüftermodulen sind vorhanden, die für die Kühlung der Prozessoren und Speichermodule sorgen. In jedem Lüftermodul befinden sich zwei Lüfter. Die Erweiterungskarte wird von einem einzelnen Lüfter gekühlt.

### **Prozessor-/Speicherlüftermodul entfernen**

- VORSICHT: Viele Reparaturarbeiten dürfen nur von zugelassenen Servicetechnikern durchgeführt werden. Fehlerbehebungsmaßnahmen oder<br>einfache Reparaturen sollten Sie nur dann selbst übernehmen, wenn dies mit der Produktdokum **Garantie abgedeckt. Lesen und befolgen Sie die zusammen mit dem Produkt gelieferten Sicherheitshinweise.**
- 1. Öffnen Sie das System. Siehe [Prozessor](#page-46-1) in Fehlerbehebung beim System.
- 2. Trennen Sie das/die Stromkabel des Lüftermoduls vom Lüfteranschlusskabel, das mit der Systemplatine verbunden ist. Siehe [Abbildung 6](#page-39-0)-3.
- 3. Entfernen Sie die zwei Schrauben, mit denen die Lüftermodulklammern am Gehäuse gehalten werden, mit einem Kreuzschlitzschraubendreher der Größe

<span id="page-39-1"></span>2. Siehe [Abbildung 6](#page-39-0)-3.

- 4. Schieben Sie die Lüfterklammern in Richtung der Vorderseite des Systems, und entfernen Sie sie dann aus dem System.
- 5. Schieben Sie die Lüftermodule in Richtung der Vorderseite des Systems, um sie zu entfernen.

#### <span id="page-39-0"></span> **Abbildung 6-3. Prozessor-/Speicherlüftermodul installieren und entfernen**

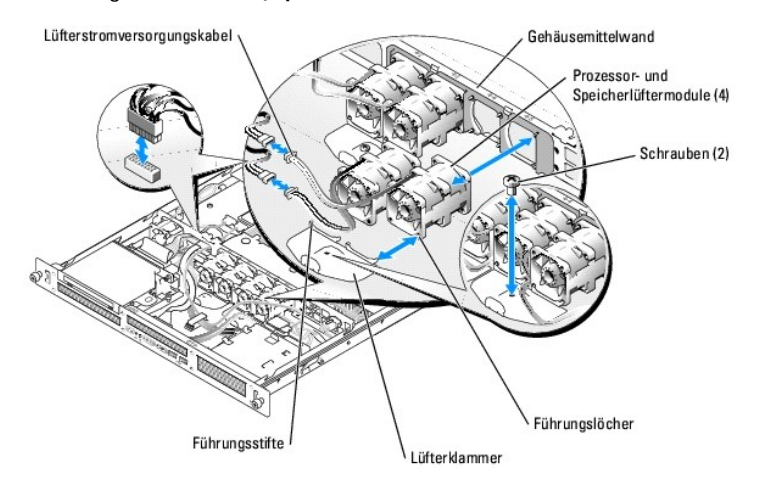

# **Prozessor-/Speicherlüftermodul installieren**

- 1. Halten Sie das Lüftermodul so, dass das Lüfterstromkabel zur Systemvorderseite weist, und richten Sie die Führungslöcher des Lüftermoduls mit den Führungsstiften am Gehäuse aus. Siehe [Abbildung 6](#page-39-0)-3
- 2. Richten Sie die vier Führungsstifte an den Lüfterklammern mit den Führungslöchern in den Lüftermodulen aus.
- 3. Verschieben Sie die Lüfterklammern so, dass das Befestigungsloch in der Lüfterklammer mit dem Loch im Gehäuse ausgerichtet ist.
- 4. Befestigen Sie die zwei Schrauben, mit denen die Lüfterklammern am Gehäuse gehalten werden, mit einem Kreuzschlitzschraubendreher der Größe 2.
- **ANMERKUNG:** Stellen Sie sicher, dass die Nummern auf der Gehäusemittelwand mit denen an den Lüfterstromkabeln übereinstimmen, bevor Sie die Stromkabel wieder mit der Systemplatine verbinden.
- 5. Verbinden Sie die einzelnen Lüfterstromkabel mit dem Lüfteranschlusskabel, das an der Systemplatine angeschlossen ist. Siehe [Abbildung 6](#page-39-0)-3.
- 6. Schließen Sie das System. Siehe [System schließen](file:///C:/data/systems/sc1425/ge/IT/j3353c50.htm#wp835300) unter Fehlerbehebung beim System.

# **Erweiterungskartenlüftermodul entfernen**

- <u>∧ VORSICHT: Viele Reparaturarbeiten dürfen nur von zugelassenen Servicetechnikern durchgeführt werden. Fehlerbehebungsmaßnahmen oder</u> einfache Reparaturen sollten Sie nur dann selbst übernehmen, wenn dies mit der Produktdokumentation im Einklang steht oder Sie vom Team des<br>Online- oder Telefonsupports dazu aufgefordert werden. Schäden durch nicht von Del **Garantie abgedeckt. Lesen und befolgen Sie die zusammen mit dem Produkt gelieferten Sicherheitshinweise.**
- 1. Öffnen Sie das System. Siehe [Öffnen des Systems](file:///C:/data/systems/sc1425/ge/IT/j3353c50.htm#wp835247) in Fehlerbehebung beim System.
- 2. Trennen Sie das/die Stromkabel des Lüftermoduls vom Lüfteranschlusskabel, das mit der Systemplatine verbunden ist. Siehe [Abbildung 6](#page-39-2)-4.
- 3. Ziehen Sie das Lüftermodul vorsichtig nach oben vom Haltestift auf der Systemplatine weg, und entfernen Sie das Lüftermodul aus dem System.

<span id="page-39-2"></span> **Abbildung 6-4. Erweiterungskartenlüftermodul installieren und entfernen**

<span id="page-40-0"></span>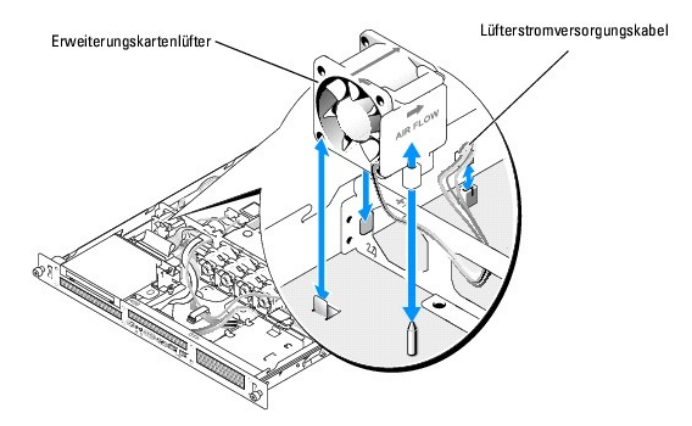

## **Erweiterungskartenlüftermodul installieren**

- 1. Halten Sie das Lüftermodul so, dass das Lüfterstromkabel zur Systemrückseite weist, und richten Sie das Führungsloch des Lüftermoduls mit dem<br>Führungsstift am Gehäuse aus. Siehe <u>[Abbildung 6](#page-39-2)-4</u>.
- 2. Setzen Sie das Erweiterungskartenlüftermodul gegen die zwei Laschen und auf den Führungsstift am Systemgehäuse.
- 3. Verbinden Sie das Lüfterstromkabel mit dem Lüfteranschlusskabel, das an der Systemplatine angeschlossen ist. Siehe [Abbildung 6](#page-39-2)-4.
- 4. Schließen Sie das System. Siehe [System schließen](file:///C:/data/systems/sc1425/ge/IT/j3353c50.htm#wp835300) unter Fehlerbehebung beim System.

# <span id="page-40-1"></span>**Netzteil**

### **Netzteil entfernen**

- **VORSICHT: Viele Reparaturarbeiten dürfen nur von zugelassenen Servicetechnikern durchgeführt werden. Fehlerbehebungsmaßnahmen oder**  einfache Reparaturen sollten Sie nur dann selbst übernehmen, wenn dies mit der Produktdokumentation im Einklang steht oder Sie vom Team des<br>Online- oder Telefonsupports dazu aufgefordert werden. Schäden durch nicht von Del **Garantie abgedeckt. Lesen und befolgen Sie die zusammen mit dem Produkt gelieferten Sicherheitshinweise.**
- 1. Öffnen Sie das System. Siehe [Öffnen des Systems](file:///C:/data/systems/sc1425/ge/IT/j3353c50.htm#wp835247) unter Fehlerbehebung beim System.
- 2. Trennen Sie das Stromversorgungskabel vom Anschlusskabel an der Gehäusemittelwand. Das Anschlusskabel versorgt die Festplatten und die<br>optischen Laufwerke mit Strom. Siehe <u>Abbildung 6-5</u>.
- 3. Trennen Sie die zwei Stromversorgungskabel von den Anschlüssen PWR\_CONN1 und PWR\_CONN2 auf der Systemplatine (siehe [Abbildung 6](#page-37-3)-1).
- 4. Entfernen Sie an der Vorderseite des Netzteils die Schraube, mit der das Netzteil am Gehäuse befestigt ist. Siehe [Abbildung 6](#page-40-2)-5.
- 5. Schieben Sie das Netzteil in Richtung der Vorderseite des Systems, und entfernen Sie das Netzteil aus dem System.

### <span id="page-40-2"></span> **Abbildung 6-5. Netzteil installieren und entfernen**

<span id="page-41-0"></span>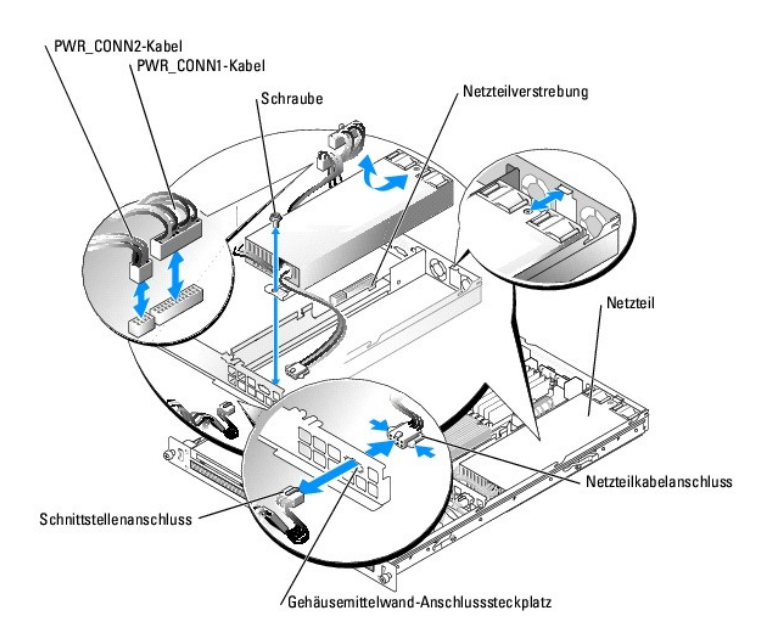

# **Netzteil installieren**

- 1. Senken Sie das Netzteil in das System ab und schieben Sie das neue Netzteil nach hinten, bis es vollständig sitzt. Siehe [Abbildung 6](#page-40-2)-5.
- 2. Befestigen Sie die Schraube, die das Netzteil am Gehäuse sichert.
- 3. Verbinden Sie den Kabelanschluss des Netzteils mit dem Anschlusssteckplatz der Gehäusemittelwand.
- 4. Verbinden Sie das Stromversorgungskabel mit dem Anschlusskabel, das die Festplatten und optischen Laufwerke mit Strom versorgt.

HINWEIS: Verbinden Sie die zwei Stromversorgungskabel mit dem Steckplatz neben der Netzteilverstrebung; achten Sie darauf, dass das<br>PWR\_CONN1-Kabel über dem PWR\_CONN2-Kabel zu liegen kommt, da sonst die Hitze des Netzteils

5. Führen Sie die Kabel PWR\_CONN2 und PWR\_CONN1 neben der Netzteilverstrebung entlang.

- 6. Verbinden Sie die zwei Stromversorgungskabel mit den Anschlüssen PWR\_CONN1 und PWR\_CONN2 auf der Systemplatine. Siehe [Abbildung 6](#page-37-3)-1.
- 7. Schließen Sie das System. Siehe [System schließen](file:///C:/data/systems/sc1425/ge/IT/j3353c50.htm#wp835300) unter Fehlerbehebung beim System.

### <span id="page-41-1"></span>**Erweiterungskarten**

Das System unterstützt eine einzelne PCI-X-Erweiterungskarte (3,3 V, 64 Bit, 133 MHz), die an einem Anschluss auf einer Riser-Karte installiert wird. Siehe [Abbildung 6](#page-41-2)-6.

### <span id="page-41-3"></span>**Erweiterungskarten installieren**

- VORSICHT: Viele Reparaturarbeiten dürfen nur von zugelassenen Servicetechnikern durchgeführt werden. Fehlerbehebungsmaßnahmen oder<br>einfache Reparaturen sollten Sie nur dann selbst übernehmen, wenn dies mit der Produktdokum
- 1. Öffnen Sie das System. Siehe [Öffnen des Systems](file:///C:/data/systems/sc1425/ge/IT/j3353c50.htm#wp835247) in Fehlerbehebung beim System.
- 2. Heben Sie den Erweiterungskartenhalter aus Kunststoff neben dem Erweiterungssteckplatz an. Siehe [Abbildung 6](#page-41-2)-6.

<span id="page-41-2"></span> **Abbildung 6-6. Erweiterungskarten installieren und entfernen**

<span id="page-42-0"></span>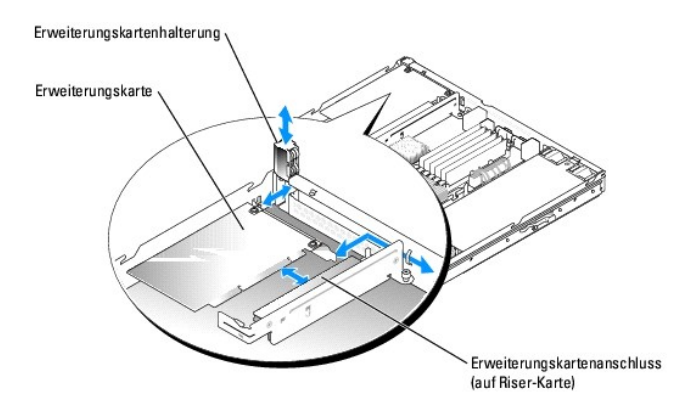

- 3. Entfernen Sie das Abdeckblech.
	- **ANMERKUNG:** Heben Sie dieses Blech für den Fall auf, dass Sie die Erweiterungskarte entfernen müssen. Über einem leeren Erweiterungssteckplatz muss ein Abdeckblech installiert werden, um die Funkentstörbestimmungen einzuhalten. Das Abdeckblech hält außerdem<br>Staub und Schmutz vom System fern und hilft dabei, die korrekte Kühlung und den Luft
- 4. Setzen Sie die Erweiterungskarte fest in den Steckplatz auf der Riser-Karte ein; und achten Sie dabei darauf, die Steckkarte nicht von der Systemplatine zu trennen.

**ANMERKUNG:** Stellen Sie sicher, dass die Erweiterungskartenhalterung auch in den Sicherungsschlitz in der Gehäuserückseite eingesetzt ist.

- 5. Ersetzen Sie die Erweiterungskartenhalterung. Siehe [Abbildung 6](#page-41-2)-6.
- 6. Verbinden Sie alle internen oder externen Kabel mit der Erweiterungskarte.
- 7. Schließen Sie das System. Siehe [System schließen](file:///C:/data/systems/sc1425/ge/IT/j3353c50.htm#wp835300) unter Fehlerbehebung beim System.

# <span id="page-42-2"></span>**Erweiterungskarten entfernen**

- VORSICHT: Viele Reparaturarbeiten dürfen nur von zugelassenen Servicetechnikern durchgeführt werden. Fehlerbehebungsmaßnahmen oder<br>einfache Reparaturen sollten Sie nur dann selbst übernehmen, wenn dies mit der Produktdokum
- 1. Öffnen Sie das System. Siehe [Öffnen des Systems](file:///C:/data/systems/sc1425/ge/IT/j3353c50.htm#wp835247) in Fehlerbehebung beim System.
- 2. Trennen Sie alle internen oder externen Kabel von der Erweiterungskarte.
- 3. Heben Sie den Erweiterungskartenhalter neben dem Erweiterungssteckplatz an. Siehe [Abbildung 6](#page-41-2)-6.
- 4. Ziehen Sie die Erweiterungskarte vorsichtig vom Steckplatz der Riser-Karte ab.
- 5. Wenn die Karte nicht wieder eingebaut werden soll, setzen Sie das Abdeckblech über der Steckplatzöffnung ein.

ANMERKUNG: Das Anbringen des Abdeckblechs über dem leeren Erweiterungssteckplatz ist erforderlich, um die Funkentstörbestimmungen<br>einzuhalten. Das Abdeckblech hält außerdem Staub und Schmutz vom System fern und hilft dabei innerhalb des Systems aufrechtzuerhalten.

- 6. Ersetzen Sie die Erweiterungskartenhalterung.
- 7. Schließen Sie das System. Siehe [System schließen](file:///C:/data/systems/sc1425/ge/IT/j3353c50.htm#wp835300) unter Fehlerbehebung beim System.

# <span id="page-42-1"></span>**Riser-Karte**

## **Riser-Karte entfernen**

<span id="page-43-0"></span>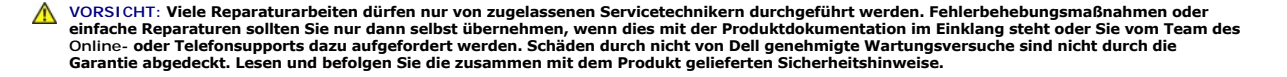

- 1. Öffnen Sie das System. Siehe [Öffnen des Systems](file:///C:/data/systems/sc1425/ge/IT/j3353c50.htm#wp835247) unter Fehlerbehebung beim System.
- 2. Entfernen Sie gegebenenfalls die Erweiterungskarte. Siehe [Erweiterungskarten entfernen](#page-42-2).
- 3. Entfernen Sie die zwei Schrauben, mit denen die Riser-Karte am Gehäuse gesichert wird, mit einem Kreuzschlitzschraubendreher der Größe 2. Siehe [Abbildung 6](#page-43-2)-7.
- 4. Heben Sie die Riser-Karte gerade nach oben aus dem System heraus.

#### <span id="page-43-2"></span> **Abbildung 6-7. Riser-Karte installieren und entfernen**

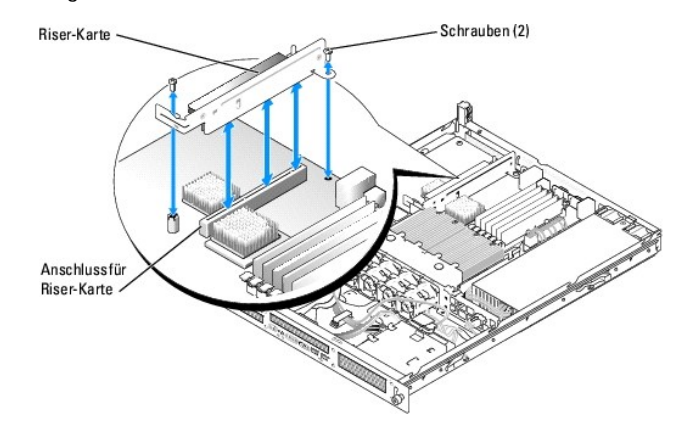

### **Riser-Karte installieren**

- $\Lambda$ **VORSICHT: Viele Reparaturarbeiten dürfen nur von zugelassenen Servicetechnikern durchgeführt werden. Fehlerbehebungsmaßnahmen oder**  einfache Reparaturen sollten Sie nur dann selbst übernehmen, wenn dies mit der Produktdokumentation im Einklang steht oder Sie vom Team des<br>Online- oder Telefonsupports dazu aufgefordert werden. Schäden durch nicht von Del **Garantie abgedeckt. Lesen und befolgen Sie die zusammen mit dem Produkt gelieferten Sicherheitshinweise.**
- 1. Setzen Sie die Riser-Karte fest in ihren Anschluss auf der Systemplatine, bis die Riser-Karte vollständig sitzt.
- 2. Befestigen Sie die zwei Schrauben, mit denen die Riser-Karte auf der Systemplatine gesichert wird, mit einem Kreuzschlitzschraubendreher der Größe 2.
- 3. Installieren Sie gegebenenfalls die Erweiterungskarte. Siehe [Erweiterungskarten installieren.](#page-41-3)
- 4. Schließen Sie das System. Siehe [System schließen](file:///C:/data/systems/sc1425/ge/IT/j3353c50.htm#wp835300) unter Fehlerbehebung beim System.

### <span id="page-43-1"></span>**Systemspeicher**

Die sechs Speichermodulsockel können zwischen 256 MB und 12 GB (bei Verfügbarkeit von Einzelspeichermodulen mit 2 GB) registrierten PC-3200 (DDR-2 400)-Speicher aufnehmen. Die Speichermodulsockel befinden Sich auf der Systemplatine direkt neben den Netzteilen. Siehe [Abbildung 6](#page-37-3)-1.

Sie können den Systemspeicher erweitern, indem Sie Kombinationen aus registrierten Speichermodulen mit 256 MB, 512 MB, 1 GB und 2 GB installieren.

**ANMERKUNG:** Die Speichermodule müssen PC-3200-kompatibel sein.

**HINWEIS:** Wenn Sie im Rahmen einer Speicheraufrüstung die Originalspeichermodule aus dem Computer entfernen, bewahren Sie sie von neuen O Modulen getrennt auf. Verwenden Sie ausschließlich registrierte DDR-2-Speichermodule.

Die Speichermodulsockel sind an zwei Kanälen (A und B) in drei Bänken angeordnet. Die Speichermodulbänke werden wie folgt identifiziert:

- l Bank 1: DIMM1\_A und DIMM1\_B
- l Bank 2: DIMM2\_A und DIMM2\_B
- l Bank 3: DIMM3\_A und DIMM3\_B

### <span id="page-44-3"></span>**Richtlinien zur Installation von Speichermodulen**

- l Wenn nur ein Speichermodul eingesetzt wird, muss es im Sockel DIMM1\_A installiert werden.
- l Wenn zwei oder mehr Speichermodule installiert sind, müssen die Speichermodule paarweise mit identischer Speicherkapazität, Geschwindigkeit und Technologie installiert werden.
- l Das System unterstützt sowohl Einzel- als auch Dual-Module.
- l Wenn Sie sowohl einzelne als auch Dual-Module installieren, müssen die Dual-Module in Bank 1 installiert werden.
- l Duale Speichermodule werden in Bank 3 nicht unterstützt.
- l Falls in Bank 2 Dual-Module installiert sind, können Sie in Bank 3 keine Speichermodule einsetzen.

Durch 1R gekennzeichnete Speichermodule sind Einzelmodule, und durch 2R gekennzeichnete Module sind Dual-Module. Siehe [Abbildung 6](#page-44-0)-8.

## <span id="page-44-0"></span> **Abbildung 6-8. Kapazität und Belegung eines Speichermoduls bestimmen**

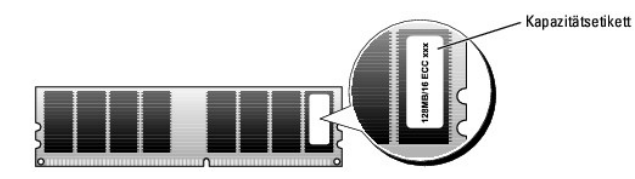

### **Ersatzblock-Unterstützung**

Wenn sechs identische Einzelspeichermodule installiert sind, können Sie im System-Setup-Programm die Bank 3 (DIMM3\_A und DIMM3\_B) als Ersatzblock (spare bank) festlegen.

**ANMERKUNG:** Alle sechs Speichermodule müssen Einzelmodule sein und die gleiche Speicherkapazität aufweisen.

<u>[Tabelle 6](#page-44-2)-1</u> und <u>Tabelle 6-2</u> zeigen Beispiele verschiedener Speicherkonfigurationen. <u>Tabelle 6-2</u> k**önnen Sie die möglichen Kombinationen von Einzel**- und<br>Dual-Speichermodulen entnehmen.

#### <span id="page-44-1"></span> **Tabelle 6-1. Beispiel-Speicherkonfigurationen**

| Gesamter Speicher |        | DIMM1_A DIMM1_B | DIMM2_A | DIMM2_B | DIMM3_A | DIMM3_B |
|-------------------|--------|-----------------|---------|---------|---------|---------|
| 256 MB            | 256 MB | leer            | leer    | leer    | leer    | leer    |
| 1 GB              | 256 MB | 256 MB          | 256 MB  | 256 MB  | leer    | leer    |
| 1 GB              | 512 MB | 512 MB          | leer    | leer    | leer    | leer    |
| 2 GB              | 512 MB | 512 MB          | 512 MB  | 512 MB  | leer    | leer    |
| 2 GB              | 1 GB   | 1 GB            | leer    | leer    | leer    | leer    |
| 3 GB              | 1 GB   | 1 GB            | 512 MB  | 512 MB  | leer    | leer    |
| 3 GB              | 512 MB | 512 MB          | 512 MB  | 512 MB  | 512 MB  | 512 MB  |
| 4 GB              | 1 GB   | 1 GB            | 1 GB    | 1 GB    | leer    | leer    |
| 4 GB              | 1 GB   | 1 GB            | 512 MB  | 512 MB  | 512 MB  | 512 MB  |
| 6 GB              | 2 GB   | 2 GB            | 1 GB    | 1 GB    | leer    | leer    |
| 6 GB              | 1 GB   | 1 GB            | 1 GB    | 1 GB    | 1 GB    | 1 GB    |
| 8 GB              | 2 GB   | 2 GB            | 2 GB    | 2 GB    | leer    | leer    |
| 8 GB              | 4 GB   | 4 GB            | 1 GB    | leer    | leer    | leer    |
| 12 GB             | 2 GB   | 2 GB            | 2 GB    | 2 GB    | 2 GB    | 2 GB    |

<span id="page-44-2"></span> **Tabelle 6-2. Zulässige Speichermodulkonfigurationen – Einzel- und Dual-Speichermodule**

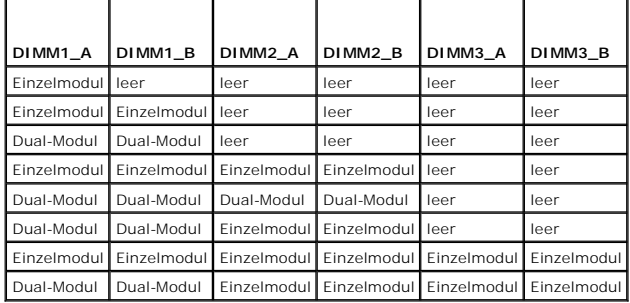

### <span id="page-45-0"></span>**Speichermodule installieren**

- $\Lambda$ VORSICHT: Viele Reparaturarbeiten dürfen nur von zugelassenen Servicetechnikern durchgeführt werden. Fehlerbehebungsmaßnahmen oder<br>einfache Reparaturen sollten Sie nur dann selbst übernehmen, wenn dies mit der Produktdokum Online- oder Telefonsupports dazu aufgefordert werden. Schäden durch nicht von Dell genehmigte Wartungsversuche sind nicht durch die<br>Garantie abgedeckt. Lesen und befolgen Sie die zusammen mit dem Produkt gelieferten Siche
- <span id="page-45-4"></span>1. Öffnen Sie das System. Siehe [Prozessor](#page-46-1) in Fehlerbehebung beim System.
- <span id="page-45-2"></span>2. Suchen Sie die Speichermodulsockel. Siehe [Abbildung 6](#page-37-3)-1.
- 3. Drücken Sie wie in [Abbildung 6](#page-45-1)-9 gezeigt die Lösevorrichtungen des Speichermodulsockels, damit das Speichermodul in den Sockel eingeführt werden kann.

#### <span id="page-45-1"></span> **Abbildung 6-9. Speichermodul installieren und entfernen**

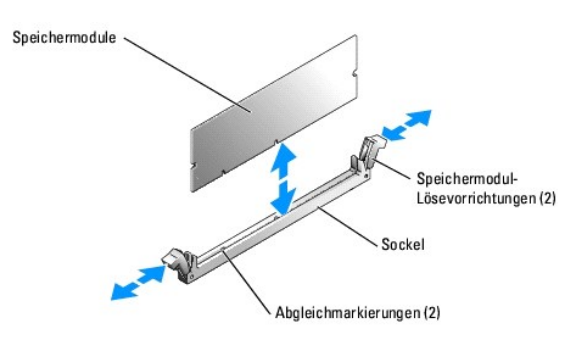

4. Richten Sie den Stecker des Speichermoduls an den Abgleichmarkierungen des Speichermodulsockels aus, und setzen Sie das Speichermodul in den Sockel ein.

**ANMERKUNG:** Der Speichermodulsockel verfügt über zwei Abgleichmarkierungen, so dass die Speichermodule nur in einer Richtung installiert werden können.

<span id="page-45-3"></span>5. Um das Speichermodul im Steckplatz einrasten zu lassen, drücken Sie mit den Daumen auf das Speichermodul, während Sie mit den Zeigefingern die Lösevorrichtung nach oben ziehen.

Das Speichermodul ist dann korrekt in den Sockel eingeführt, wenn dessen Lösevorrichtungen genauso ausgerichtet sind wie die der anderen Sockel mit installierten Speichermodulen.

- 6. Wiederholen Sie [Schritt 2](#page-45-2) bis [Schritt 5](#page-45-3) dieses Verfahrens, um weitere Speichermodule zu installieren. [Tabelle 6](#page-44-1)-1 und [Tabelle 6](#page-44-2)-2 zeigen Beispiele für Speicherkonfigurationen
- 7. Schließen Sie das System. Siehe [System schließen](file:///C:/data/systems/sc1425/ge/IT/j3353c50.htm#wp835300) unter Fehlerbehebung beim System.
- <span id="page-45-5"></span>8. (Optional) Drücken Sie <F2>, um das System-Setup-Programm aufzurufen, und überprüfen Sie die Einstellung **System Memory** (Systemspeicher) auf den **System-Setup- Bildschirmen**.

Das System sollte die Einstellung bereits auf den neuen Wert geändert haben.

- 9. Wenn der Wert nicht richtig ist, sind möglicherweise nicht alle Speichermodule ordnungsgemäß installiert. Wiederholen Sie <u>[Schritt 1](#page-45-4)</u> bis <u>Schritt 8</u> dieses<br>Vorgangs, um sicherzustellen, dass die Speichermodule korrekt
- 10. Führen Sie den Systemspeichertest in der Systemdiagnose durch. Siehe [Dell- Diagnoseprogramm verwenden.](file:///C:/data/systems/sc1425/ge/IT/j3353c40.htm#wp924015)

# **Speichermodule ausbauen**

- VORSICHT: Viele Reparaturarbeiten dürfen nur von zugelassenen Servicetechnikern durchgeführt werden. Fehlerbehebungsmaßnahmen oder<br>einfache Reparaturen sollten Sie nur dann selbst übernehmen, wenn dies mit der Produktdokum
- 1. Öffnen Sie das System. Siehe [Öffnen des Systems](file:///C:/data/systems/sc1425/ge/IT/j3353c50.htm#wp835247) in Fehlerbehebung beim System.
- 2. Suchen Sie die Speichermodulsockel. Siehe [Abbildung 6](#page-37-3)-1.
- <span id="page-46-0"></span>3. Drücken Sie die Lösevorrichtungen an beiden Enden des Steckplatzes nach unten und außen, bis das Speichermodul aus dem Steckplatz springt. Siehe dung 6-9.
- 4. Schließen Sie das System. Siehe [System schließen](file:///C:/data/systems/sc1425/ge/IT/j3353c50.htm#wp835300) unter Fehlerbehebung beim System.

### <span id="page-46-1"></span>**Prozessor**

Sie können ein Prozessorupgrade durchführen, um zukünftige Verbesserungen bei der Geschwindigkeit und beim Funktionsumfang zu nutzen. Jeder Prozessor<br>und der dazugehörige interne Cache-Speicher sind in einem PGA-Paket (Pin installiert wird.

### **Prozessor ersetzen**

- VORSICHT: Viele Reparaturarbeiten dürfen nur von zugelassenen Servicetechnikern durchgeführt werden. Fehlerbehebungsmaßnahmen oder<br>einfache Reparaturen sollten Sie nur dann selbst übernehmen, wenn dies mit der Produktdokum
- 1. Öffnen Sie das System. Siehe [Öffnen des Systems](file:///C:/data/systems/sc1425/ge/IT/j3353c50.htm#wp835247) in Fehlerbehebung beim System.

**ANMERKUNG:** Beim Entfernen des Kühlkörpers kann der Prozessor am Kühlkörper anhaften und unbeabsichtigt aus dem Sockel gezogen werden. Der Kühlkörper sollte daher entfernt werden, solange der Prozessor warm ist.

Ο **HINWEIS:** Nehmen Sie den Kühlkörper nur dann vom Prozessor ab, wenn Sie den Prozessor entfernen möchten. Der Kühlkörper verhindert eine Überhitzung des Prozessors.

2. Entfernen Sie das Luftleitblech des Prozessors, indem Sie das Luftleitblech nach oben und zur Systemrückseite drehen. Siehe [Abbildung 6](#page-46-2)-10.

<span id="page-46-2"></span> **Abbildung 6-10. Prozessorluftleitblech installieren und entfernen**

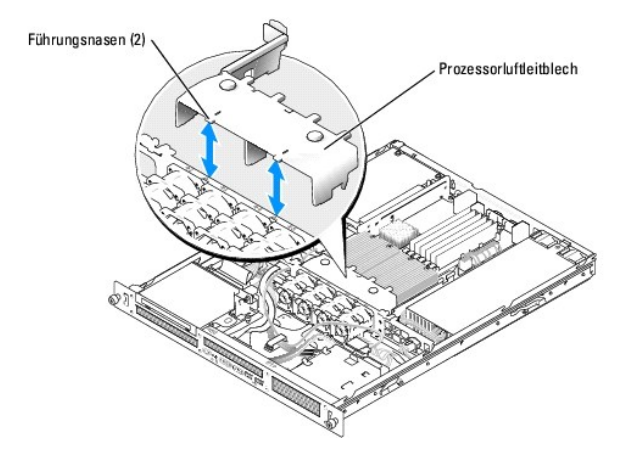

3. Lösen Sie die vier selbstsichernden Schrauben, mit denen der Kühlkörper auf der Systemplatine gesichert wird, mit einem Kreuzschlitzschraubendreher<br>der Größe 2. Siehe <u>Abbildung 6-11</u>.

<span id="page-46-3"></span> **Abbildung 6-11. Kühlkörper entfernen und installieren**

<span id="page-47-1"></span>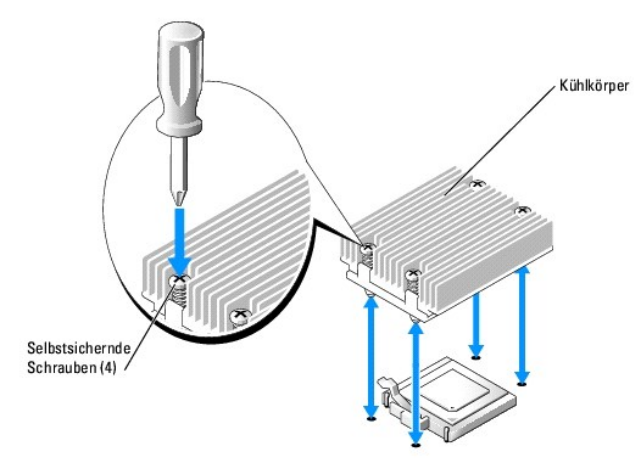

- 4. Warten Sie 30 Sekunden, damit sich der Kühlkörper vom Prozessor lösen kann.
- 5. Falls sich der Kühlkörper nicht vom Prozessor gelöst hat, drehen Sie den Kühlkörper vorsichtig im Uhrzeigersinn, und dann entgegen dem Uhrzeigersinn,<br>bis er sich vom Prozessor löst. Entfernen Sie den Kühlkörper nicht ge
- 6. Heben Sie den Kühlkörper vom Prozessor ab, und legen Sie ihn mit der Unterseite nach oben ab, damit die Wärmeleitpaste nicht verunreinigt wird.
- 7. Ziehen Sie den Sicherungshebel des Sockels nach oben, bis der Prozessor vom Sockel gelöst ist. Siehe [Abbildung 6](#page-47-0)-12.

<span id="page-47-0"></span> **Abbildung 6-12. Prozessor installieren und entfernen**

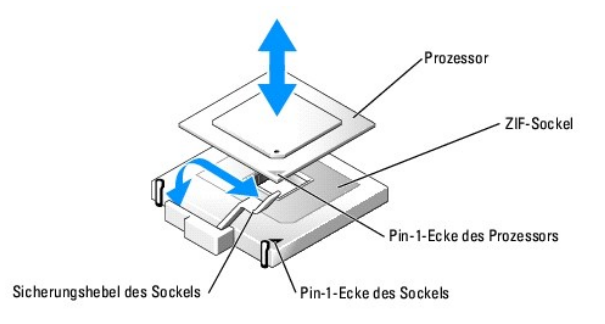

- 8. Heben Sie den Prozessor aus dem Sockel, und belassen Sie den Hebel in senkrechter Position, damit der neue Prozessor in den Sockel eingepasst werden kann.
- Θ **HINWEIS: Achten Sie darauf, keine Pins zu verbiegen, wenn Sie den Prozessor entfernen. Ein Verbiegen der Pins kann eine dauerhafte Beschädigung<br>des Prozessors zur Folge haben.**
- 9. Packen Sie den neuen Prozessor aus.

Wenn einer der Pins verbogen ist, lesen Sie [Hilfestellung](file:///C:/data/systems/sc1425/ge/IT/j3353c80.htm#wp103413).

10. Richten Sie die Pin-1-Ecke des Prozessors an der Pin-1-Ecke des ZIF-Sockels aus. Siehe [Abbildung 6](#page-47-0)-12.

**ANMERKUNG:** Das Identifizieren der Pin-1-Ecken ist für die korrekte Positionierung des Prozessors von entscheidender Bedeutung.

Identifizieren Sie die Pin-1-Ecke des Prozessors, indem Sie das kleine goldene Dreieck auf einer Ecke des Prozessors suchen. Setzen Sie diese Ecke in<br>die Ecke des ZIF-Sockels, die mit einem Dreieck markiert ist.

11. Setzen Sie den Prozessor in den Sockel ein.

**HINWEI**S: Wird der Prozessor falsch eingesetzt, kann dies beim Einschalten des Systems eine dauerhafte Beschädigung des Prozessors und des<br>Systems zur Folge haben. Wenn Sie den Prozessor in den Sockel einsetzen, stellen S

- a. Falls der Sicherungshebel am Prozessorsockel nicht senkrecht steht, bringen Sie ihn in diese Position.
- b. Wenn die Pin-1-Ecken des Prozessors und des Sockels ausgerichtet sind, setzen Sie den Prozessor vorsichtig in den Sockel. Stellen Sie sicher,<br> dass alle Pins in die entsprechenden Löcher im Sockel passen.

Da das System mit einem ZIF-Prozessorsockel ausgestattet ist, braucht keine Kraft aufgewendet zu werden (die Pins könnten andernfalls bei falscher Ausrichtung des Prozessors verbogen werden).

Wenn der Prozessor korrekt ausgerichtet ist, sollte er mit minimalem Andrücken in den Sockel gleiten.

- c. Wenn der Prozessor vollständig im Sockel sitzt, drehen Sie den Freigabehebel des Sockels wieder nach unten, bis er einrastet und den Prozessor sichert.
- 12. Installieren Sie den Kühlkörper.
	- a. Entfernen Sie die vorhandene Wärmeleitpaste mit einem sauberen, fusselfreien Tuch vom Kühlkörper.

**ANMERKUNG:** Verwenden Sie den vorher entfernten Kühlkörper.

- b. Tragen Sie die Wärmeleitpaste gleichmäßig oben auf den Prozessor auf.
- c. Platzieren Sie den Kühlkörper auf dem Prozessor. Siehe [Abbildung 6](#page-46-2)-10.
- d. Befestigen Sie die vier selbstsichernden Schrauben, mit denen der Kühlkörper auf der Systemplatine gesichert wird, diagonal abwechselnd mit<br>einem Kreuzschlitzschraubendreher der Größe 2. Siehe <u>Abbildung 6-11</u>.
- e. Wiederholen Sie den Vorgang für den anderen Kühlkörper.
- 13. Installieren Sie das Prozessorluftleitblech, indem Sie die Pfeile auf dem Luftleitblech mit den Pfeilen auf dem Gehäuse neben den Lüftern ausrichten. Siehe [Abbildung 6](#page-45-1)-9.
- 14. Schließen Sie das System. Siehe [System schließen](file:///C:/data/systems/sc1425/ge/IT/j3353c50.htm#wp835300) unter Fehlerbehebung beim System.

Beim Startvorgang erkennt das System den neuen Prozessor und ändert automatisch die Systemkonfigurations-Daten im System-Setup-Programm.

15. Drücken Sie <F2>, um das System-Setup-Programm aufzurufen, und überprüfen Sie, ob die Prozessor-Informationen mit der neuen Systemkonfiguration übereinstimmen.

Hinweise zur Verwendung des System-Setup-Programms finden Sie im *Benutzerhandbuch*.

16. Führen Sie die Systemdiagnose aus, um sicherzustellen, dass der neue Prozessor korrekt arbeitet.

Informationen zum Diagnoseprogramm und zur Suche nach eventuellen Fehlern finden Sie unter [Dell-Diagnoseprogramm verwenden](file:///C:/data/systems/sc1425/ge/IT/j3353c40.htm#wp924015).

[Zurück zum Inhalt](file:///C:/data/systems/sc1425/ge/IT/index.htm)

### <span id="page-49-0"></span> **Installieren von Laufwerken Dell™ PowerEdge™ SC1425-Systeme Anleitung zur Installation und Fehlersuche**

- Optisches Laufwerk
- $\bullet$  SCSI-Konfigurationsinformation
- [Startlaufwerk konfigurieren](#page-50-2)
- **•** Festplattenlaufwerke
- SCSI-Controllerkarte installieren

Das System enhält bis zu zwei SATA- oder SCSI-Festplatten und ein optisches Laufwerk. Wenn das System mit SCSI-Festplatten ausgestattet ist, müssen diese an einer SCSI-Controllerkarte angeschlossen sein. Der integrierte SATA-Controller unterstützt bis zu zwei SATA-Festplatten.

# <span id="page-49-1"></span>**Optisches Laufwerk**

Das optionale optische Laufwerk ist in einer Halterung mit zwei Führungsstiften und einem Federclip auf der Oberseite von Festplatte 0 montiert. Auf der Rückseite des Laufwerks ist eine Zwischenkarte angeschlossen, mit der das Laufwerk mit dem Anschluss Pri-IDE auf der Systemplatine verbunden werden kann.

## <span id="page-49-3"></span>**Optisches Laufwerk entfernen**

- VORSICHT: Viele Reparaturarbeiten dürfen nur von zugelassenen Servicetechnikern durchgeführt werden. Fehlerbehebungsmaßnahmen oder<br>einfache Reparaturen sollten Sie nur dann selbst übernehmen, wenn dies mit der Produktdokum
- 1. Öffnen Sie das System. Siehe [Öffnen des Systems](file:///C:/data/systems/sc1425/ge/IT/j3353c50.htm#wp835247) unter Fehlerbehebung beim System.
- 2. Trennen Sie die Stromversorgungs- und Schnittstellenkabel von der Zwischenkarte des optischen Laufwerks.
- 3. [Ziehen Sie die beiden selbstsichernden Befestigungen heraus, mit denen die Zwischenkarte am Träger von Festplatte 0 befestigt ist. Siehe Abbildung 7](#page-49-2)-1.
- 4. Nehmen Sie die Zwischenkarte vom optischen Laufwerk ab.
- 5. Drücken Sie den Freigabehebel der Halterung, mit dem das optische Laufwerk am Träger von Festplatte 0 befestigt ist. Siehe [Abbildung 7](#page-49-2)-1.
- 6. Heben und drehen Sie das optische Laufwerk aus der Halterung, wie in [Abbildung 7](#page-49-2)-1 gezeigt.

<span id="page-49-2"></span> **Abbildung 7-1. Optionales optisches Laufwerk entfernen und installieren**

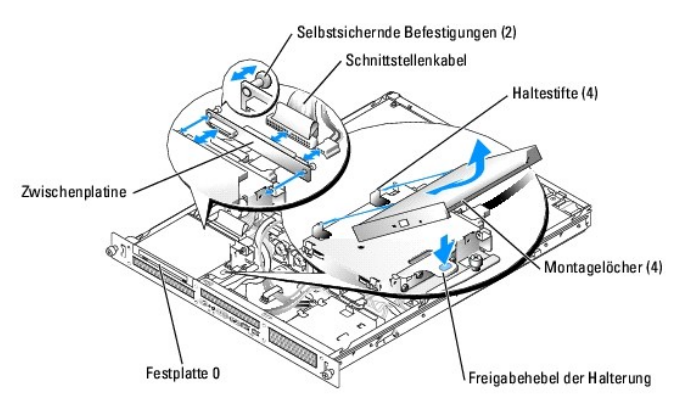

### <span id="page-49-4"></span>**Optisches Laufwerk installieren**

 $\Lambda$ **VORSICHT: Viele Reparaturarbeiten dürfen nur von zugelassenen Servicetechnikern durchgeführt werden. Fehlerbehebungsmaßnahmen oder einfache Reparaturen sollten Sie nur dann selbst übernehmen, wenn dies mit der Produktdokumentation im Einklang steht oder Sie vom Team des**  Online- oder Telefonsupports dazu aufgefordert werden. Schäden durch nicht von Dell genehmigte Wartungsversuche sind nicht durch die<br>Garantie abgedeckt. Lesen und befolgen Sie die zusammen mit dem Produkt gelieferten Siche

- <span id="page-50-0"></span>1. Richten Sie die Montagelöcher des optischen Laufwerks an den Haltestiften der Halterung von Festplatte 0 aus. Siehe [Abbildung 7](#page-49-2)-1.
- 2. Drehen Sie das Laufwerk nach unten, bis es einrastet.
- 3. Verbinden Sie die Zwischenkarte mit dem optischen Laufwerk.
- 4. Drücken Sie die Stöpsel bis zum Einrasten in die selbstsichernden Befestigungsaussparungen.
- 5. Verbinden Sie die Stromversorgungs- und Schnittstellenkabel mit der Zwischenkarte des optischen Laufwerks.
- 6. Schließen Sie das System. Siehe [System schließen](file:///C:/data/systems/sc1425/ge/IT/j3353c50.htm#wp835300) unter Fehlerbehebung beim System.

# <span id="page-50-1"></span>**SCSI-Konfigurationsinformationen**

Grundsätzlich werden SCSI-Geräte wie andere Laufwerke installiert, doch sind ihre Konfigurationsanforderungen unterschiedlich. Zur Konfiguration und<br>Installation eines SCSI-Geräts folgen Sie den Anleitungen in den folgende

# **SCSI-Schnittstellenkabel**

SCSI-Schnittstellenanschlüsse sind passgeformt. Die Passformung stellt sicher, dass der Pin 1 im Kabel mit dem Pin 1 am Anschluss verbunden wird. Wenn Sie ein Schnittstellenkabel abziehen, fassen Sie es nur am Stecker und nicht am Kabel selbst an, um eine unnötige Belastung des Kabels zu vermeiden.

### **SCSI-ID-Nummern**

Jedes an einen SCSI-Controller angeschlossene Laufwerk muss eine eindeutige SCSI-ID-Nummer von 0 bis 15 haben.

- l Das SCSI-Festplattenlaufwerk, von dem das System startet, ist als SCSI-ID 0 konfiguriert.
- l Wenn zusätzliche SCSI-Laufwerke installiert werden oder wenn die SCSI-Konfiguration geändert wird, lesen Sie die Dokumentation für jedes SCSI-Laufwerk, um Informationen über die Einstellung der entsprechenden SCSI-ID-Nummer zu erhalten.
- **ANMERKUNG:** Es ist nicht erforderlich, die SCSI-ID-Nummern sequentiell zuzuweisen oder die Geräte entsprechend der ID-Nummer sequentiell am Kabel anzuschließen.

### **Geräteterminierung**

Für den SCSI-Betrieb ist es erforderlich, dass bei den beiden Geräten am jeweiligen Ende der SCSI-Kette die Terminierung aktiviert und bei allen Geräten<br>dazwischen deaktiviert ist. Für interne SCSI-Geräte wird die Terminie

# <span id="page-50-2"></span>**Startlaufwerk konfigurieren**

Das Laufwerk oder Gerät, von dem das System startet, wird durch die im System-Setup-Programm festgelegte Startreihenfolge bestimmt. Weitere Informationen finden Sie im *Benutzerhandbuch* unter Verwenden des System-Setup-**Programms. Zum Systemstart von einer Festplatte oder einem**<br>Laufwerkarray müssen die betreffenden Laufwerke am entsprechenden Controller ange

- i Um von einem einzelnen SATA-Festplattenlaufwerk zu starten, muss das Master-Laufwerk (Laufwerk 0) am Anschluss SATA\_PORT\_0 auf der<br>Systemplatine angeschlossen werden. <u>[Abbildung A](file:///C:/data/systems/sc1425/ge/IT/j3353aa0.htm#wp588728)-3</u> z**eigt die Anschlüsse der Systemplati**
- 1 Um von einem einzelnen SCSI-Festplattenlaufwerk zu starten, muss das Laufwerk an der SCSI-Controllerkarte angeschlossen werden. Siehe die Dokumentation, die mit der Controllerkarte geliefert wurde.
- l Um von einem SCSI-RAID-Array zu starten, muss das Laufwerk an der RAID-Controllerkarte angeschlossen werden. Lesen Sie dazu die Dokumentation, die mit der Controllerkarte geliefert wurde.

# <span id="page-50-3"></span>**Festplattenlaufwerke**

Das System enthält bis zu zwei nicht-hot-plug-fähige SATA- oder SCSI-Laufwerke. Falls das System SCSI-Festplattenlaufwerke enthält, müssen diese mit der SCSI-Controllerkarte verbunden sein. Die Kabel für Festplatte 1 werden über eine Kabelklemme am Gehäuse geführt.

Die Vorgehensweisen zum Installieren und Entfernen von SATA- und SCSI-Festplattenlaufwerken sind gleich.

VORSICHT: Viele Reparaturarbeiten dürfen nur von zugelassenen Servicetechnikern durchgeführt werden. Fehlerbehebungsmaßnahmen oder<br>einfache Reparaturen sollten Sie nur dann selbst übernehmen, wenn dies mit der Produktdokum

### <span id="page-51-2"></span>**Garantie abgedeckt. Lesen und befolgen Sie die zusammen mit dem Produkt gelieferten Sicherheitshinweise.**

- 1. Öffnen Sie das System. Siehe [Öffnen des Systems](file:///C:/data/systems/sc1425/ge/IT/j3353c50.htm#wp835247) unter Fehlerbehebung beim System.
- 2. Entfernen Sie gegebenenfalls das CD-Laufwerk.

Entfernen Sie das CD-Laufwerk, wenn Sie Festplatte 0 ausbauen. Siehe [Optisches Laufwerk entfernen.](#page-49-3)

3. Ziehen Sie Netz- und Festplattenlaufwerkkabel vom Laufwerk ab.

Die Schnittstellenkabel der SATA-Festplatte sind mit der Systemplatine verbunden. [Abbildung A](file:///C:/data/systems/sc1425/ge/IT/j3353aa0.htm#wp588728)-3 zeigt die Lage der Systemplatinenanschlüssen.

Die Schnittstellenkabel der SCSI-Festplatte sind mit der Controllerkarte verbunden.

4. Lösen Sie die selbstsichernden Schrauben, mit denen der Festplattenträger am Gehäuse befestigt ist. Siehe [Abbildung 7](#page-51-0)-2.

### <span id="page-51-0"></span> **Abbildung 7-2. Festplattenträger entfernen**

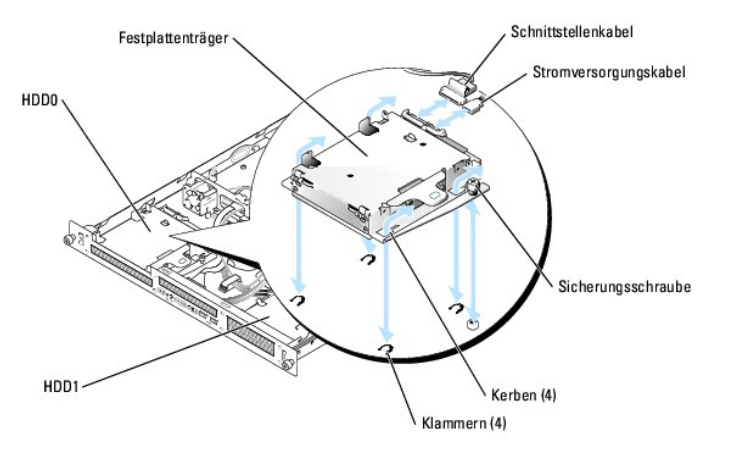

- 5. Schieben Sie den Festplattenträger nach hinten, und heben Sie den Träger aus dem Gehäuse heraus.
- 6. Lösen Sie mit einem Kreuzschlitz-Schraubendreher Nr. 2 die vier Schrauben, mit denen die Festplatte am Träger befestigt ist, und entfernen Sie das<br>Laufwerk vom Träger. Siehe <u>Abbildung 7-3</u>.

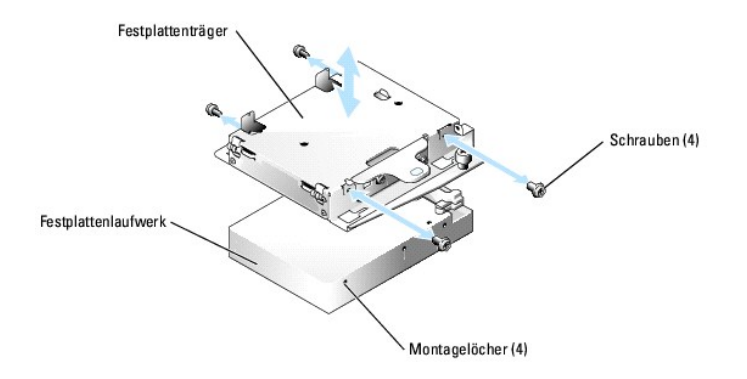

<span id="page-51-1"></span> **Abbildung 7-3. Festplatten aus den Laufwerkträgern entfernen**

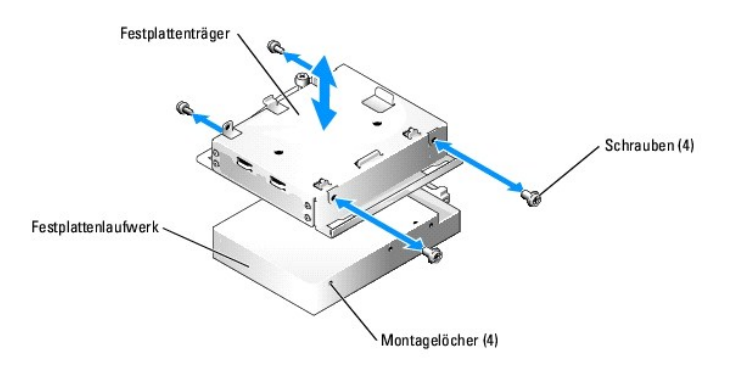

# **Festplattenlaufwerk installieren**

- VORSICHT: Viele Reparaturarbeiten dürfen nur von zugelassenen Servicetechnikern durchgeführt werden. Fehlerbehebungsmaßnahmen oder<br>einfache Reparaturen sollten Sie nur dann selbst übernehmen, wenn dies mit der Produktdokum Online- oder Telefonsupports dazu aufgefordert werden. Schäden durch nicht von Dell genehmigte Wartungsversuche sind nicht durch die<br>Garantie abgedeckt. Lesen und befolgen Sie die zusammen mit dem Produkt gelieferten Siche
- 1. Richten Sie die Montagelöcher der Festplatte an den Löchern im Träger aus.
- 2. Setzen Sie die vier Befestigungsschrauben ein, und ziehen Sie mit einem Kreuzschlitz- Schraubendreher Nr. 2 die Festplatte am Träger fest. Siehe [Abbildung 7](#page-51-1)-3.
- 3. Richten Sie den Festplattenträger so aus, dass die Gehäuseklammern in die Trägerkerben passen. Siehe [Abbildung 7](#page-51-0)-2.
- 4. Schieben Sie den Träger bis zum Anschlag nach vorn.
- 5. Ziehen Sie die selbstsichernden Schrauben an, mit denen der Festplattenträger am Gehäuse befestigt ist.
- 6. Schließen Sie das Netz- und das Schnittstellenkabel an das neue Laufwerk an.

Die Schnittstellenkabel der SATA-Festplatte sind mit der Systemplatine verbunden. [Abbildung A](file:///C:/data/systems/sc1425/ge/IT/j3353aa0.htm#wp588728)-3 zeigt die Lage der Systemplatinenanschlüssen.

Die Schnittstellenkabel der SCSI-Festplatte sind mit der Controllerkarte verbunden.

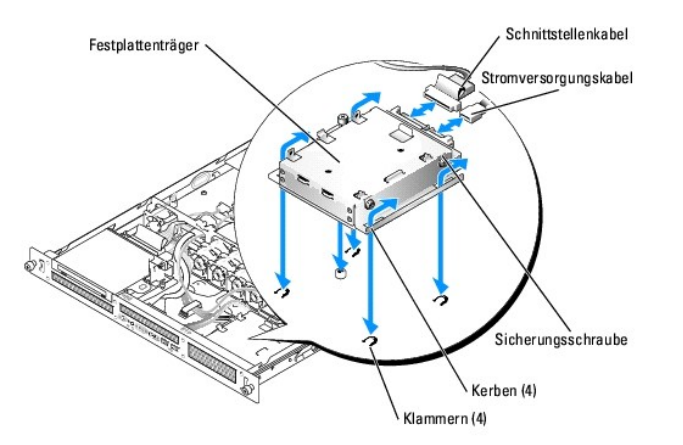

7. Installieren Sie das CD-Laufwerk.

Installieren Sie das CD-Laufwerk, wenn Sie Festplatte 0 ausbauen. Siehe [Optisches Laufwerk installieren.](#page-49-4)

8. Schließen Sie das System. Siehe [System schließen](file:///C:/data/systems/sc1425/ge/IT/j3353c50.htm#wp835300) unter Fehlerbehebung beim System.

# <span id="page-52-0"></span>**SCSI-Controllerkarte installieren**

Anweisungen zum Einbau der Karte erhalten Sie unter <u>Erweiterungskarten installieren</u> im Abschnitt Installieren von Systemkomponenten. Informationen zur<br>Installation und Konfiguration finden Sie in der Dokumentation zur Co

[Zurück zum Inhalt](file:///C:/data/systems/sc1425/ge/IT/index.htm)

# <span id="page-54-0"></span> **Hilfestellung**

**Dell™ PowerEdge™ SC1425-Systeme Anleitung zur Installation und Fehlersuche**

- [Technische Unterstützung](#page-54-1)
- O Dell Unternehmenstraining und Zertifizie
- [Probleme mit der Bestellung](#page-55-1)
- **O** Produktinformationen
- [Teile zur Reparatur unter Garantie oder zur Gutschrift einsenden](#page-55-3)
- [Vor dem Anruf](#page-56-0)
- **Kontaktaufnahme mit Dell**

# <span id="page-54-1"></span>**Technische Unterstützung**

Führen Sie folgende Schritte durch, wenn Sie bei einem technischen Problem Unterstützung benötigen:

- 1. Führen Sie die unter [Fehlerbehebung beim System](file:///C:/data/systems/sc1425/ge/IT/j3353c50.htm#wp834878) beschriebenen Schritte aus.
- 2. Führen Sie die Systemdiagnose aus und notieren Sie die angegebenen Informationen.
- 3. Fertigen Sie eine Kopie der [Diagnose-Checkliste](#page-56-2) an und füllen Sie diese aus.
- 4. Ziehen Sie die umfangreichen Onlinedienste auf der Support-Website von Dell (**support.euro.dell.com**) zu Rate, falls Sie Fragen zur Vorgehensweise bei der Installation und der Problembehandlung haben.

Weitere Informationen finden Sie unter [Onlinedienste](#page-54-2).

5. Rufen Sie bei Dell an, um technische Unterstützung anzufordern, wenn Sie das Problem mit den obenstehenden Schritten nicht lösen konnten.

**ANMERKUNG:** Rufen Sie den technischen Support von einem Telefon in der Nähe des Systems an, damit Ihnen der technische Support bei allen notwendigen Vorgängen helfen kann.

**ANMERKUNG:** Dells Express-Servicecode steht eventuell nicht in allen Ländern zur Verfügung.

Geben Sie nach Aufforderung des automatischen Telefonsystems den Express-**Servicecode ein, damit der Anruf direkt zu den zuständigen Support**-Mitarbeitern<br>weitergeleitet werden kann. Wenn Sie keinen Express-**Servicecode ha** Symbol **Express Service Code**, und befolgen Sie die weiteren Anweisungen.

Anweisungen zur Verwendung des technischen Support-Service finden Sie unter [Technischer Support-Service](#page-55-4) und [Vor dem Anruf.](#page-56-0)

**ANMERKUNG:** Einige der nachstehend aufgeführten Dienste sind nicht in allen Ländern durchgängig verfügbar. Informationen hierzu erteilt der örtliche Dell Verkaufsberater.

### <span id="page-54-2"></span>**Onlinedienste**

Sie können den Support von Dell unter **support euro dell com** nutzen. Wählen Sie auf der Startseite der Dell Support-Website Ihr Land aus und geben Sie die<br>angeforderten Informationen ein, damit Sie auf Hilfetools und Info

Dell kann im Internet unter den folgenden Adressen erreicht werden:

l World Wide Web

**www.dell.com**

**www.dell.com/ap** (nur für Asien und den Pazifikraum)

**www.dell.com/jp** (nur für Japan)

**www.euro.dell.com** (nur für Europa)

**www.dell.com/la** (für Lateinamerika)

**www.dell.ca** (nur für Kanada)

l Anonymes FTP

### **ftp.dell.com**

Melden Sie sich als Benutzer anonymous an, und verwenden Sie als Kennwort Ihre E-Mail-Adresse.

l Elektronischer Support-Service

<span id="page-55-5"></span>support@us.dell.com

apsupport@dell.com (nur für Asien und den Pazifikraum)

**support.jp.dell.com** (nur für Japan)

**support.euro.dell.com** (nur für Europa)

l Elektronischer Kostenvoranschlagsservice

sales@dell.com

apmarketing@dell.com (nur für Asien und den Pazifikraum)

sales\_canada@dell.com (nur für Kanada)

l Elektronischer Informationsservice

info@dell.com

### **AutoTech-Service**

Der automatisierte technische Support-Service AutoTech von Dell bietet auf Band aufgezeichnete Antworten zu den Fragen, die von Kunden zu ihren portablen und Desktop-Computersystemen am häufigsten gestellt werden.

Wenn Sie AutoTech anrufen, können Sie mit den Telefontasten das betreffende Thema auswählen.

Der AutoTech-Service steht täglich rund um die Uhr zur Verfügung. Sie können diesen Service auch über den technischen Support-Service erreichen. Lesen Sie dazu die Kontaktinformationen zu Ihrer Region.

### **Automatischer Auftragsstatusdienst**

Um den Status der von Ihnen bestellten Dell™-Produkte abzufragen, können Sie die Website s**upport.euro.dell.com** besuchen oder den automatischen<br>Auftragsauskunftsdienst anrufen. Eine Bandansage fordert Sie zur Eingabe der

### <span id="page-55-4"></span>**Technischer Support-Service**

Der technische Support-Service von Dell steht an allen Tagen der Woche rund um die Uhr zur Verfügung, um Ihre Fragen über Dell Hardware zu beantworten.<br>Das Personal des technischen Supports verwendet computergestützte Diag

Lesen Sie zur Kontaktaufnahme mit dem technischen Support-Service von Dell zunächst [Vor dem Anruf](#page-56-0), und suchen Sie dann die für Ihr Land zutreffenden Rufnummern oder Adressen heraus.

# <span id="page-55-0"></span>**Dell Unternehmenstraining und Zertifizierung**

Dell bietet Unternehmenstraining und Zertifizierung an. Weitere Informationen finden Sie unter **www.dell.com/training**. Diese Dienstleistungen stehen unter Umständen nicht an allen Standorten zur Verfügung.

### <span id="page-55-1"></span>**Probleme mit der Bestellung**

Sollten sich Probleme mit der Bestellung ergeben (fehlende oder falsche Teile, fehlerhafte Abrechnung), setzen Sie sich mit dem Kundendienst von Dell in Verbindung. Halten Sie beim Anruf Lieferschein oder Packzettel bereit. Lesen Sie dazu die Kontaktinformationen zu Ihrer Region.

# <span id="page-55-2"></span>**Produktinformationen**

Um Informationen über die weitere Produktpalette von Dell einzuholen oder um eine Bestellung aufzugeben, besuchen Sie die Dell Website unter<br>www.e**uro.dell.com/.** Wenn Sie mit einem Verkaufsberater persönlich sprechen möch für Ihre Region.

# <span id="page-55-3"></span>**Teile zur Reparatur unter Garantie oder zur Gutschrift einsenden**

Bereiten Sie alle zurückzuschickenden Produkte – zur Reparatur oder zur Gutschrift – wie folgt vor:

1. Rufen Sie bei Dell an, um eine Rücksendegenehmigungsnummer zu erhalten, und schreiben Sie diese deutlich lesbar außen auf den Versandkarton.

<span id="page-56-3"></span>Die entsprechende Rufnummer finden Sie in den Kontaktnummern für Ihre Region.

- 2. Legen Sie eine Kopie des Lieferscheins und ein Begleitschreiben bei, in dem der Grund der Rücksendung erklärt wird.
- 3. Legen Sie eine Kopie der Diagnoseinformationen bei (einschließlich der Diagnose- Checkliste), auf denen die durchgeführten Tests sowie alle von der System-Diagnose ausgegebenen Fehlermeldungen aufgeführt werden.
- 4. Für eine Gutschrift müssen alle zugehörigen Einzelteile (wie z. B. Netzkabel, Datenträger wie CDs und Disketten sowie Handbücher) mitgeschickt werden.
- 5. Schicken Sie die Geräte in der Originalverpackung (oder einer ähnlichen Verpackung) zurück.

Die Versandkosten müssen Sie übernehmen. Außerdem sind Sie verantwortlich für die Transportversicherung aller zurückgeschickten Produkte, und Sie<br>tragen das Verlustrisiko für den Versand an Dell. Nachnahmesendungen werden

Rücksendungen, die diesen Anforderungen nicht entsprechen, werden von der Annahmestelle verweigert und an den Absender zurückgeschickt.

# <span id="page-56-0"></span>**Vor dem Anruf**

**ANMERKUNG:** Halten Sie beim Anruf den Express-Servicecode griffbereit. Mit diesem Code kann das automatische Support-Telefonsystem Ihren Anruf<br>**schnellstmöglich weiterleiten.** 

Vergessen Sie nicht, die <u>Diagnose-Checkliste</u> auszufüllen. Schalten Sie nach Möglichkeit das System vor dem Anruf bei Dell ein, und benutzen Sie ein Telefon in<br>der Nähe des Computers. Eventuell werden Sie dazu aufgeforder

**VORSICHT: Lesen Sie die wichtigen Sicherheitshinweise im** *Produktinformationshandbuch***, bevor Sie Komponenten im Innern des Computers warten.**

<span id="page-56-2"></span>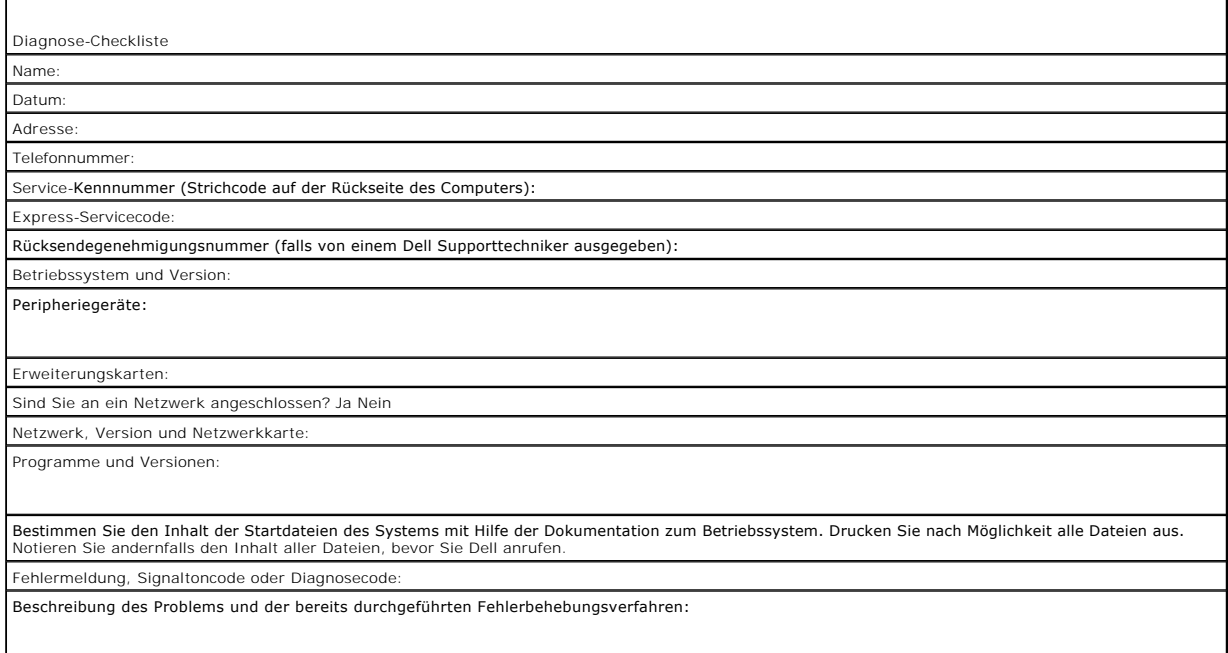

# <span id="page-56-1"></span>**Kontaktaufnahme mit Dell**

Dell kann elektronisch über die folgenden Websites erreicht werden:

- l **www.dell.com**
- l **support.euro.dell.com** (Technischer Kundendienst)
- l **premiersupport.dell.com** (Technischer Kundendienst für Bildungsinstitutionen, Regierungsbehörden, Gesundheitswesen und mittelständische/Großunternehmen, einschließlich Premier-, Platin- und Gold-Kunden)

Die Web-Adressen für Ihr Land finden Sie im entsprechenden Abschnitt in der Tabelle unten.

### **ANMERKUNG:** Gebührenfreie Nummern gelten in den Ländern, für die sie aufgeführt werden.

Wenn Sie sich mit Dell in Verbindung setzen möchten, verwenden Sie die in der folgenden Tabelle angegebenen Telefonnummern, Codes und elektronischen<br>Adressen. Im Zweifelsfall können Sie sich an die nationale oder internati

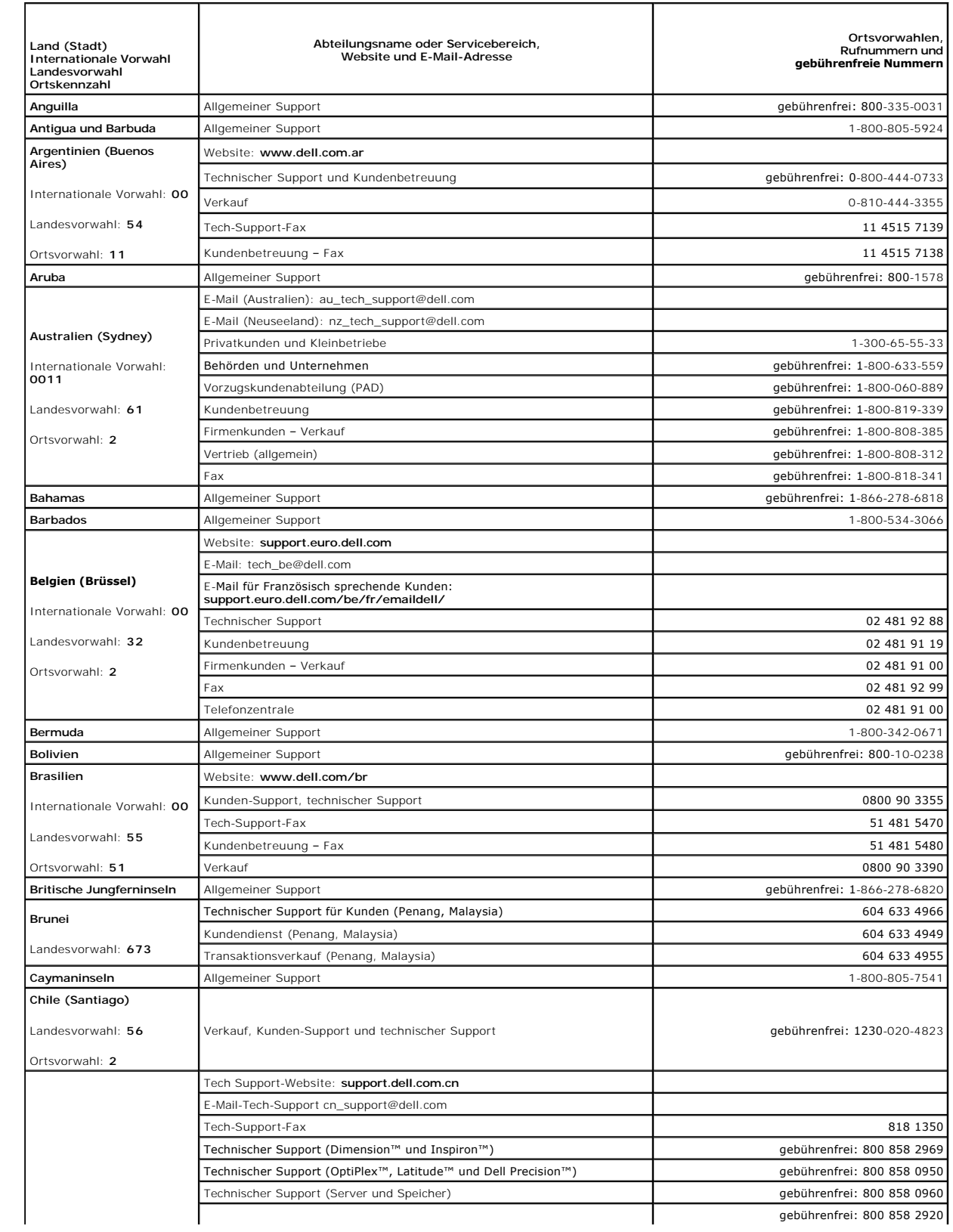

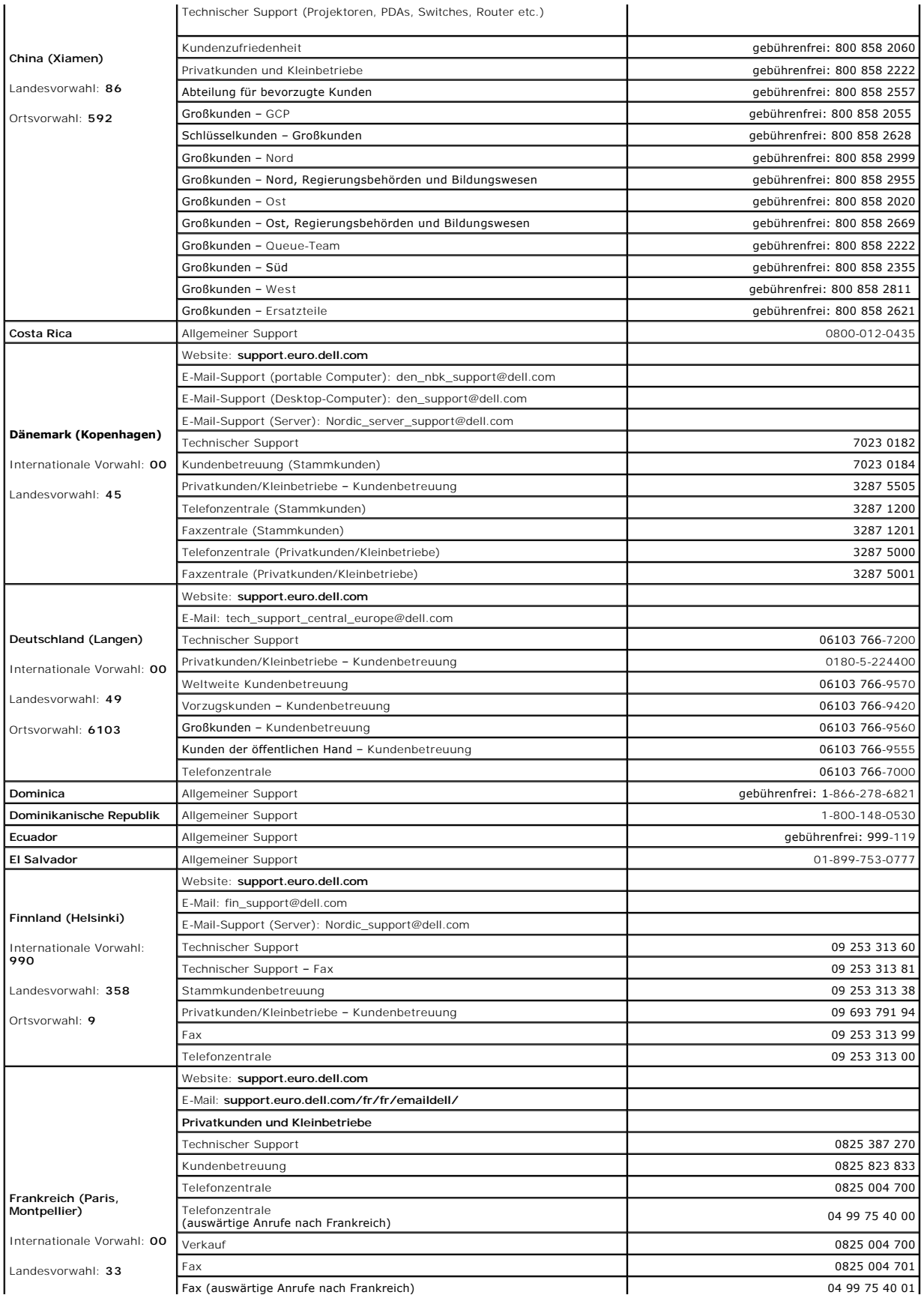

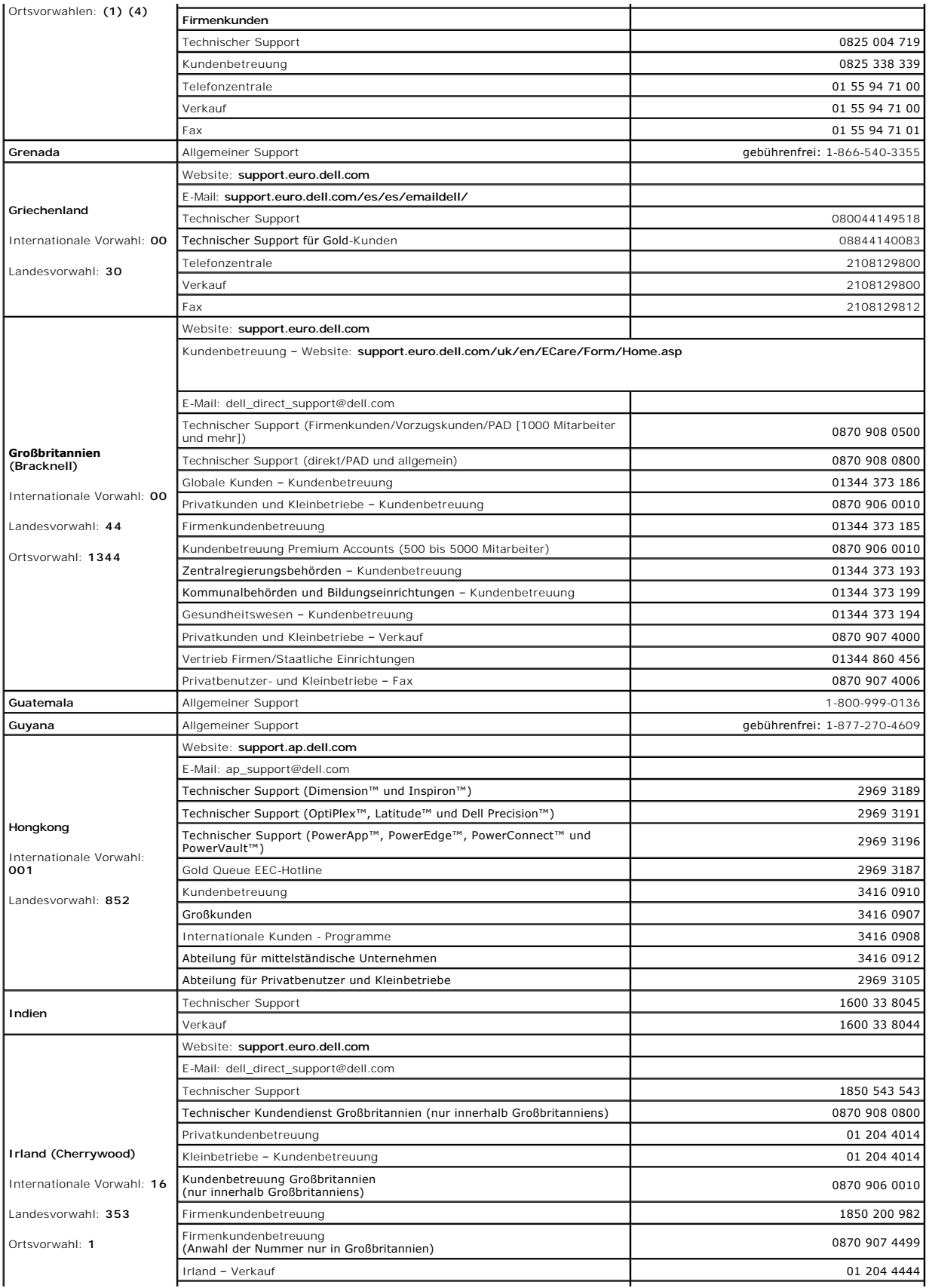

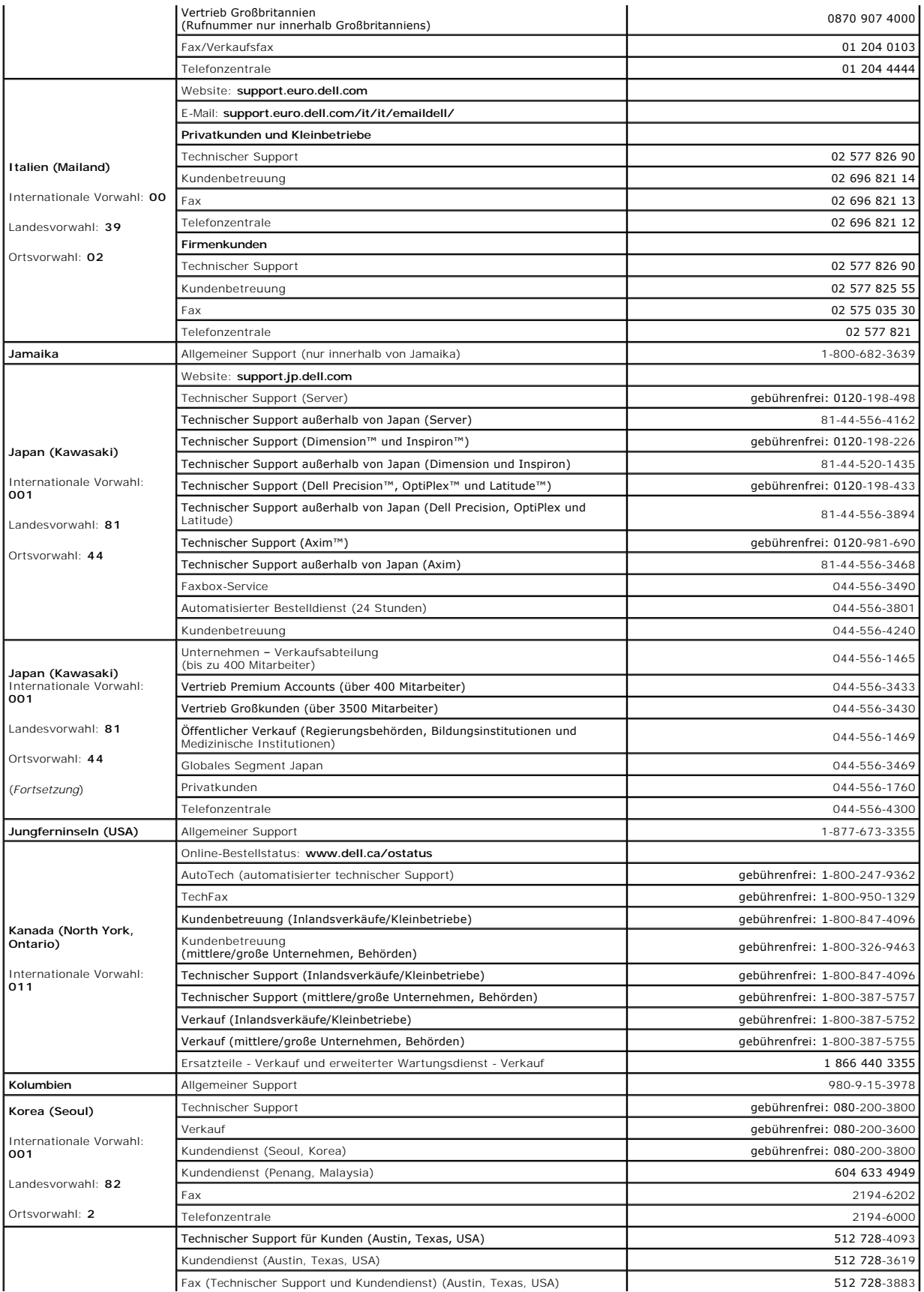

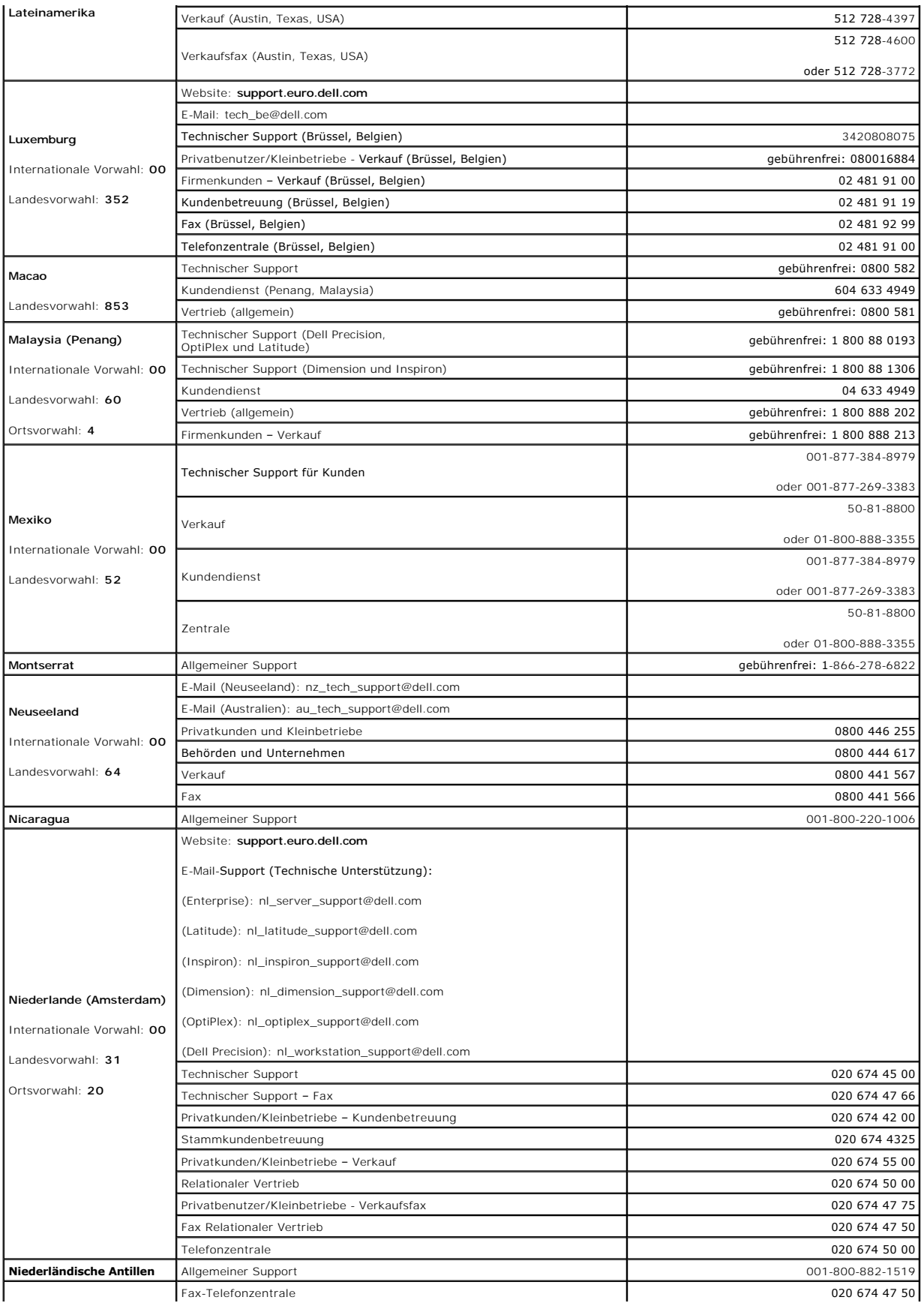

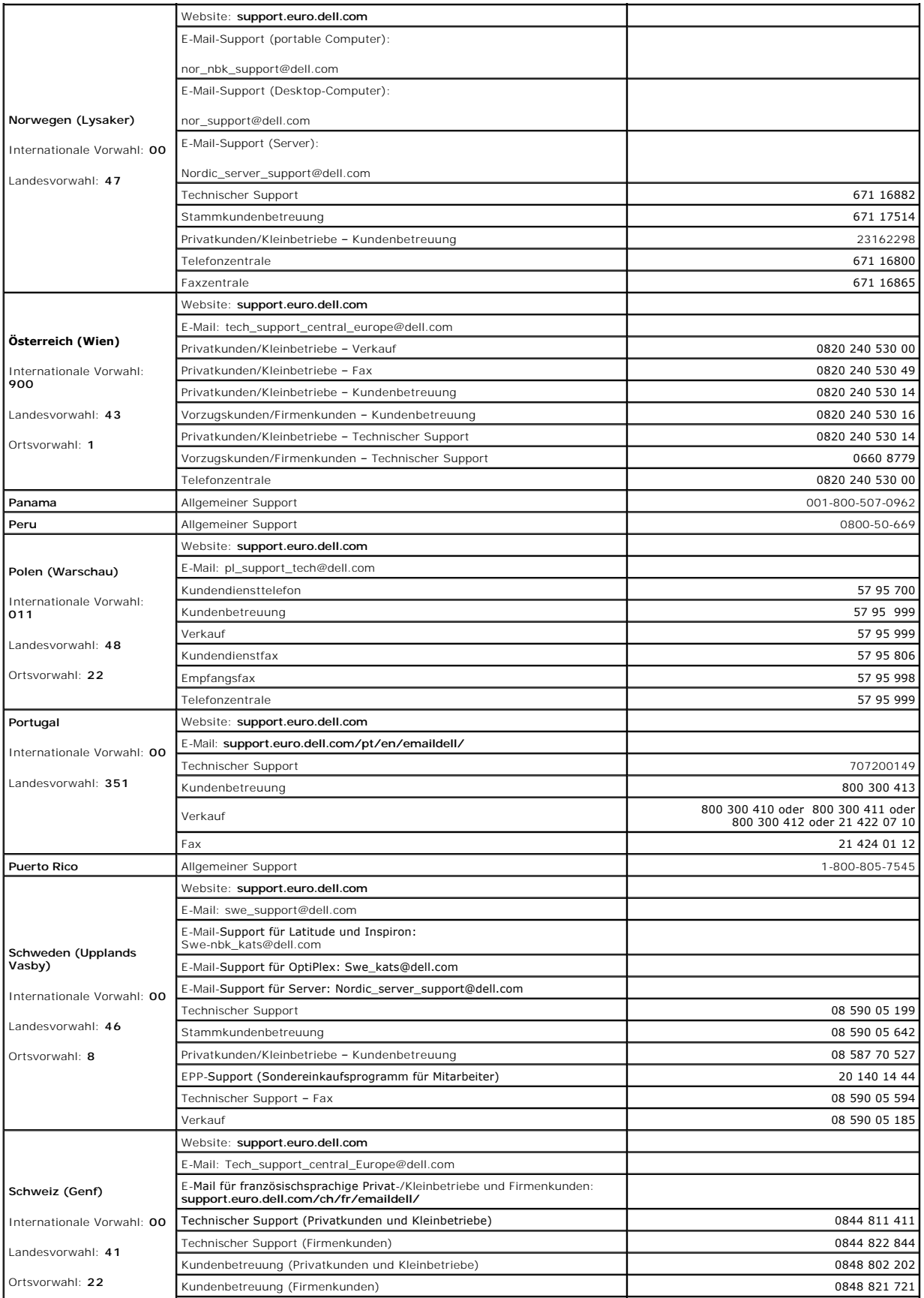

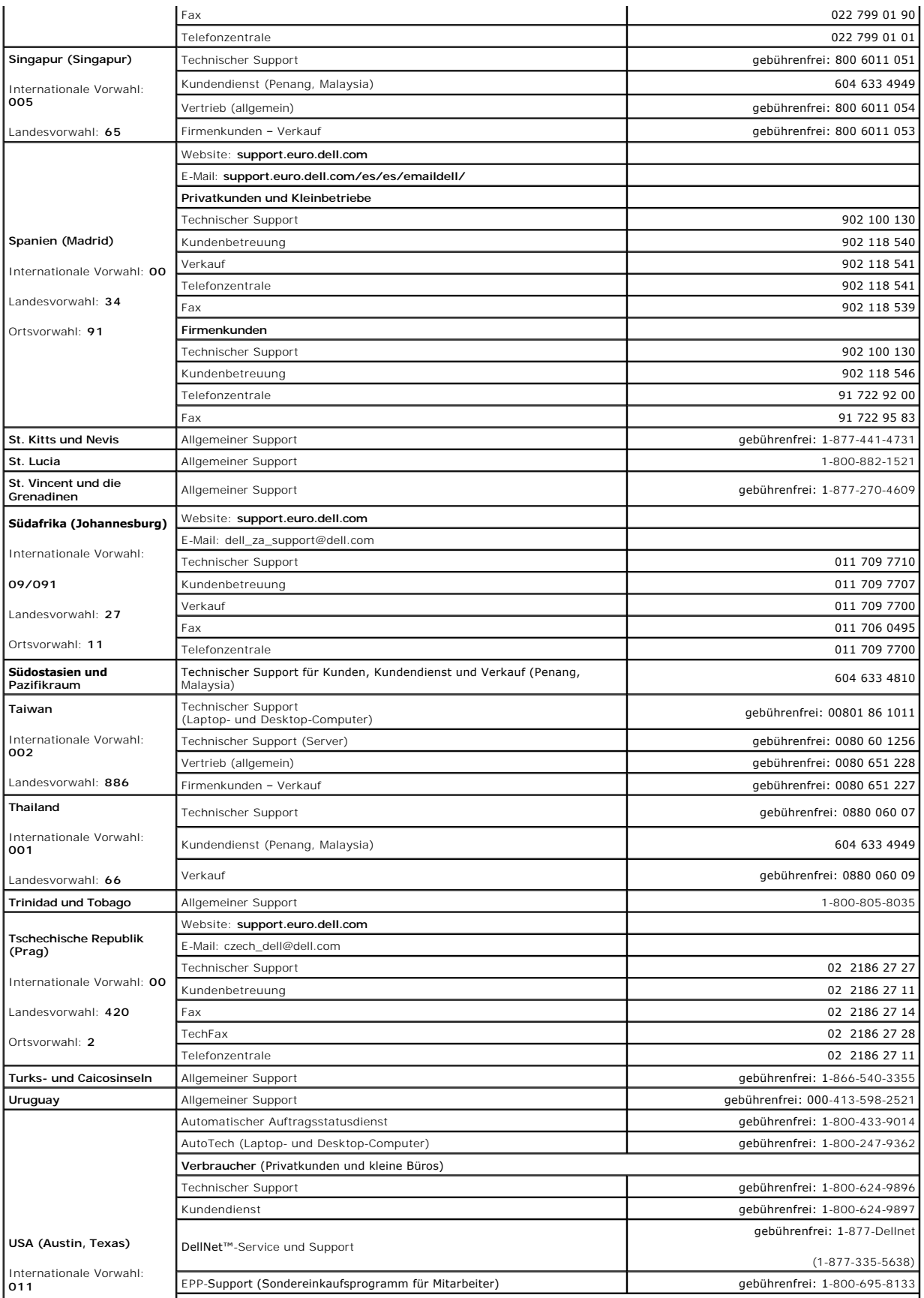

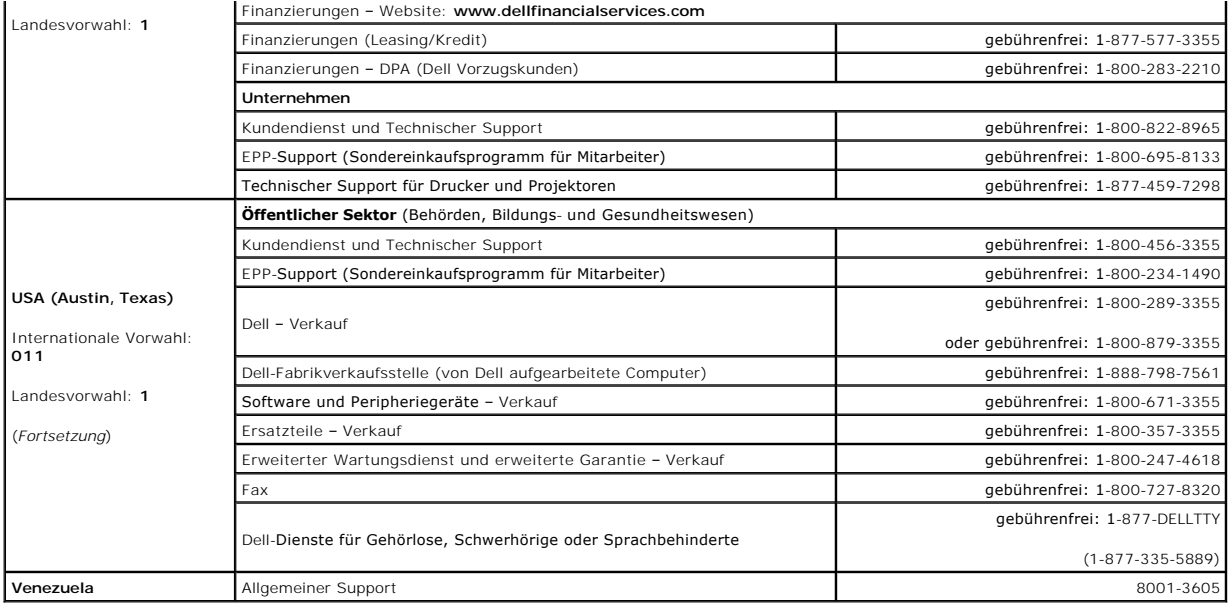

**Dell™ PowerEdge™ SC1425-Systeme Anleitung zur Installation und Fehlersuche**

## **Anmerkungen, Hinweise und Warnungen**

**ANMERKUNG:** Eine ANMERKUNG macht auf wichtige Informationen aufmerksam, die Ihnen die Arbeit mit dem Computer erleichtern.

- **HINWEIS:** Ein HINWEIS warnt vor möglichen Beschädigungen der Hardware oder Datenverlust und zeigt, wie diese vermieden werden können.
- **VORSICHT: VORSICHT zeigt eine potenziell gefährliche Situation an, die zu Sachschäden, Verletzungen oder zum Tod führen könnte.**

# **Abkürzungen und Akronyme**

Eine vollständige Liste der verwendeten Abkürzungen und Akronyme finden Sie im *Benutzerhandbuch* unter Glossar.

### **Irrtümer und technische Änderungen vorbehalten. © 2004 Dell Inc. Alle Rechte vorbehalten.**

Die Reproduktion dieses Dokuments in jeglicher Form ohne schriftliche Genehmigung von Dell Inc. ist streng verboten.

Marken in diesem Text: Dell, das DELL Logo, Inspiron, Dell Precision, Dimension, OptiPlex, PowerGage, PowerConnect, PowerVault, DellNet, Axim, Latitude und Dell OpenManage<br>sind Marken von Dell Inc.; Intel und Pentium sind

Alle anderen in dieser Dokumentation genannten Marken und Handelsbezeichnungen sind Eigentum der jeweiligen Hersteller und Firmen. Dell Inc. erhebt keinen Anspruch auf<br>Marken und Handelsbezeichnungen mit Ausnahme der eigen

[Zurück zum Inhalt](file:///C:/data/systems/sc1425/ge/IT/index.htm)